# VMware vSphere Replication Administration

vSphere Replication 8.1

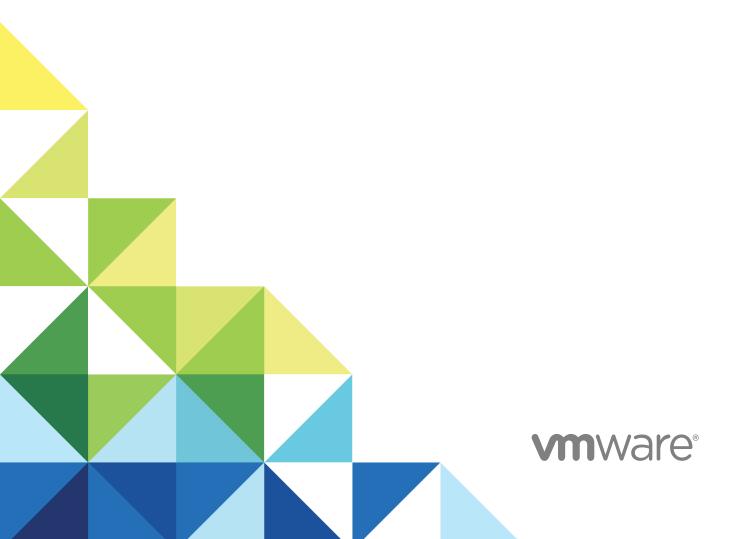

You can find the most up-to-date technical documentation on the VMware website at:

https://docs.vmware.com/

If you have comments about this documentation, submit your feedback to docfeedback@vmware.com

VMware, Inc. 3401 Hillview Ave. Palo Alto, CA 94304 www.vmware.com

Copyright © 2012–2018 VMware, Inc. All rights reserved. Copyright and trademark information.

# **Contents**

|   | vSphere Replication Administration 6                                                                                                    |
|---|----------------------------------------------------------------------------------------------------|
| 1 | Overview of VMware vSphere Replication 7  Contents of the vSphere Replication Appliance 8  Site Recovery Client Plug-In 8  Local and Remote Sites 9  How vSphere Replication Works 10  Replication Data Compression 13                                                                                                    |
| 2 | vSphere Replication System Requirements 16 vSphere Replication Licensing 16 vSphere Replication Network Ports 17 Operational Limits of vSphere Replication 17 Compatibility of vSphere Replication with Other vSphere Features 18 vSphere Replication Compatibility with Other Software 19 Bandwidth Requirements for vSphere Replication 19                                                                                              |
| 3 | Installing and Uninstalling vSphere Replication 22 Install vSphere Replication 23 Uninstall vSphere Replication 31 Unregister vSphere Replication from vCenter Server If the Appliance Was Deleted 32                                                                                                    |
| 4 | Configuring the Customer Experience Improvement Program 34  Categories of Information That VMware Receives 34  Join or Leave the Customer Experience Improvement Program in the vSphere Web Client 34                                                                                                    |
| 5 | Isolating the Network Traffic of vSphere Replication 35  Set Up a VMkernel Adapter for vSphere Replication Traffic on a Source Host 36  Set Up a VMkernel Adapter for vSphere Replication Traffic on a Target Host 37  Create a VM Network Adapter to Use for Incoming Replication Traffic on the Combined vSphere Replication Appliance 38  Create VM Network Adapters to Isolate the Network Traffic of a vSphere Replication Server 39 |
| 6 | Deploying Additional vSphere Replication Servers 41  Deploy an Additional vSphere Replication Server 41  Register an Additional vSphere Replication Server 42  Replication Server Connection States 43  Reconfigure vSphere Replication Server Settings 43                                                                                                    |

Unregister and Remove A vSphere Replication Server 45
Disable the Embedded vSphere Replication Server 45

#### 7 Upgrading vSphere Replication 47

Order of Upgrading vSphere and vSphere Replication Components 48

Upgrade Additional vSphere Replication Servers 48

Upgrade the vSphere Replication Appliance 50

Upgrade vSphere Replication 8.0 to Version 8.1 52

Update the vCenter Server IP Address in the vSphere Replication Management Server 54

#### 8 Reconfigure the vSphere Replication Appliance 55

Reconfigure General vSphere Replication Settings 56

Change the SSL Certificate of the vSphere Replication Appliance 57

Change the Password of the vSphere Replication Appliance 60

Change the Keystore Passwords of the vSphere Replication Appliance 61

Change the Truststore Passwords of the vSphere Replication Appliance 62

Configure vSphere Replication Network Settings 63

Configure vSphere Replication System Settings 64

Update the NTP Server Configuration 65

Reconfigure vSphere Replication to Use an External Database 66

Use the Embedded vSphere Replication Database 69

#### 9 vSphere Replication Roles and Permissions 71

vSphere Replication Roles Reference 71

Assign vSphere Replication Roles to Users 74

Assign VRM Replication Viewer Role 74

Assign VRM Virtual Machine Replication User Role 75

Assign VRM Virtual Machine Recovery User Role and Perform a Recovery Operation 75

Clone Existing VRM Administrator Role and Modify Privileges 76

#### **10** Replicating Virtual Machines 77

How the Recovery Point Objective Affects Replication Scheduling 78

How the 5 Minute Recovery Point Objective Works 78

How Retention Policy Works 79

Replicating a Virtual Machine and Enabling Multiple Point in Time Instances 80

Using vSphere Replication with vSAN Storage 81

Using vSphere Replication with vSphere Storage DRS 83

How vSphere Replication Synchronizes Data Between vCenter Server Sites During Initial

Configuration 83

Replicating Virtual Machines Using Replication Seeds 85

Replicating a Virtual Machine in a Single vCenter Server Instance 85

Best Practices for Using and Configuring vSphere Replication 85

| Configure Replication 87                               |    |
|--------------------------------------------------------|----|
| Move a Replication to a New vSphere Replication Server | 89 |
| Stop Replicating a Virtual Machine 89                  |    |
| Reconfiguring Replications 91                          |    |

#### 11 Monitoring and Managing Replications in vSphere Replication 95

Monitor Replication for Virtual Machines 95
View Replication Reports for a Site 97
Identifying Replication Problems 99
Manage vSphere Replication Connections 99
Manage vSphere Replication Servers 100

### **12** Performing a Recovery with vSphere Replication 102

Recover Virtual Machines with vSphere Replication 102 Failback of Virtual Machines in vSphere Replication 104

#### **13** Troubleshooting vSphere Replication 105

Generate vSphere Replication Support Bundle 105
vSphere Replication Events and Alarms 106
Solutions for Common vSphere Replication Problems 110

# vSphere Replication Administration

*vSphere Replication Administration* provides information about installing, configuring, and using VMware vSphere Replication.

### **Intended Audience**

This information is intended for anyone who wants to protect the virtual machines in their virtual infrastructure by using vSphere Replication. The information is written for experienced Windows or Linux system administrators who are familiar with virtual machine technology and data center operations.

# Overview of VMware vSphere Replication

1

VMware vSphere Replication is an extension to VMware vCenter Server that provides a hypervisor-based virtual machine replication and recovery.

vSphere Replication is an alternative to storage-based replication. It protects virtual machines from partial or complete site failures by replicating the virtual machines between the following sites:

- From a source site to a target site
- Within a single site from one cluster to another
- From multiple source sites to a shared remote target site

vSphere Replication provides several benefits as compared to storage-based replication.

- Data protection at a lower cost per virtual machine.
- A replication solution that allows flexibility in the storage vendor selection at the source and target sites.
- Lower overall cost per replication.

You can use vSphere Replication with the vCenter Server Appliance or with a standard vCenter Server installation. You can have a vCenter Server Appliance on one site and a standard vCenter Server installation on the other.

With vSphere Replication, you can replicate virtual machines from a source data center to a target site quickly and efficiently.

You can deploy additional vSphere Replication servers to meet your load balancing needs.

After you set up the replication infrastructure, you can choose the virtual machines to be replicated at a different recovery point objective (RPO). You can enable the multi-point-in-time retention policy to store more than one instance of the replicated virtual machine. After recovery, the retained instances are available as snapshots of the recovered virtual machine.

You can use VMware vSAN datastores as target datastores and choose destination storage profiles for the replica virtual machine and its disks when configuring replications.

**Note** vSAN is a fully supported feature of vSphere 5.5 Update 1 and later.

You can configure all vSphere Replication features in the vSphere Web Client. You can manage sites monitor the status of a replication through the replication management and monitoring dashboard.

#### Contents of the vSphere Replication Appliance

The vSphere Replication appliance provides all the components that vSphere Replication requires.

#### Site Recovery Client Plug-In

The vSphere Replication appliance adds a plug-in to the vSphere Web Client and vSphere Client. The plug-in is also shared with Site Recovery Manager and is named Site Recovery.

#### Local and Remote Sites

In a typical vSphere Replication installation, the local site provides business-critical data center services. The remote site is an alternative facility to which you can migrate these services.

#### How vSphere Replication Works

With vSphere Replication, you can configure the replication of a virtual machine from a source site to a target site, monitor and manage the status of the replication, and recover the virtual machine at the target site.

#### Replication Data Compression

You can configure vSphere Replication to compress the data that it transfers through the network.

# Contents of the vSphere Replication Appliance

The vSphere Replication appliance provides all the components that vSphere Replication requires.

- Site Recovery user interface that provides full functionality for working with vSphere Replication.
- A plug-in to the vSphere Web Client and vSphere Client that provides a user interface for troubleshooting vSphere Replication health status and links to the Site Recovery standalone user interface.
- An embedded database that stores replication configuration and management information.
- A vSphere Replication management server:
  - Configures the vSphere Replication server.
  - Enables, manages, and monitors replications.
  - Authenticates users and checks their permissions to perform vSphere Replication operations.
- A vSphere Replication server that provides the core of the vSphere Replication infrastructure.

The vSphere Replication appliance provides a virtual appliance management interface (VAMI). You can use the VAMI to configure the appliance after deployment. For example, you can use the VAMI to change the appliance security settings, change the network settings, or configure an external database. You can deploy additional vSphere Replication Servers using a separate .ovf package.

# Site Recovery Client Plug-In

The vSphere Replication appliance adds a plug-in to the vSphere Web Client and vSphere Client. The plug-in is also shared with Site Recovery Manager and is named Site Recovery.

You use the Site Recovery client plug-in to perform all vSphere Replication actions.

- View the vSphere Replication status for all vCenter Server instances that are registered with the same vCenter Single Sign-On.
- Open the Site Recovery user interface.
- View a summary of the replication configuration parameters on the Summary tab of virtual machines that are configured for replication.
- Reconfigure the replications of one or more virtual machines by selecting the VMs and using the context menu.

**Note** Site Recovery user interface opens in a new browser tab.

### **Local and Remote Sites**

In a typical vSphere Replication installation, the local site provides business-critical data center services. The remote site is an alternative facility to which you can migrate these services.

The local site can be any site where vCenter Server supports a critical business need. The remote site can be in another location, or in the same facility to establish redundancy. The remote site is usually located in a facility that is unlikely to be affected by environmental, infrastructure, or other disturbances that might affect the local site.

vSphere Replication has the following requirements for the vSphere <sup>®</sup> environments at each site:

- Each site must have at least one data center.
- The remote site must have hardware, network, and storage resources that can support the same virtual machines and workloads as the local site.
- The sites must be connected by a reliable IP network.
- The remote site must have access to networks (public and private) comparable to the ones on the local site, although not necessarily the same range of network addresses.

# **Connecting Local and Remote Sites**

Before you replicate virtual machines between two sites, you must connect the sites. When connecting sites, users at both sites must have the **VRM remote.Manage VRM** privilege assigned.

When you connect sites that are part of the same vCenter Single Sign-On domain, you must select the remote site only, without providing authentication details, because you are already logged in.

When you connect sites that belong to different vCenter Single Sign-On domains, the vSphere Replication Management Server must register with the Platform Services Controller on the remote site. You must provide authentication details for the remote site, including IP or FQDN of the server where Platform Services Controller runs, and user credentials. See Configure vSphere Replication Connections.

After connecting the sites, you can monitor the connectivity state between them in the Site Recovery user interface.

# How vSphere Replication Works

With vSphere Replication, you can configure the replication of a virtual machine from a source site to a target site, monitor and manage the status of the replication, and recover the virtual machine at the target site.

When you configure a virtual machine for replication, the vSphere Replication agent sends changed blocks in the virtual machine disks from the source site to the target site. The changed blocks are applied to the copy of the virtual machine. This process occurs independently of the storage layer. vSphere Replication performs an initial full synchronization of the source virtual machine and its replica copy. You can use replication seeds to reduce the network traffic that is generated by data transfer during the initial full synchronization.

During replication configuration, you can set a recovery point objective (RPO) and enable retention of instances from multiple points in time (MPIT).

As administrator, you can monitor and manage the status of the replication. You can view information for forward and reverse replications, local and remote site status, replication issues, and for warnings and errors.

When you manually recover a virtual machine, vSphere Replication creates a copy of the virtual machine connected to the replica disk, but does not connect any of the virtual network cards to port groups. You can review the recovery and status of the replica virtual machine and attach it to the networks. You can recover virtual machines at different points in time, such as the last known consistent state. vSphere Replication presents the retained instances as ordinary virtual machine snapshots to which you can revert the virtual machine.

vSphere Replication stores replication configuration data in its embedded database. You can also configure vSphere Replication to use an external database.

You can replicate a virtual machine between two sites. vSphere Replication is installed on both source and target sites. Only one vSphere Replication appliance is deployed on each vCenter Server. You can deploy additional vSphere Replication Servers.

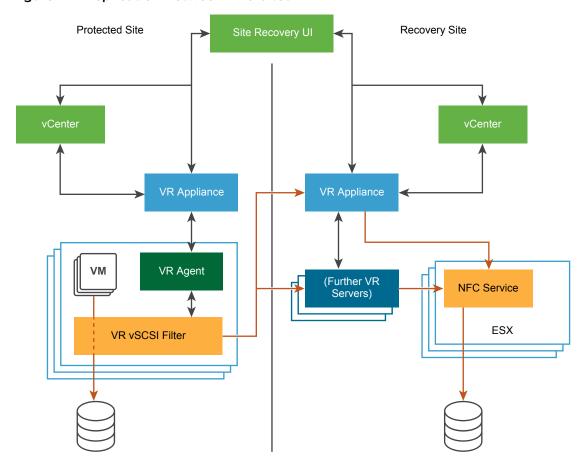

Figure 1-1. Replication Between Two Sites

You can also replicate a virtual machine between datastores at the same vCenter Server. In that topology one vCenter Server manages hosts at the source and at the target. Only one vSphere Replication appliance is deployed on the single vCenter Server. You can add multiple Additional vSphere Replication servers in a single vCenter Server to replicate virtual machines to other clusters.

To perform recovery, the vCenter Server managing the target datastore, the vSphere Replication appliance, and any additional vSphere Replication Servers managing the replication must be up and running.

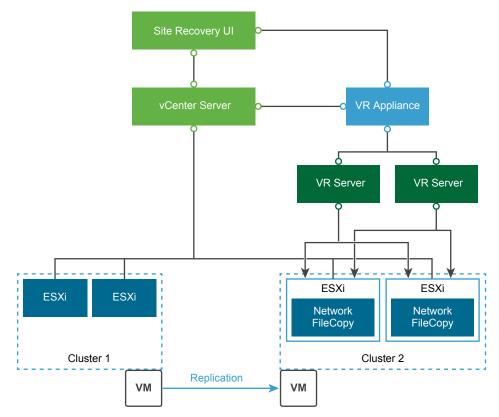

Figure 1-2. Replication in a Single vCenter Server

You can replicate virtual machines to a shared target site.

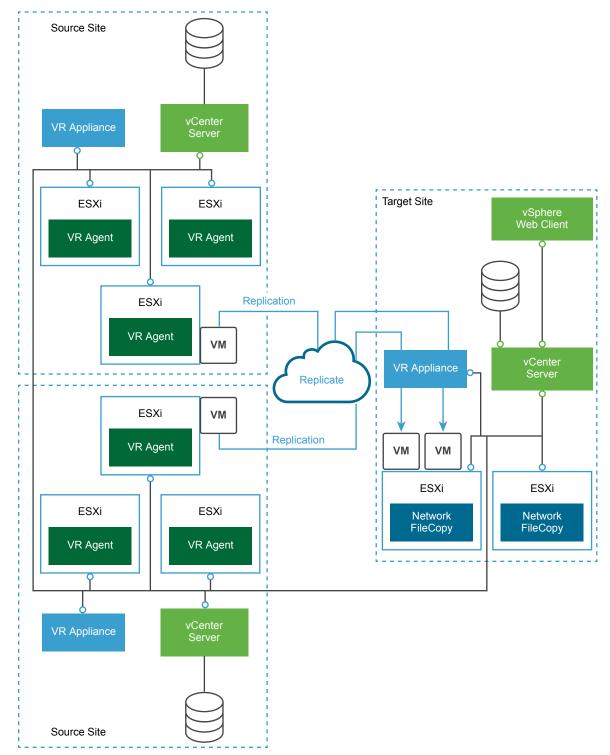

Figure 1-3. Replication to a Shared Target Site

# **Replication Data Compression**

You can configure vSphere Replication to compress the data that it transfers through the network.

Compressing the replication data that is transferred through the network saves network bandwidth and might help reduce the amount of buffer memory used on the vSphere Replication server. However, compressing and decompressing data requires more CPU resources on both the source site and the server that manages the target datastore.

### **Data Compression Support**

vSphere Replication 6.x supports end-to-end compression when the source and target ESXi hosts are version 6.0. The support of data compression for all other use cases depends on the versions of source and target ESXi hosts. The vSphere Replication servers on both the source and target sites must be 6.x.

Table 1-1. Support for Data Compression Depending on Other Product Versions

| Source ESXi host | ESXi Host that Manages the Targe<br>Datastore | et<br>Data Compression Support                                                                                                    |
|------------------|-----------------------------------------------|----------------------------------------------------------------------------------------------------|
| Earlier than 6.0 | Any supported version                         | vSphere Replication does not support data compression for the source ESXi host, so the option <b>Enable network compression for VR data</b> is disabled in the Configure Replication wizard.                                                                                                    |
| 6.0              | Earlier than 6.0                              | The ESXi host on the source site sends compressed data packets to the vSphere Replication server on the target site. The vSphere Replication server searches the target site for ESXi 6.0 hosts that can decompress the data. If no 6.0 hosts are available for the target datastore, the vSphere Replication server uses the resources of the vSphere Replication appliance to decompress the data, and sends the uncompressed data to the ESXi host. |
| 6.0              | 6.0                                           | This is an environment that supports full end-to-end compression. The ESXi host on the source site compresses the data, and the vSphere Replication server on the target site passes the data off to the ESXi host where the host decompresses the data and writes it to disk.                                                                                                    |

# Data Compression and vSphere vMotion

If data compression is disabled, you can perform vMotion operations on replication source machines between any pair of hosts that support vMotion and vSphere Replication.

When data compression is enabled, if both the source and the target ESXi hosts support data compression, vMotion operations can be performed as usual. However, if the target ESXi host is earlier than 6.0, vSphere Replication prevents vMotion from moving replication source VMs to that host because it does not support data compression. This prevents DRS from performing automated vMotion operations to hosts that do not support compression. Therefore, if you need to move a replication source VM to an ESXi host earlier than 6.0, before you perform the vMotion operation, you must reconfigure the replication to disable data compression.

# vSphere Replication System Requirements

2

The environment in which you run the vSphere Replication virtual appliance must meet certain hardware requirements.

vSphere Replication is distributed as a 64-bit virtual appliance packaged in the .ovf format. It is configured to use a dual-core or quad-core CPU, a 13 GB and a 9 GB hard disk, and 8 GB of RAM. Additional vSphere Replication servers require 716 MB of RAM.

You must deploy the virtual appliance in a vCenter Server environment by using the OVF deployment wizard on an ESXi host.

vSphere Replication consumes negligible CPU and memory on the source host ESXi and on the guest OS of the replicated virtual machine.

**Note** vSphere Replication can be deployed with either IPv4 or IPv6 address. Mixing IP addresses, for example having a single appliance with an IPv4 and an IPv6 address, is not supported. To register as an extension, vSphere Replication relies on the VirtualCenter.FQDN property of the vCenter Server. When an IPv6 address is used for vSphere Replication, the VirtualCenter.FQDN property must be set to a fully qualified domain name that can be resolved to an IPv6 address or to a literal address. When operating with an IPv6 address, vSphere Replication requires that all components in the environment, such as vCenter Server and ESXi hosts are accessible using the IPv6 address.

This chapter includes the following topics:

- vSphere Replication Licensing
- vSphere Replication Network Ports
- Operational Limits of vSphere Replication
- Compatibility of vSphere Replication with Other vSphere Features
- vSphere Replication Compatibility with Other Software
- Bandwidth Requirements for vSphere Replication

# vSphere Replication Licensing

You can use vSphere Replication with certain editions of vSphere that include vSphere Replication in the license.

vSphere Replication does not have a separate license as it is a feature of certain vSphere license editions.

- vSphere Essentials Plus
- vSphere Standard
- vSphere Enterprise
- vSphere Enterprise Plus

If you have the correct vSphere license, there is no limit on the number of virtual machines that you can replicate by using vSphere Replication.

You cannot use vSphere Replication to replicate virtual machines on ESXi hosts that do not have the correct vSphere license. If you install vSphere Replication on an ESXi host that does not have the correct license and try to configure replication for virtual machines on that host, the replication fails with a licensing error.

If you configure a virtual machine for replication on a host with the correct vSphere license and move it to a host with an unsupported license, vSphere Replication stops replication of that virtual machine. You can disable vSphere Replication on a configured virtual machine on the unlicensed host.

# **vSphere Replication Network Ports**

vSphere Replication uses default network ports for intrasite communication between hosts at a single site and intersite communication between hosts at the protected and recovery sites.

For a list of all the ports that must be open for vSphere Replication, see <a href="http://kb.vmware.com/kb/2087769">http://kb.vmware.com/kb/2087769</a>.

For the list of default ports that all VMware products use, see http://kb.vmware.com/kb/1012382.

# **Operational Limits of vSphere Replication**

vSphere Replication has certain operational limits.

To ensure successful virtual machine replication, you must verify that your virtual infrastructure respects certain limits before you start the replication.

- You can only deploy one vSphere Replication appliance on a vCenter Server instance. When you deploy another vSphere Replication appliance, during the boot process vSphere Replication detects another appliance already deployed and registered as an extension to vCenter Server. You have to confirm if you want to proceed with the new appliance and recreate all replications or shut it down and reboot the old appliance to restore the original vSphere Replication extension thumbprint in vCenter Server.
- Each newly deployed vSphere Replication appliance can manage a maximum of 2000 replications. See <a href="http://kb.vmware.com/kb/2102453">http://kb.vmware.com/kb/2102453</a> for more information.

Upgraded vSphere Replication appliances that use the embedded vSphere Replication database require additional configuration to enable the support of a maximum of 2000 replications. See <a href="http://kb.vmware.com/kb/2102463">http://kb.vmware.com/kb/2102463</a>. No additional configuration is required for vSphere Replication appliances that are configured to use an external database.

# Compatibility of vSphere Replication with Other vSphere Features

vSphere Replication is compatible with certain other vSphere management features.

You can safely use vSphere Replication with certain vSphere features, such as vSphere vMotion. Some other vSphere features, for example vSphere Distributed Power Management, require special configuration for use with vSphere Replication.

**Note** You cannot upgrade VMware Tools in the vSphere Replication appliance.

Table 2-1. Compatibility of vSphere Replication with Other vSphere Features

| vSphere Feature                            | Compatible with vSphere Replication | Description                                                                                                    |  |
|--------------------------------------------|-------------------------------------|----------------------------------------------------------------------------------------------------|--|
| vSphere vMotion                            | Yes                                 | You can migrate replicated virtual machines by using vMotion. Replication continues at the defined recovery point objective (RPO) after the migration is finished.                                                                                                    |  |
| vSphere Storage<br>vMotion                 | Yes                                 | You can move the disk files of a replicated virtual machine on the source site using Storage vMotion with no impact on the ongoing replication.                                                                                                    |  |
| vSphere High<br>Availability               | Yes                                 | You can protect a replicated virtual machine by using HA. Replication continues at the defined RPO after HA restarts a virtual machine. vSphere Replication does not perform any special HA handling. You can protect the vSphere Replication appliance itself by using HA.                |  |
| vSphere Fault<br>Tolerance                 | No                                  | vSphere Replication cannot replicate virtual machines that have fault tolerance enabled. You cannot protect the vSphere Replication appliance itself with FT.                                                                                                    |  |
| vSphere DRS                                | Yes                                 | Replication continues at the defined RPO after resource redistribution is finished.                                                                                                    |  |
| vSphere Storage<br>DRS                     | Yes                                 | On the source site, Storage DRS can move the disk files of replicated virtual machines with no impact on the ongoing replication.                                                                                                    |  |
|                                            |                                     | On the target site, you must register the vSphere Replication appliance with the vCenter Single Sign-On service to enable the communication between Storage DRS and the vSphere Replication Management server. See Register the vSphere Replication Appliance with vCenter Single Sign-On. |  |
| vSAN datastore                             | Yes                                 | You can use vSAN datastores as the source and target datastore when configuring replications.                                                                                                    |  |
|                                            |                                     | Note vSAN is a fully supported feature of vSphere 5.5 Update 1 and later.                                                                                                    |  |
| vSphere<br>Distributed Power<br>Management | Yes                                 | vSphere Replication coexists with DPM on the source site. vSphere Replication does not perform any special DPM handling on the source site. You can disable DPM on the target site to allow enough hosts as replication targets.                                                           |  |

Table 2-1. Compatibility of vSphere Replication with Other vSphere Features (Continued)

| 0                                   |                                                                                                    |
|-------------------------------------|----------------------------------------------------------------------------------------------------|
| Compatible with vSphere Replication | Description                                                                                                    |
| Yes                                 | You can protect virtual machines that contain disks that use VMware vSphere Flash Read Cache storage. Since the host to which a virtual machine recovers might not be configured for Flash Read Cache, vSphere Replication disables Flash Read Cache on disks when it starts the virtual machines on the recovery site. vSphere Replication sets the reservation to zero. Before performing a recovery on a virtual machine that is configured to use vSphere Flash Read Cache, take note of the virtual machine's cache reservation from the vSphere Web Client. After the recovery, you can migrate the virtual machine to a host with Flash Read Cache storage and restore the original Flash Read Cache setting on the virtual machine manually. |
| Not applicable                      | No interaction with vSphere Replication.                                                                                                    |
| Not applicable                      | No interaction with vSphere Replication                                                                                                    |
| Not applicable                      | No interaction with vSphere Replication.                                                                                                    |
|                                     | vSphere Replication  Yes  Not applicable  Not applicable                                                                                                    |

# vSphere Replication Compatibility with Other Software

vSphere Replication is compatible with certain versions of ESXi, vCenter Server, Site Recovery Manager, databases, and Web browsers.

vSphere Replication is compatible with the same versions as vCenter Server, except for ESXi: vSphere Replication requires ESXi 5.0 or later. See the following documents for more information.

- Compatibility Matrices for vSphere Replication 8.1 at https://docs.vmware.com/en/vSphere-Replication/8.1/rn/vsphere-replication-compat-matrix-8-1.html.
- For vSphere Replication interoperability with backup software when using VSS, see http://kb.vmware.com/kb/2040754.
- VMware Compatibility Guide at http://partnerweb.vmware.com/comp\_guide2/search.php
- Browser compatibility at vSphere Client and vSphere Web Client Software Requirements in vSphere Installation and Setup.

# Bandwidth Requirements for vSphere Replication

Before configuring replications, best practice is to determine the storage and network bandwidth requirements for vSphere Replication to replicate virtual machines efficiently.

Storage and network bandwidth requirements can increase when using vSphere Replication. The following factors play a role in the amount of network bandwidth vSphere Replication requires for an efficient replication.

### **Network Based Storage**

Network bandwidth requirements increase if all storage is network-based because data operations between the host and the storage also use network. When you plan your deployment, be aware of the following levels of traffic:

- Between the host running the replicated virtual machine and the vSphere Replication server.
- Between the vSphere Replication server and a host with access to the replication target datastore.
- Between the host and storage.
- Between storage and the host during redo log snapshots.

Network-based storage is a concern when you are replicating virtual machines within a single vCenter Server instance that shares the network for the levels of traffic listed. When you have two sites with a vCenter Server instance on each site, the link speed between the two sites is the most important as it can slow down replication traffic between the two sites.

#### **Dataset Size**

vSphere Replication might not replicate every virtual machine nor every VMDK file in the replicated virtual machines. To evaluate the dataset size that vSphere Replication replicates, calculate the percentage of the total storage used for virtual machines, then calculate the number of VMDKs within that subset that you have configured for replication.

For example, you might have 2 TB of virtual machines on the datastores and usevSphere Replication to replicate half of these virtual machines. You might only replicate a subset of the VMDKs and assuming all the VMDKs are replicated, the maximum amount of data for replication is 1 TB.

# **Data Change Rate and Recovery Point Objective**

The data change rate is affected by the recovery point objective (RPO). To estimate the size of the data transfer for each replication, you must evaluate how many blocks change in a given RPO for a virtual machine. The data change rate within the RPO period provides the total number of blocks that vSphere Replication transfers. This number might vary throughout the day, which alters the traffic that vSphere Replication generates at different times.

vSphere Replication transfers blocks based on the RPO schedule. If you set an RPO of one hour, vSphere Replication transfers any block that has changed in that hour to meet that RPO. vSphere Replication only transfers the block once in its current state at the moment that vSphere Replication creates the bundle of blocks for transfer. vSphere Replication only registers that the block has changed within the RPO period, not how many times it changed. The average daily data change rate provides an estimation of how much data vSphere Replication transfers or how often the transfers occur.

If you use volume shadow copy service (VSS) to quiesce the virtual machine, replication traffic cannot be spread out in small sets of bundles throughout the RPO period. Instead, vSphere Replication transfers all the changed blocks as one set when the virtual machine is idle. Without VSS, vSphere Replication can transfer smaller bundles of changed blocks on an ongoing basis as the blocks change, spreading the traffic throughout the RPO period. The traffic changes if you use VSS and vSphere Replication handles the replication schedule differently, leading to varying traffic patterns.

If you change the RPO, vSphere Replication transfers more or less data per replication to meet the new RPO.

### **Link Speed**

If you have to transfer an average replication bundle of 4 GB in a one hour period, you must examine the link speed to determine if the RPO can be met. If you have a 10Mb link, under ideal conditions on a completely dedicated link with little overhead, 4GB takes about an hour to transfer. Meeting the RPO saturates a 10Mb WAN connection. The connection is saturated even under ideal conditions, with no overhead or limiting factors such as retransmits, shared traffic, or excessive bursts of data change rates.

You can assume that only about 70% of a link is available for traffic replication. This means that on a 10Mb link you obtain a link speed of about 3GB per hour. On a 100Mb link, you obtain a speed of about 30GB per hour.

To calculate the bandwidth, see Calculate Bandwidth for vSphere Replication.

### Calculate Bandwidth for vSphere Replication

To determine the bandwidth that vSphere Replication requires to replicate virtual machines efficiently, you calculate the average data change rate within an RPO period divided by the link speed.

If you have groups of virtual machines that have different RPO periods, you can determine the replication time for each group of virtual machines. For example, you might have four groups with RPO of 15 minutes, 1 hour, 4 hours, and 24 hours. Factor in all the different RPOs in the environment, the subset of virtual machines in your environment that is replicated, the change rate of the data within that subset, the amount of data changes within each configured RPO, and the link speeds in your network.

#### **Prerequisites**

Examine how data change rate, traffic rates, and the link speed meet the RPO. Then look at the aggregate of each group.

#### Procedure

- 1 Identify the average data change rate within the RPO by calculating the average change rate over a longer period, then dividing it by the RPO.
- 2 Calculate how much traffic this data change rate generates in each RPO period.
- 3 Measure the traffic against your link speed.

For example, a data change rate of 100GB requires approximately 200 hours to replicate on a T1 network, 30 hours to replicate on a 10Mbps network, 3 hours on a 100Mbps network.

# Installing and Uninstalling vSphere Replication

3

vSphere Replication uses the replication technologies included in ESXi with the assistance of virtual appliances to replicate virtual machines between source and target sites.

# **Installing vSphere Replication**

To use vSphere Replication, you must deploy the vSphere Replication appliance on an ESXi host by using the vSphere Web Client.

The vSphere Replication appliance registers as an extension with the corresponding vCenter Server instance. For example, on the source site, the vSphere Replication appliance registers with the vCenter Server instance on the source site. Only one vSphere Replication appliance is allowed per vCenter Server.

The vSphere Replication appliance contains an embedded vSphere Replication server that manages the replication process. To meet the load balancing needs of your environment, you might need to deploy additional vSphere Replication servers at each site. Additional vSphere Replication servers that you deploy are themselves virtual appliances. You must register any additional vSphere Replication server with the vSphere Replication appliance on the corresponding site.

The vSphere Replication appliance provides a virtual appliance management interface (VAMI). You can use the VAMI to perform initial configuration and reconfigure the vSphere Replication database, network settings, public-key certificates, and passwords for the appliances.

# **Uninstalling vSphere Replication**

To uninstall vSphere Replication from your environment, you must unregister the appliance from the vCenter Single Sign-On service and from the vCenter Server, and then delete the vSphere Replication appliance.

If you delete the vSphere Replication appliance before unregistering it from the vCenter Single Sign-On server and the vCenter Server, a special procedure must be performed to clean up your environment. For more information, see Unregister vSphere Replication from vCenter Server If the Appliance Was Deleted.

This chapter includes the following topics:

- Install vSphere Replication
- Uninstall vSphere Replication

Unregister vSphere Replication from vCenter Server If the Appliance Was Deleted

# Install vSphere Replication

The installation procedure of vSphere Replication involves several steps.

#### **Procedure**

- 1 Prepare Your Environment to Install vSphere Replication
  Before you deploy the vSphere Replication appliance, you must prepare the environment.
- 2 Deploy the vSphere Replication Virtual Appliance vSphere Replication is distributed as an OVF virtual appliance.
- 3 Register the vSphere Replication Appliance with vCenter Single Sign-On You must register the vSphere Replication Management Server with vCenter Single Sign-On on both the source and the target sites.
- 4 Configure vSphere Replication Connections
  To use vSphere Replication between two sites managed by different vCenter Server instances, you must configure a connection between the two vSphere Replication appliances.

### Prepare Your Environment to Install vSphere Replication

Before you deploy the vSphere Replication appliance, you must prepare the environment.

#### Procedure

- 1 Verify that you have vSphere and vSphere Web Client installations for the source and target sites.
- 2 In the vSphere Web Client, select the vCenter Server instance on which you are deploying vSphere Replication, click **Configure > Settings > Advanced Settings**, and verify that the VirtualCenter.FQDN value is set to a fully qualified domain name or a literal address.
  - Note vSphere Replication can be deployed with either IPv4 or IPv6 address. Mixing IP addresses, for example having a single appliance with an IPv4 and an IPv6 address, is not supported. To register as an extension, vSphere Replication relies on the VirtualCenter.FQDN property of the vCenter Server. When an IPv6 address is used for vSphere Replication, the VirtualCenter.FQDN property must be set to a fully qualified domain name that can be resolved to an IPv6 address or to a literal address. When operating with an IPv6 address, vSphere Replication requires that all components in the environment, such as vCenter Server and ESXi hosts are accessible using the IPv6 address.
- If you configure vSphere Replication in an IPv6 network, verify that the IPv6 address of the vSphere Replication appliance, vCenter Server, the ESXi hosts, and an external database, if used, are mapped to fully qualified domain names on the DNS server. Install the vSphere Replication appliance by using FQDN and post installation, make sure that the **VRM Host** text box in the VAMI is set to the FQDN of the vSphere Replication appliance. Do not use a static IPv6 address.

#### What to do next

You can deploy the vSphere Replication appliance.

### Deploy the vSphere Replication Virtual Appliance

vSphere Replication is distributed as an OVF virtual appliance.

You deploy the vSphere Replication appliance by using the standard vSphere OVF deployment wizard.

**Important** If you use the HTML5-based vSphere Client to deploy the OVF virtual appliance, the deployment succeeds, but the vSphere Replication fails to start.

Note vSphere Replication can be deployed with either IPv4 or IPv6 address. Mixing IP addresses, for example having a single appliance with an IPv4 and an IPv6 address, is not supported. To register as an extension, vSphere Replication relies on the VirtualCenter.FQDN property of the vCenter Server. When an IPv6 address is used for vSphere Replication, the VirtualCenter.FQDN property must be set to a fully qualified domain name that can be resolved to an IPv6 address or to a literal address. When operating with an IPv6 address, vSphere Replication requires that all components in the environment, such as vCenter Server and ESXi hosts are accessible using the IPv6 address.

#### **Prerequisites**

Download the vSphere Replication ISO image and mount it on a system in your environment.

#### Procedure

- 1 Log in to the vSphere Web Client on the source site.
- 2 On the home page, select **Hosts and Clusters**.
- 3 Right-click a host and select **Deploy OVF template**.
- 4 Provide the location of the OVF file from which to deploy the vSphere Replication appliance, and click **Next**.
  - Select URL and provide the URL to deploy the appliance from an online URL.
  - If you downloaded and mounted the vSphere Replication ISO image on a system in your environment, select **Local file > Browse** and navigate to the \bin directory in the ISO image, and select the vSphere\_Replication\_0VF10.ovf, vSphere\_Replication—system.vmdk, and vSphere\_Replication—support.vmdk files.
- 5 Accept the name, select or search for a destination folder or data center for the virtual appliance, and click **Next**.
  - You can enter a new name for the virtual appliance. The name must be unique within each vCenter Server virtual machine folder.
- 6 Select a cluster, host, or resource pool where you want to run the deployed template, and click **Next**.
- 7 Review the virtual appliance details and click **Next**.

- 8 Accept the end-user license agreements (EULA) and click Next.
- 9 Select the number of vCPUs for the virtual appliance and click **Next**.

**Note** Selecting higher number of vCPUs ensures better performance of the vSphere Replication Management Server, but might slow down the replications that run on ESXi host systems that have 4 or less cores per NUMA node. If you are unsure what the hosts in your environment are, select 2 vCPUs.

- 10 Select a destination datastore and disk format for the virtual appliance and click **Next**.
- 11 Select a network from the list of available networks, set the IP protocol and IP allocation, and click **Next**.
  - vSphere Replication supports both DHCP and static IP addresses. You can also change network settings by using the virtual appliance management interface (VAMI) after installation.
- 12 On the Customize template page, enter one or more NTP server host names or IP addresses.
- 13 Set the password for the root account for the customized template, and click Next.
  - The password must be at least eight characters long.
- **14** Review the settings and click **Finish**.
  - The vSphere Replication appliance is deployed.
- **15** Power on the vSphere Replication appliance. Take a note of the IP address of the appliance and log out of the vSphere Web Client.
- **16** To deploy vSphere Replication on the target site, repeat the procedure.

#### What to do next

Register the vSphere Replication appliance with the vCenter Single Sign-On service.

# Register the vSphere Replication Appliance with vCenter Single Sign-On

You must register the vSphere Replication Management Server with vCenter Single Sign-On on both the source and the target sites.

After you deploy the vSphere Replication appliance, you use the Virtual Appliance Management Interface (VAMI) to register the endpoint and the certificate of the vSphere Replication Management Server with the vCenter Lookup Service, and to register the vSphere Replication solution user with the vCenter Single Sign-On administration server.

If you do not register vSphere Replication with vCenter Single Sign-On on the target site, vSphere Replication cannot operate as expected. In addition, storage DRS does not detect the replicated data that vSphere Replication stores on the target site and might destroy it.

#### **Prerequisites**

Verify that the vSphere Replication appliance is powered on.

- Verify that you have administrator privileges to configure the vSphere Replication appliance.
- Verify that the vSphere Replication management server is synchronized with the time of the Single Sign-On server.

#### **Procedure**

- 1 Use a supported browser to log in to the vSphere Replication VAMI.
  - The URL for the VAMI is https://vr-appliance-address:5480.
- **2** Enter the root user name and password for the appliance.
  - You configured the root password during the OVF deployment of the vSphere Replication appliance.
- 3 On the VR tab, click Configuration.
- 4 In the **LookupService Address** text box, enter the IP address or domain name of the server where the lookup service runs.
- 5 Enter the credentials of a user with administrator privileges to vCenter Single Sign-On. Initially, only the user administrator@vsphere.local has these privileges.
- 6 Click Save and Restart Service.
- 7 To register vSphere Replication on the target site, repeat the procedure.

vSphere Replication appears on the **Home** tab in the vSphere Web Client.

#### What to do next

**Note** If you registered the vSphere Replication appliance with vCenter Single Sign-On as part of the upgrade procedure, all existing connections will turn into Connection issue status. See Reconfigure the Connection to a Remote Site.

If you competed this procedure as part of the installation process, you can configure connections between the source and target sites.

Perform an optional reconfiguration of the vSphere Replication appliance by using the VAMI. You can install a certificate, change the appliance root password, change the trust policy, or configure vSphere Replication to use an external database.

# States of vSphere Replication Displayed in the vSphere Web Client or vSphere Client

You can see the vSphere Replication status on each vCenter Server in your environment and if vSphere Replication does not function properly, find the appropriate remediation.

Before you can begin using vSphere Replication, you must register the vSphere Replication appliance with the vCenter Lookup Service and the Single Sign-On administration server in the environment.

After the registration, in the vSphere Web Client or vSphere Client, when you click **Site Recovery**, you can see the list of vCenter Server instances in the Single-Sign On domain and the status of vSphere Replication on each vCenter Server instance. If you have Site Recovery Manager deployed in your environment, you can also see the status of Site Recovery Manager. You can change the configuration of each vSphere Replication appliance by clicking the **Configure** icon next to the status icon.

The following table lists the vSphere Replication states that you can observe, their meanings, and what you can do to change a state back to normal.

Table 3-1. vSphere Replication States on vCenter Server Instances

| Status         | Description                                                                                                    | Remediation                                                                                                    |
|----------------|----------------------------------------------------------------------------------------------------|----------------------------------------------------------------------------------------------------|
| Not installed  | The vSphere Replication extension is not registered in the vCenter Server Extension Manager.  The vSphere Replication appliance is either not deployed or the vSphere Replication extension has been deleted from the vCenter Server Extension Manager.                                        | If a vSphere Replication appliance is deployed on this vCenter Server, restart the appliance or the vSphere Replication Management service on the appliance.  1 Use a supported browser to log in to the vSphere Replication VAMI as the root user.  The URL for the VAMI is https://vr-appliance-address:5480.  2 On the Configuration tab, click Save and Restart Service. |
| Not configured | A configuration error occurred.  The vSphere Replication Management Server is either not registered with the vCenter Single Sign-On components, or the configuration is incorrect and must be updated.  You cannot manage existing replications, or configure new replications to this server. | Configure the vSphere Replication appliance.  1 Point to the Enabled (Configuration issue) status.  The detailed error message appears in a tooltip.  2 Click the Configure icon.  The vSphere Replication VAMI opens  3 On the VR tab, click Configuration, and enter the parameters indicated in the error message.  4 Click Save and Restart Service.                     |
| Not compatible | There is a vSphere Replication appliance with earlier version than 8.0, registered in the vCenter Server.                                                                                                    | Install vSphere Replication 8.0 or later.                                                                                                    |

Table 3-1. vSphere Replication States on vCenter Server Instances (Continued)

| Status         | Description                                                                                                    | Remediation                                                                                                    |
|----------------|----------------------------------------------------------------------------------------------------|----------------------------------------------------------------------------------------------------|
| Not accessible | The vSphere Replication Management Server is not accessible.  The vSphere Replication extension is registered in the vCenter Server Extension Manager, but the vSphere Replication appliance is missing or powered off, or the vSphere Replication Management service is not running.  You cannot manage existing replications, or configure new replications to this server. | <ul> <li>Verify that the vSphere Replication appliance exists on the vCenter Server.</li> <li>Verify that the vSphere Replication appliance is powered on.</li> <li>Restart the VRM service.</li> <li>a Click the Configure icon.</li> <li>b On the VR tab, click Configuration and restart the VRM service.</li> </ul> |
| ОК             | The vSphere Replication appliance is installed, configured, and functioning properly.                                                                                                    | Not needed.                                                                                                    |

### **Configure vSphere Replication Connections**

To use vSphere Replication between two sites managed by different vCenter Server instances, you must configure a connection between the two vSphere Replication appliances.

If the source and target vCenter Server instances use the same vCenter Single Sign-On domain, the connection is considered local. vSphere Replication uses the vCenter Single Sign-On service on the local site to authenticate with each vCenter Server in the vCenter Single Sign-On domain.

If the source and the target vCenter Server instances use different vCenter Single Sign-On domains, the connection is considered remote. The vSphere Replication Management Server on the source site registers with the Platform Services Controller of the remote vCenter Single Sign-On domain.

You can use vSphere Replication to replicate virtual machines between ESXi hosts that the same vCenter Server manages. In this case, you deploy only one vSphere Replication appliance and do not need to connect the local and remote sites.

You can configure a connection on either site on which you have installed a vSphere Replication appliance. If you are using an untrusted certificate, certificate warnings might appear during the process.

You can also set up a connection between two sites while you configure a replication between them.

#### **Prerequisites**

- Verify that you have installed vSphere Replication at the local and remote sites.
- If you plan to configure a remote connection, obtain the IP address or domain name of the server where the PSC runs. The address appears in the LookupService Address text box on the Configuration tab under VR in the vSphere Replication VAMI on the remote site.

#### **Procedure**

1 On the home page, click **Site Recovery** and click **Open Site Recovery**.

- 2 On the Site Recovery home page, click the **New Site Pair** button.
- 3 Select the first site from the list.
- **4** Enter the address of the Platform Services Controller for the vSphere Replication Management Server on the second site, provide the user name and password, and click **Next**.
- 5 Select the vCenter Server and the services you want to pair, and click **Next**.
- 6 On the **Ready to complete** page, review the pairing settings, and click **Finish**.

The local and the remote sites are connected. The pair appears under on the home page of the Site Recovery user interface.

#### **vSphere Replication Site Connection States**

You can view the states of the connections to target sites in the Site Recovery user interface.

The following table lists the states that you can observe, their meanings, and what you can do to change a state back to normal. You can view the states by clicking **View Details** for a site pair in the Site Recovery user interface.

Table 3-2. Replication Server Connection States

| lcon     | Status        | Description                                                                                                    | Remediation                                                                                                    |
|----------|---------------|----------------------------------------------------------------------------------------------------|----------------------------------------------------------------------------------------------------|
| <b>✓</b> | Connected     | The connection between the local and remote vSphere Replication management servers is working properly.                                                                                                    | Not needed.                                                                                                    |
|          | Not Connected | <ul> <li>The SSL certificate on the local or remote vSphere Replication Management Server has been changed.</li> <li>The network connection between the local and remote vSphere Replication Management Servers is not functioning properly or one of the servers is offline.</li> <li>The user that is used for authentication with the Lookup Service or the VRMS extension user in the vCenter Single Sign-On might be disabled or deleted.</li> <li>In this state, configured replications might not be running.</li> </ul> | ■ To reconfigure the site connection, click Reconfigure Site Pair. ■ In the vSphere Client or vSphere Web Client, navigate to the vCenter Server, select the Monitor tab, and select Events under Tasks and Events to search for events related to vSphere Replication. ■ Verify the status of the remote vSphere Replication appliances in the Site Recovery plug-in for vSphere Client or vSphere Web Client. |

#### Reconfigure the Connection to a Remote Site

If the state of the connection to a target site is Not connected, you must repair the connection to manage existing replications, and to enable the creation of new replications.

The states of connections to target sites appear in the Site Recovery user interface.

For reconnecting to cloud sites, see topic Reconnect to a Cloud Provider Site in the *vSphere Replication* for Disaster Recovery to Cloud documentation.

If the source and the target vCenter Server instances use different vCenter Single Sign-On domains, the connection is considered remote. The vSphere Replication Management Server on the source site registers with the Platform Services Controller of the remote vCenter Single Sign-On domain. To establish a connection to a remote site, you provide the address of the vCenter Server and the Platform Services Controller, and enter the credentials of a user that has the **VRM remote.VRM Server.Manage VRM** privilege assigned. If the Platform Services Controller address changes or there is a change in the certificate, the connection status changes to Not connected and you must reconnect the two sites.

**Note** You cannot use the **Reconfigure Site Pair** action to add a missing pairing or a pairing that was manually broken with **Break Site Pair**. If your site pair is missing a pairing, you must use **New Site Pair** to configure it.

#### **Prerequisites**

Verify that the vCenter Server and the vSphere Replication Management Server on the local site are up and running, and that the Not connected status is not caused by a network problem.

#### **Procedure**

- 1 Log in to the vSphere Client or vSphere Web Client.
- 2 On the home page, click **Site Recovery** and click **Open Site Recovery**.
- 3 On the Site Recovery home page, select a site pair and click View Details.
- 4 From the list of target sites, select the connection that indicates Not connected status.
- 5 Click the Reconfigure Site Pair button.
  - The Reconfigure Site Pair wizard starts.
- 6 Enter the PSC address and the credentials of a user that has the VRM remote.Manage VRM privilege assigned, and click Next.

**Note** If you upgraded from an earlier vSphere Replication version, the text box for the Platform Services Controller address may be automatically populated with the IP address of the target vSphere Replication Management server. In this case, you must replace it with the address of the Platform Services Controller on the target site before providing the credentials.

- 7 Select a vCenter Server on the second site, select vSphere Replication from the list of services, and click Next.
- 8 Review the settings and click Finish.

The connection status changes to Connected.

# **Uninstall vSphere Replication**

You uninstall vSphere Replication by unregistering the appliance from vCenter Server and removing it from your environment.

#### **Prerequisites**

- Verify that the vSphere Replication appliance is powered on.
- Stop all existing forward or reverse replications to the site.
- Disconnect any connections to other vSphere Replication sites.

#### **Procedure**

- 1 Use a supported browser to log in to the vSphere Replication VAMI.
  - The URL for the VAMI is https://vr-appliance-address:5480.
- 2 On the VR tab, click Configuration.
- 3 Click Unregister VRMS.
- 4 In the vSphere Web Client, power off and delete the vSphere Replication appliance.

The Site Recovery plug-in is uninstalled automatically.

You removed vSphere Replication from your environment.

#### What to do next

**Note** If a vSphere Replication appliance is deleted before all replications that it manages are stopped, target datastores remain tagged with the com.vmware.vr.HasVrDisks tag. If a target datastore that is tagged with com.vmware.vr.HasVrDisks is part of a datastore cluster where Storage DRS is enabled, some operations, like Enter maintenance mode, might not succeed when the vSphere Replication Management server is missing. To prevent errors, you must remove the tags from all target datastores that were used for replications by the deleted vSphere Replication appliance. See Search and Remove the vSphere Replication Tag from Target Datastores.

# Search and Remove the vSphere Replication Tag from Target Datastores

If a vSphere Replication appliance is deleted before all replications that it manages are stopped, target datastores remain tagged with the com.vmware.vr.HasVrDisks tag.

If a target datastore that is tagged with com.vmware.vr.HasVrDisks is part of a datastore cluster where Storage DRS is enabled, some operations, like Enter maintenance mode, might not succeed when the vSphere Replication Management server is missing.

#### **Prerequisites**

- The vSphere Replication appliance is deleted.
- Required privilege: Inventory Service.vSphere Tagging.Assign or Unassign vSphere Tag on the root vCenter Server instance.

#### **Procedure**

- 1 Use the vSphere Web Client to log in to the target vCenter Server.
- In the search text box on the upper right, enter com.vmware.vr.HasVrDisks and search for the tag.

  The list of users and groups that have permissions to manage the com.vmware.vr.HasVrDisks tag appears.
- 3 Click the Related Objects tab.
  - The list of datastores that have the com.vmware.vr.HasVrDisks tag assigned appears.
- 4 Right-click a datastore and select **Tags > Remove Tag**.
- In the Remove Tag dialog box, select the row that contains com.vmware.vr.HasVrDisks and click **Remove**.
- 6 Repeat steps 4 and 5 for all datastores that are assigned the com.vmware.vr.HasVrDisks tag.

# Unregister vSphere Replication from vCenter Server If the Appliance Was Deleted

If the vSphere Replication appliance was deleted before you unregistered it from the environment, you cannot use the virtual appliance management interface (VAMI) to unregister vSphere Replication from vCenter Server.

Only a vSphere administrator can clean up the environment.

The procedures on removing the permissions for a solution user and on removing a solution user from the vCenter Single Sign-On domain are documented in the *vSphere 6.5 Security* document. See topics Remove Permissions and Delete vCenter Single Sign-On Solution Users.

#### **Prerequisites**

Verify that you know the credentials of a vSphere administrator.

#### **Procedure**

1 Log in to https://<vCenter\_Server\_address>/mob/?moid=ExtensionManager with vCenter Server credentials.

- 2 In the extensionList property, click the link for the com.vmware.vcHms extension key to check the key details.
- 3 Verify that the displayed data is for a vSphere Replication appliance that is already lost.
- 4 In ExtensionManager, click unregisterExtension.
- 5 Enter com.vmware.vcHms for the extension key value, and click Invoke Method.
- 6 Verify that the result displays void and not an error message.
  - An error message might appear if the specified extension is not registered, or if an unexpected runtime error occurs.
- **7** Close the window.
- 8 Refresh the ExtensionManager page and verify that the extensionList entry does not include com.vmware.vcHms.
- **9** Remove the permissions for the HMS solution user from all vCenter Server instances in the Single Sign-On domain.
- **10** Remove the HMS solution user from the vCenter Single Sign-On domain.

#### What to do next

You can deploy a new vSphere Replication appliance.

**Note** If a vSphere Replication appliance is deleted before all replications that it manages are stopped, target datastores remain tagged with the com.vmware.vr.HasVrDisks tag. If a target datastore that is tagged with com.vmware.vr.HasVrDisks is part of a datastore cluster where Storage DRS is enabled, some operations, like Enter maintenance mode, might not succeed when the vSphere Replication Management server is missing. To prevent errors, you must remove the tags from all target datastores that were used for replications by the deleted vSphere Replication appliance. See Search and Remove the vSphere Replication Tag from Target Datastores.

# Configuring the Customer Experience Improvement Program

4

When you choose to participate in the Customer Experience Improvement Program (CEIP), VMware receives anonymous information to improve the quality, reliability, and functionality of VMware products and services.

This chapter includes the following topics:

- Categories of Information That VMware Receives
- Join or Leave the Customer Experience Improvement Program in the vSphere Web Client

# **Categories of Information That VMware Receives**

This product participates in the VMware Customer Experience Improvement Program (CEIP).

Details regarding the data collected by CEIP and the purposes for which it is used by VMware are available at the Trust & Assurance Center at http://www.vmware.com/trustvmware/ceip.html.

To join or leave the CEIP for this product, see Join or Leave the Customer Experience Improvement Program in the vSphere Web Client.

# Join or Leave the Customer Experience Improvement Program in the vSphere Web Client

You can choose to join the Customer Experience Improvement Program (CEIP), or leave the CEIP at any time.

#### **Prerequisites**

Verify that you are a member of the Administrators@vsphere.local group.

#### **Procedure**

- 1 Log in to the vCenter Server instance as a member of Administrators@vsphere.local by using the vSphere Web Client.
- 2 On the vSphere Web Client Home page, under Administration, click **Customer Experience Improvement Program**.
- 3 Click Join to enable the CEIP or Leave to disable the CEIP.

# Isolating the Network Traffic of vSphere Replication

You can isolate the network traffic of vSphere Replication from all other traffic in a data center's network.

Isolating the replication traffic helps you ensure that sensitive information is not routed to the wrong destination, and helps you enhance the network performance in the data center, because the traffic that vSphere Replication generates does not impact other types of traffic. You isolate the network traffic to the vSphere Replication Server by dedicating a VMKernel NIC on each ESXi host on the primary site that sends data to the vSphere Replication Server. See Set Up a VMkernel Adapter for vSphere Replication Traffic on a Source Host.

If you are using a distributed network switch, you can take advantage of the vSphere Network I/O Control feature to set limits or shares for incoming and outgoing replication traffic on each ESXi host. The feature allows you to manage the network resources that vSphere Replication uses.

By default, the vSphere Replication appliance has one VM network adapter that is used for various traffic types.

- Management traffic between vSphere Replication Management Server and vSphere Replication Server.
- Replication traffic from the source ESXi hosts to the vSphere Replication Server.
- Traffic between vCenter Server and vSphere Replication Management Server.

You can add network adapters to the vSphere Replication appliance and use the VAMI to configure a separate IP address to use for each traffic type.

In the combined vSphere Replication appliance, the IP address that is used for management traffic between the vSphere Replication Management Server and vSphere Replication Server is localhost 127.0.0.1. Therefore, you do not need to add network adapters for this type of traffic.

When the vSphere Replication Management Server and the vSphere Replication Server run on separate appliances, you can specify a non-localhost IP address to be used by the vSphere Replication Management Server.

**Note** After the IP address of the vSphere Replication server on the target site changes, you must manually reconfigure replications on the source site to point to the new IP address.

In addition you must configure static routes on each ESXi host at the source site with how to communicate with the target site and the reverse. See <a href="http://kb.vmware.com/kb/2001426">http://kb.vmware.com/kb/2001426</a>. For replications to flow in the opposite direction, you must configure reverse routes on the target site ESXi hosts.

This chapter includes the following topics:

- Set Up a VMkernel Adapter for vSphere Replication Traffic on a Source Host
- Set Up a VMkernel Adapter for vSphere Replication Traffic on a Target Host
- Create a VM Network Adapter to Use for Incoming Replication Traffic on the Combined vSphere Replication Appliance
- Create VM Network Adapters to Isolate the Network Traffic of a vSphere Replication Server

# Set Up a VMkernel Adapter for vSphere Replication Traffic on a Source Host

You create VMkernel adapters to isolate the outgoing replication traffic on source ESXi hosts.

**Note** One VMkernel adapter must handle one traffic type.

Perform this procedure for every ESXi host that is used as a replication source, and for which you want to isolate the replication traffic.

#### **Prerequisites**

- Verify that the vSphere Replication virtual appliance is deployed and registered with the vCenter Server.
- Verify that the ESXi host is version 6.0 or later.
- For distributed network switches, verify that you have a port group that you can dedicate to the new VMkernel adapter.

#### **Procedure**

- 1 In the vSphere Web Client, navigate to the ESXi host.
- 2 Click the Configure tab and under Networking, select VMkernel adapters.
- Click the Add host networking icon The Add Networking wizard opens.
- 4 On the Select connection type page, select VMkernel Network Adapter and click Next.
- 5 On the Select target device page, select a port group or a standard switch and click **Next**.
- 6 On the Port properties page, under VMkernel port settings, configure the IP settings and TCP/IP stack to comply with your environment.

**Note** vSphere Replication requires that all components in your environment, such as vCenter Server, ESXi hosts, and the vSphere Replication appliance use the same IP version, IPv4 or IPv6.

7 Under Available services, select **vSphere Replication** and click **Next**.

8 Apply the IP settings, click **Next**, and **Finish** to complete the wizard.

The VMkernel adapter that you created for outgoing vSphere Replication traffic appears in the list of adapters. The outgoing replication data from the ESXi host is sent to the vSphere Replication server through this adapter.

#### What to do next

You can add a vNIC to the vSphere Replication appliance and use the VAMI to configure an IP address to use for incoming replication data.

## Set Up a VMkernel Adapter for vSphere Replication Traffic on a Target Host

You create VMkernel adapters to isolate the incoming replication traffic on target ESXi hosts.

**Note** One VMkernel adapter must handle one traffic type.

Perform this procedure for every ESXi host that is used as replication target, and for which you want to isolate the replication traffic.

#### **Prerequisites**

- Verify that the ESXi host is version 6.0 or later.
- For distributed network switches, verify that you have a port group that you can dedicate to the new VMkernel adapter.

#### Procedure

- 1 In the vSphere Web Client, navigate to the ESXi host.
- 2 Click the Configure tab and under Networking, select VMkernel adapters.
- Click the Add host networking icon

The Add Networking wizard opens.

- 4 On the Select connection type page, select VMkernel Network Adapter and click Next.
- 5 On the Select target device page, select a port group or a standard switch and click **Next**.
- 6 On the Port properties page, under VMkernel port settings, configure the IP settings and TCP/IP stack to comply with your environment.

**Note** vSphere Replication requires that all components in your environment, such as vCenter Server, ESXi hosts, and the vSphere Replication appliance use the same IP version, IPv4 or IPv6.

- 7 Under Available services, select vSphere Replication NFC traffic and click Next.
- 8 Apply the IP settings, click **Next**, and **Finish** to complete the wizard.

The VMkernel adapter that you tagged for NFC traffic appears in the list of adapters. The vSphere Replication Server routes the replication data to the adapter, and the ESXi host saves the data to a datastore.

## Create a VM Network Adapter to Use for Incoming Replication Traffic on the Combined vSphere Replication Appliance

By default, the combined vSphere Replication appliance has one VM network adapter that is used by the vSphere Replication server for replication traffic, and by the vCenter Server for virtual machine management.

The IP address that is used for vSphere Replication management traffic is localhost 127.0.0.1. Because the default VM network adapter is used for different types of traffic, you can add a second adapter to the appliance, and configure vSphere Replication to use the second adapter only for incoming replication traffic.

#### **Prerequisites**

- Verify that the vSphere Replication virtual appliance is deployed and registered with the vCenter Server.
- Make a note of the IP address of the VM network adapter.

#### Procedure

- 1 Power off the vSphere Replication appliance and edit the VM Hardware settings to add a new VM NIC.
  - a Right-click the VM and select Edit Settings.
  - b From the **New Device** drop-down menu at the bottom of the **Virtual Hardware** tab, select **Network**, and click **Add**.
    - The new network adapter appears in the list of devices at the right.
  - c Expand the properties of the new network adapter to verify that **Connect At Power On** is selected.
    - You can assign a static MAC address or leave the text box empty to obtain an IP address automatically.
  - d Click **OK** to close the Edit Setting dialog box.
- 2 Power on the vSphere Replication appliance.
- 3 From the **Summary** tab of the vSphere Replication appliance, take a note of the IP address of the new network adapter.
  - You can click View all XX IP addresses to check the IP address of the new NIC.
- 4 Use a supported browser to log in to the vSphere Replication VAMI.
  - The URL for the VAMI is https://vr-appliance-address:5480.

- 5 On the **VR** tab, click **Configuration**.
- In the IP Address for Incoming Storage Traffic text box, enter the IP address of the new network adapter that you added.
- 7 Click Apply Network Settings.

The vSphere Replication appliance uses the IP address that you assigned only for incoming replication traffic.

## Create VM Network Adapters to Isolate the Network Traffic of a vSphere Replication Server

By default, the vSphere Replication Server appliance has one VM network adapter that is used by the vSphere Replication Server for management and replication traffic.

Because the default VM network adapter is used for different types of traffic, you can add network adapters to the appliance, and configure vSphere Replication to use a separate adapter for each traffic type.

#### **Prerequisites**

Verify that you have deployed the vSphere Replication Server appliance in your environment and that it is registered as a vSphere Replication Server in the vSphere Web Client.

#### **Procedure**

- Power off the vSphere Replication appliance and edit the VM Hardware settings to add a new VM NIC.
  - a Right-click the VM and select Edit Settings.
  - b From the **New Device** drop-down menu at the bottom of the **Virtual Hardware** tab, select **Network**, and click **Add**.
    - The new network adapter appears in the list of devices at the right.
  - c Expand the properties of the new network adapter to verify that **Connect At Power On** is selected.
    - You can assign a static MAC address or leave the text box empty to obtain an IP address automatically.
  - d Click **OK** to close the Edit Setting dialog box.
- 2 Repeat Step 1 to add another VM NIC.
- 3 Power on the vSphere Replication appliance.
- 4 From the **Summary** tab of the vSphere Replication appliance, take note of the IP address of the new network adapters.

You can click View all XX IP addresses to check the IP addresses of the new NICs.

5 Use a supported browser to log in to the vSphere Replication VAMI.

The URL for the VAMI is https://vr-appliance-address:5480.

- 6 On the VRS tab, click Configuration.
- 7 Enter the IP addresses of the new VM NICs that you want to use to isolate the network traffic of vSphere Replication.

| Option                                     | Description                                                                                                    |
|--------------------------------------------|----------------------------------------------------------------------------------------------------|
| IP Address for Incoming Storage<br>Traffic | The IP address to be used by the vSphere Replication Server for incoming replication data.                       |
| IP Address for VRMS Management<br>Traffic  | The IP address to be used by the vSphere Replication Management Server to manage the vSphere Replication Server. |

#### 8 Click Apply Network Settings.

The different types of traffic that vSphere Replication generates are handled by separate NICs.

# Deploying Additional vSphere Replication Servers

Depending on replication traffic, you might need to deploy one or more additional vSphere Replication servers.

This chapter includes the following topics:

- Deploy an Additional vSphere Replication Server
- Register an Additional vSphere Replication Server
- Replication Server Connection States
- Reconfigure vSphere Replication Server Settings
- Unregister and Remove A vSphere Replication Server
- Disable the Embedded vSphere Replication Server

## Deploy an Additional vSphere Replication Server

The vSphere Replication appliance includes a vSphere Replication server. However, you might need to deploy multiple vSphere Replication servers to meet your load balancing needs.

You can deploy multiple vSphere Replication servers to route traffic from source hosts to target datastores without traveling between different sites managed by the same vCenter Server.

**Important** If you use the HTML5-based vSphere Client to deploy the OVF virtual appliance, the deployment succeeds, but the vSphere Replication fails to start.

For information about the loads that a vSphere Replication management server and a vSphere Replication server can support, see <a href="http://kb.vmware.com/s/article/2102453">http://kb.vmware.com/s/article/2102453</a>.

#### **Prerequisites**

- Deploy vSphere Replication appliances on the source and target sites.
- Deploy vSphere Replication servers on a network that allows them to communicate with the vSphere Replication appliances on the source and target sites.
- Verify that the vSphere Replication servers can communicate with the ESXi Server instances on the source site that hosts the replicated virtual machines.

#### **Procedure**

- 1 Log in to the vSphere Web Client on the site where you want to deploy the additional vSphere Replication server.
- 2 On the home page, select **Hosts and Clusters**.
- 3 Right-click on a data center, host or cluster, and select **Deploy OVF Template**.
- 4 Provide the location of the OVF file from which to deploy the additional vSphere Replication server, and click **Next**.
  - Select URL and provide the URL to deploy the appliance from an online URL.
  - If you downloaded and mounted the vSphere Replication ISO image on a system in your environment, select **Local file > Browse** and navigate to the \bin directory in the ISO image, and select the vSphere\_Replication\_AddOn\_OVF10.ovf, vSphere\_Replication—system.vmdk, and vSphere\_Replication—support.vmdk files.
- 5 Accept the name, select or search for a destination folder or data center for the virtual appliance, and click **Next**.
  - You can enter a new name for the virtual appliance. The name must be unique within each vCenter Server virtual machine folder.
- 6 Select a cluster, host, or resource pool where you want to run the deployed template, and click **Next**.
- 7 Review the virtual appliance details and click Next.
- 8 Select a destination datastore and disk format for the virtual appliance and click Next.
- **9** Set the network properties. Select DHCP or set a static IP address.
  - You can change network settings after deployment in the VAMI.
- **10** Enter a password for the appliance that is at least eight characters long.
- 11 Review your settings and click **Finish**.
- 12 Power on the vSphere Replication appliance.

#### What to do next

When the OVF file has deployed, register the vSphere Replication server with the vSphere Replication appliance.

## Register an Additional vSphere Replication Server

If you deploy additional vSphere Replication servers, you must register these servers with the vSphere Replication appliance to enable them as traffic handlers at the recovery site.

**Note** You can register additional vSphere Replication servers that run within the same vSphere environment.

#### **Prerequisites**

- Verify that the vSphere Replication appliance is deployed and configured.
- Verify that an additional vSphere Replication Server is deployed.

#### **Procedure**

- 1 Log in to the vSphere Client or vSphere Web Client.
- 2 On the home page, click Site Recovery and click Open Site Recovery.
- 3 On the Site Recovery home page, select a site pair and click **View Details**.
- 4 On the Site Pair tab, select Configure > Replication Servers.
- 5 Click the Register icon.
- 6 From the list, select a virtual machine that is a working vSphere Replication server and click **Select**.

The newly registered vSphere Replication server appears in the list of vSphere Replication servers.

## **Replication Server Connection States**

You can view the states of the connections with the replication servers and determine if they need a remediation.

The following table lists the states that you can observe, their meanings, and what you can do to change a state back to normal.

Table 6-1. Replication Server Connection States

| Icon     | Status       | Description                                                                                                 | Remediation                                                                                                    |
|----------|--------------|----------------------------------------------------------------------------------------------------|----------------------------------------------------------------------------------------------------|
|          | Connected    | The connection between the source replication server and the target replication server is working properly. | Not needed.                                                                                                    |
| <b>X</b> | Disconnected | The SSL certificate on the remote replication server has been changed.                                      | <ul> <li>Click the Reconnect icon.</li> <li>Verify that the replication<br/>server has network<br/>connectivity.</li> </ul> |

### Reconfigure vSphere Replication Server Settings

The vSphere Replication appliance contains a vSphere Replication server. If you deploy additional vSphere Replication servers, the server settings are established during deployment. You can modify the settings after you deploy the server.

A vSphere Replication server does not require additional configuration through the virtual appliance management interface (VAMI) after deployment. To increase security, you can change the root password of the vSphere Replication server and install a new certificate. Using a self-signed certificate provides the benefit of public-key based encryption and authentication, although using such a certificate does not provide the level of assurance offered when you use a certificate signed by a certificate authority.

You can also reconfigure the network settings for the vSphere Replication server virtual appliance.

Note vSphere Replication can be deployed with either IPv4 or IPv6 address. Mixing IP addresses, for example having a single appliance with an IPv4 and an IPv6 address, is not supported. To register as an extension, vSphere Replication relies on the VirtualCenter.FQDN property of the vCenter Server. When an IPv6 address is used for vSphere Replication, the VirtualCenter.FQDN property must be set to a fully qualified domain name that can be resolved to an IPv6 address or to a literal address. When operating with an IPv6 address, vSphere Replication requires that all components in the environment, such as vCenter Server and ESXi hosts are accessible using the IPv6 address.

#### **Prerequisites**

You deployed an optional vSphere Replication server in addition to the vSphere Replication appliance, and the server is powered on.

#### Procedure

1 Use a supported browser to log in to the VAMI of the additional vSphere Replication Server that you deployed.

The URL for the VAMI is https://vr-server-address:5480.

Use the root password that you set when you deployed the vSphere Replication server.

- 2 Click the VRS tab.
- 3 (Optional) Click **Configuration** to generate or upload a new certificate.

| Option                                         | Action                                                                                                    |
|------------------------------------------------|----------------------------------------------------------------------------------------------------|
| Generate and install a self-signed certificate | Click Generate and Install.                                                                                                    |
| Upload an existing SSL certificate             | Click <b>Choose File</b> next to the <b>Upload PKCS#12 (*.pfx) file</b> text box to browse for an existing certificate, and click <b>Upload and Install</b> . |

- 4 (Optional) Click Security to change the Super User password for the vSphere Replication server.
  root is the Super User.
- 5 (Optional) Click the **Network** tab to change the network settings.

| Option                                    | Action                                                                                                    |
|-------------------------------------------|----------------------------------------------------------------------------------------------------|
| View current network settings             | Click Status.                                                                                                    |
| Set static or DHCP IPv4 or IPv6 addresses | <ul> <li>Click Address, and select DHCP, Static, or None for IPv4 addresses.</li> <li>Select Auto, DHCP, or Static for IPv6 addresses. If you select Static, enter the default gateway and DNS server addresses to use.</li> </ul> |

| Option                 | Action                                                                                                    |
|------------------------|----------------------------------------------------------------------------------------------------|
| Configure proxy server | Click <b>Proxy</b> , select the <b>Use a proxy server</b> check box, and enter the proxy server address and port number. |
| Save Settings          | If you do not click <b>Save Settings</b> , changes are discarded.                                                        |

**Note** After the IP address of the vSphere Replication server on the target site changes, you must manually reconfigure replications on the source site to point to the new IP address.

- 6 (Optional) Select VRS > Configuration > Restart to restart the vSphere Replication service.
- 7 (Optional) Select the System tab and click Reboot to reboot the vSphere Replication server appliance.

### Unregister and Remove A vSphere Replication Server

If you deployed additional vSphere Replication server instances that you no longer require, you must unregister them from the vSphere Replication appliance before you delete them.

#### **Prerequisites**

Verify that the vSphere Replication server that you want to unregister does not serve any replications, otherwise the operations will fail.

#### Procedure

- 1 On the Site Recovery home page, select a site pair and click View Details.
- 2 On the **Site Pair** tab, select **Replication Servers** and find the vSphere Replication server in the list.

  If you have both vSphere Replication and Site Recovery Manager installed, **Replication Servers** is located on the **Site Pair** tab, under **Configure**.
- 3 Select the server and click the **Unregister** icon.
- 4 In the **Hosts and Clusters** view of the vSphere Client, power off and delete the vSphere Replication server virtual machine.

### Disable the Embedded vSphere Replication Server

The vSphere Replication appliance includes an embedded vSphere Replication Server by default. If you want to disable the embedded vSphere Replication server, you can do so using ssh.

#### **Prerequisites**

Make sure that no replications are using the embedded server. Stop the replications or move them to a different server.

#### Procedure

- 1 Use SSH into the vSphere Replication appliance and enter:
  - ${\it \# /opt/vmware/hms/bin/hms-configtool -cmd reconfig -property \ hms-embedded-hbr=false}$
- **2** Restart the HMS service.
  - # service hms restart

You can now unregister the embedded vSphere Replication server from the vSphere Replication user interface.

#### What to do next

Rebooting vSphere Replication does not automatically register the embedded server. To restore the default behavior to register automatically the embedded vSphere Replication server, enter:

- # /opt/vmware/hms/bin/hms-configtool -cmd reconfig -property hms-embedded-hbr=true
- # service hms restart

**Upgrading vSphere Replication** 

7

You upgrade the vSphere Replication appliance and any additional vSphere Replication servers by using a downloaded ISO image.

The downloadable ISO image is the only means of upgrading from vSphere Replication 6.1.2 or 6.5.1 to vSphere Replication 8.1. You cannot upgrade vSphere Replication from version 6.1.2 or 6.5.1 to version 8.1 by using vSphere Update Manager or the virtual appliance management interface (VAMI) of the vSphere Replication appliance. After you have installed vSphere Replication 8.1 or upgraded to version 8.1 by using the ISO image, you can use the VAMI or Update Manager to install later 8.1.x update releases.

After you upgrade vSphere Replication to version 8.1, you can no longer use the old vSphere Replication plug-in to manage the updated vSphere Replication sites. You must use the new standalone vSphere Replication user interface and plug-in instead.

You cannot downgrade to an earlier version of vSphere Replication.

### **Example: vSphere Replication Upgrade Scenarios**

You use the ISO file to upgrade to a major version of vSphere Replication, for example from 6.1.2 or 6.5.1 to 8.1.

You use Update Manager, the VAMI, or the ISO file to install an update release of vSphere Replication, for example upgrade 5.5.0 to 5.5.1.

These examples of upgrade and update scenarios are not exhaustive. For the full list of supported upgrade paths, see the *Compatibility Matrices for vSphere Replication 8.1* at https://docs.vmware.com/en/vSphere-Replication/8.1/rn/vsphere-replication-compat-matrix-8-1.html.

- You can upgrade vSphere Replication 6.1.2 or 6.5.1 to 8.1 by using the ISO file for vSphere Replication 8.1.
- You cannot upgrade vSphere Replication 6.1.2 or 6.5.1 to 8.1 by using Update Manager or the VAMI.
- You can upgrade vSphere Replication 5.5.0 to 5.5.1 by using Update Manager, the VAMI, or the ISO file.

This chapter includes the following topics:

- Order of Upgrading vSphere and vSphere Replication Components
- Upgrade Additional vSphere Replication Servers
- Upgrade the vSphere Replication Appliance
- Upgrade vSphere Replication 8.0 to Version 8.1
- Update the vCenter Server IP Address in the vSphere Replication Management Server

## Order of Upgrading vSphere and vSphere Replication Components

To upgrade vSphere Replication, you must upgrade certain components of your vSphere environment in the correct order.

Upgrade the components on the protected site before you upgrade the components on the recovery site. If you encounter problems that prevent you from using the protected site when you upgrade the protected site, you can use the recovery site to perform a recovery. The ESXi hosts can be upgraded at any time.

- 1 Upgrade all components of vCenter Server on the protected site.
- 2 Upgrade any additional vSphere Replication server deployments on the protected site.
- 3 Upgrade the vSphere Replication appliance on the protected site.
- 4 Upgrade all components of vCenter Server on the recovery site.
- 5 Upgrade any additional vSphere Replication server deployments on the recovery site.
- 6 Upgrade the vSphere Replication appliance on the recovery site.
- 7 Upgrade the ESXi host on the recovery site.
- 8 Upgrade the ESXi host on the protected site.
- 9 Upgrade VMware Tools for the replicated VMs.

## **Upgrade Additional vSphere Replication Servers**

You upgrade the additional vSphere Replication servers by using a downloadable ISO image.

You must deploy your additional vSphere Replication servers before the vSphere Replication Management Server. If you deploy the vSphere Replication Management Server before the additional servers, you must restart the management server after you complete the upgrade procedure of the additional servers.

**Important** If you use the HTML5-based vSphere Client to deploy the OVF virtual appliance, the deployment succeeds, but the vSphere Replication fails to start.

#### **Prerequisites**

- Download the VMware-vSphere\_Replication-8.1.x.x-build\_number.iso image from the vSphere Downloads page. Copy the ISO image file to a datastore that is accessible from the vCenter Server instance that you use with vSphere Replication.
- If the vSphere Replication version that you run is not supported for direct upgrade to vSphere Replication 8.1, upgrade your vSphere Replication instance to a supported version. For example, to upgrade vSphere Replication 6.0 to 8.1, you must first upgrade 6.0 to 6.1.2, and then upgrade 6.1.2 to 8.1. See the interoperability matrix at <a href="http://www.vmware.com/resources/compatibility/sim/interop\_matrix.php">http://www.vmware.com/resources/compatibility/sim/interop\_matrix.php</a> for solution upgrade paths for vSphere Replication.

#### **Procedure**

- 1 Log in to the vSphere Web Client on the site where you want to upgrade vSphere Replication.
- 2 On the home page, select Hosts and Clusters.
- 3 Right-click on a data center, host or cluster, and select **Deploy OVF Template**.
- 4 Provide the location of the OVF file from which to deploy the vSphere Replication server, and click **Next**.
  - Select URL and provide the URL to deploy the appliance from an online URL.
  - If you downloaded and mounted the vSphere Replication ISO image on a system in your environment, select **Local file > Browse** and navigate to the \bin directory in the ISO image, and select the vSphere\_Replication\_Migrate\_AddOn\_OVF10.ovf, vSphere\_Replication—system.vmdk, and vSphere\_Replication—support.vmdk files.
- 5 Accept the name, select or search for a destination folder or data center for the virtual appliance, and click **Next**.
  - You can enter a new name for the virtual appliance. The name must be unique within each vCenter Server virtual machine folder.
- 6 Select a cluster, host, or resource pool where you want to run the deployed template, and click Next.
- 7 Review the virtual appliance details and click **Next**.
- 8 Select a destination datastore and disk format for the virtual appliance and click **Next**.
- 9 Select a network from the list of available networks, set the IP protocol and IP allocation, and click **Next**.
  - vSphere Replication supports both DHCP and static IP addresses. You can also change network settings by using the virtual appliance management interface (VAMI) after installation.
- 10 Set the password for the root account for the customized template, and click Next.
- 11 Review the binding to the vCenter Extension vService and click **Next**.
- 12 Review the settings and click Finish.

The vSphere Replication appliance is deployed.

- 13 Power on the vSphere Replication virtual machine.
- **14** Open the console of the newly deployed vSphere Replication server.
- 15 Enter the IP address of the additional vSphere Replication server that you want to upgrade.
- 16 Enter the root password of the additional vSphere Replication server that you want to upgrade.

#### What to do next

- Upgrade the vSphere Replication appliance. See Upgrade the vSphere Replication Appliance.
- Delete the virtual machine of the old vSphere Replication server.

## Upgrade the vSphere Replication Appliance

You upgrade the vSphere Replication appliance and the vSphere Replication server by using a downloadable ISO image.

**Important** If you use the HTML5-based vSphere Client to deploy the OVF virtual appliance, the deployment succeeds, but the vSphere Replication fails to start.

#### **Prerequisites**

- Download the VMware-vSphere\_Replication-8.1.x.x-build\_number.iso image from the vSphere Downloads page. Copy the ISO image file to a datastore that is accessible from the vCenter Server instance that you use with vSphere Replication.
- If the vSphere Replication version that you run is not supported for direct upgrade to vSphere Replication 8.1, upgrade your vSphere Replication instance to a supported version. For example, to upgrade vSphere Replication 6.0 to 8.1, you must first upgrade 6.0 to 6.1.2, and then upgrade 6.1.2 to 8.1. See the interoperability matrix at <a href="http://www.vmware.com/resources/compatibility/sim/interop\_matrix.php">http://www.vmware.com/resources/compatibility/sim/interop\_matrix.php</a> for solution upgrade paths for vSphere Replication.

#### **Procedure**

- 1 Log in to the vSphere Web Client on the site where you want to upgrade vSphere Replication.
- 2 On the home page, select Hosts and Clusters.
- 3 Right-click on a data center, host or cluster, and select **Deploy OVF Template**.

**Note** You must deploy your additional vSphere Replication servers before the vSphere Replication appliance.

- 4 Provide the location of the OVF file from which to deploy the vSphere Replication server, and click **Next**.
  - Select URL and provide the URL to deploy the appliance from an online URL.
  - If you downloaded and mounted the vSphere Replication ISO image on a system in your environment, select **Local file > Browse** and navigate to the \bin directory in the ISO image, and select the vSphere\_Replication\_OVF10.ovf, vSphere\_Replication—system.vmdk, and vSphere\_Replication—support.vmdk files.
- 5 Accept the name, select or search for a destination folder or data center for the virtual appliance, and click **Next**.
  - You can enter a new name for the virtual appliance. The name must be unique within each vCenter Server virtual machine folder.
- 6 Select a cluster, host, or resource pool where you want to run the deployed template, and click **Next**.
- 7 Review the virtual appliance details and click **Next**.
- 8 Accept the end-user license agreements (EULA) and click **Next**.
- 9 Select the number of vCPUs for the virtual appliance and click **Next**.
  - **Note** Selecting higher number of vCPUs ensures better performance of the vSphere Replication appliance, but might slow down the replications that run on ESXi host systems that have 4 or less cores per NUMA node. If you are unsure what the hosts in your environment are, select 2 vCPUs.
- 10 Select a destination datastore and disk format for the virtual appliance and click **Next**.
- 11 Select a network from the list of available networks, set the IP protocol and IP allocation, and click **Next**.
  - vSphere Replication supports both DHCP and static IP addresses. You can also change network settings by using the virtual appliance management interface (VAMI) after installation.
- 12 On the Customize template page, enter one or more NTP server host names or IP addresses.
- 13 Set the password for the root account for the customized template, and click Next.
- 14 Review the binding to the vCenter Extension vService and click Next.
- **15** Review the settings and click **Finish**.
  - The vSphere Replication appliance is deployed.
- **16** Power on the vSphere Replication virtual machine.
- 17 Open the console of the newly deployed vSphere Replication appliance.

#### 18 Select Upgrade.

| Option   | Description                                                                                                    |
|----------|----------------------------------------------------------------------------------------------------|
| Continue | Continue with the deployment of a new vSphere Replication appliance. After successful deployment, you must register the vSphere Replication appliance to the vCenter Server from the VAMI. As a result, you can no longer use the existing replications. You must create new ones. |
| Shutdown | Shut down the machine if you do not want to proceed with the upgrade.                                                                                                    |
| Upgrade  | Continue with the upgrade of the vSphere Replication appliance. During the upgrade process, the existing configuration of the vSphere Replication appliance is migrated to the new vSphere Replication appliance. After successful upgrade, all replications continue working.     |

- 19 Enter the root password of the vSphere Replication appliance that you want to upgrade.
- 20 Confirm that you want to continue with the upgrade process.
- 21 Enter the credentials of a user with administrator privileges to vCenter Single Sign-On. Initially, only the user administrator@vsphere.local has these privileges.

#### What to do next

- If your infrastructure uses more than one vSphere Replication Server, you must upgrade all vSphere Replication Server instances to version 8.1 on the protected and the recovery site.
- Delete the virtual machine of the old vSphere Replication server.

**Important** If the vSphere Replication appliance that you upgraded uses the embedded database, you must apply additional configuration to enable the support of up to 2000 replications. See <a href="http://kb.vmware.com/kb/2102463">http://kb.vmware.com/kb/2102463</a>. No additional configuration is required for vSphere Replication appliances that are configured to use an external database.

## Upgrade vSphere Replication 8.0 to Version 8.1

If you are using vSphere Replication 8.0 as part of the VMware Site Recovery service, you can upgrade vSphere Replication 8.0 by using a downloadable ISO image.

**Important** If you use the HTML5-based vSphere Client to deploy the OVF virtual appliance, the deployment succeeds, but the vSphere Replication fails to start.

#### **Prerequisites**

 Download the VMware-vSphere\_Replication-8.1.x.x-build\_number.iso image from the vSphere Downloads page. Copy the ISO image file to a datastore that is accessible from the vCenter Server instance that you use with vSphere Replication.

#### **Procedure**

1 In the vSphere Web Client, right-click the vSphere Replication appliance virtual machine and select **Open Console**.

**2** Log in as the root user, and run the following command.

```
if [ -d '/var/run' ] && [ ! -L '/var/run' ] ; then mv -f /var/run/* /run/; rm -
rf /var/run; ln -sf /run /var/; fi
```

- 3 Right-click the vSphere Replication virtual machine and select Edit Settings.
- 4 Increase the vSphere Replication Management Server appliance memory to 8 GB.
- 5 On the Virtual Hardware tab, select CD/DVD Drive > Datastore ISO File.
- 6 Navigate to the ISO image in the datastore.
- 7 For File Type, select ISO Image and click OK.
- 8 Select the option to connect at power-on and follow the prompts to add the CD/DVD drive to the vSphere Replication virtual machine.
- **9** Power on the vSphere Replication virtual machine.
- 10 In a Web browser, log in to the virtual appliance management interface (VAMI).
  - The URL for the VAMI is https://vr appliance address:5480.
- 11 Click the **Update** tab.
- 12 Click Settings, select Use CDROM Updates, and click Save Settings.
- 13 Click Status and click Check Updates.

The appliance version appears in the list of available updates.

- 14 Click Install Updates and click OK.
- **15** After the updates install, click the **System** tab and click **Reboot**.
- **16** After the vSphere Replication appliance reboots, log in to the VAMI and repeat the steps to register the vSphere Replication appliance with vCenter Single Sign-On.
  - This registers the vSphere Replication appliance in the Lookup Service and vCenter Single Sign-On or updates an existing vSphere Replication registration.
- 17 Log out of the vSphere Web Client, clear the browser cache, and log in again to see the upgraded appliance.
- **18** Reboot the vSphere Replication appliance.

#### What to do next

If your infrastructure uses more than one vSphere Replication Server, you must upgrade all vSphere Replication Server instances to version 8.1 on the on-premises site.

Delete the virtual machine of the old vSphere Replication server.

**Important** If the vSphere Replication appliance that you upgraded uses the embedded database, you must apply additional configuration to enable the support of up to 2000 replications. See <a href="http://kb.vmware.com/kb/2102463">http://kb.vmware.com/kb/2102463</a>. No additional configuration is required for vSphere Replication appliances that are configured to use an external database.

## Update the vCenter Server IP Address in the vSphere Replication Management Server

After you upgrade vCenter Server and the vSphere Replication appliance, if the vCenter Server certificate or the IP address changed during the upgrade, you must perform additional steps.

To update the vCenter Server certificate, see vSphere Replication is Inaccessible After Changing vCenter Server Certificate.

If vCenter Server uses a static IP address, it preserves the IP address by default after upgrade. If the vCenter Server uses a DHCP address that changed during the upgrade, and the vSphere Replication Management Server is configured to use the vCenter Server IP address and not FQDN, update the IP address in the vSphere Replication Management Server.

#### **Prerequisites**

Verify that the vCenter Server and vSphere Replication components are upgraded. For more information, see Order of Upgrading vSphere and vSphere Replication Components.

#### **Procedure**

- 1 Power off the vSphere Replication appliance and power it on to retrieve the OVF environment.
- 2 Use a supported browser to log in to the vSphere Replication VAMI.
  - The URL for the VAMI is https://vr-appliance-address:5480.
- 3 On the **Configuration** tab, enter the new IP address of the vCenter Server.
- 4 Click Save and Restart.

# Reconfigure the vSphere Replication Appliance

8

If necessary, you can reconfigure the vSphere Replication appliance settings by using the virtual appliance management interface (VAMI).

You provide the settings for the vSphere Replication appliance in the **Deploy OVF** wizard when you deploy the appliance. If you selected automatic configuration of the appliance using an embedded database, you can use the vSphere Replication appliance immediately after deployment. If necessary you can modify the configuration settings of the vSphere Replication appliance after you deploy it.

#### Reconfigure General vSphere Replication Settings

You can use vSphere Replication immediately after you deploy the vSphere Replication appliance. If necessary, you can reconfigure the general settings after deployment in the virtual appliance management interface (VAMI).

#### Change the SSL Certificate of the vSphere Replication Appliance

You can change the initial vSphere Replication SSL certificate by generating a new self-signed certificate or uploading an SSL certificate signed by a trusted Certificate Authority.

#### Change the Password of the vSphere Replication Appliance

You set the password of the vSphere Replication appliance when you deploy the appliance. You can change the password after installation by using the virtual appliance management interface (VAMI).

#### Change the Keystore Passwords of the vSphere Replication Appliance

To increase security, you can change the passwords of the vSphere Replication appliance keystore. If you copy the keystores from the appliance to another machine, you must change the passwords before the copy operation.

#### Change the Truststore Passwords of the vSphere Replication Appliance

To increase security, you can change the passwords of the vSphere Replication appliance truststore.

#### Configure vSphere Replication Network Settings

You can review current network settings and change address and proxy settings for vSphere Replication. You might make these changes to match network reconfigurations.

#### Configure vSphere Replication System Settings

You can view the vSphere Replication system settings to gather information about the vSphere Replication appliance. You can also set the system time zone, and reboot or shut down the appliance.

#### Update the NTP Server Configuration

Change the NTP server configuration of your vSphere Replication server if you change the NTP servers that your vSphere Replication server uses.

#### Reconfigure vSphere Replication to Use an External Database

The vSphere Replication appliance contains an embedded vPostgreSQL database that you can use immediately after you deploy the appliance, without any additional database configuration. If necessary, you can reconfigure vSphere Replication to use an external database.

#### Use the Embedded vSphere Replication Database

If you configured vSphere Replication to use an external database, you can reconfigure vSphere Replication to use the embedded database.

## Reconfigure General vSphere Replication Settings

You can use vSphere Replication immediately after you deploy the vSphere Replication appliance. If necessary, you can reconfigure the general settings after deployment in the virtual appliance management interface (VAMI).

The general settings of the vSphere Replication appliance include the name and IP address of the vSphere Replication appliance, the address, and port of the vCenter Server instance to which it connects, and an administrator email address. You can change the general settings from the default values in the virtual appliance management interface (VAMI).

For example, you can reconfigure the address of the vSphere Replication appliance if you did not specify a fixed IP address when you deployed the appliance, and DHCP changes the address after deployment. Similarly, you can update the address of the vCenter Server instance if the address changes after deployment.

#### **Prerequisites**

- Verify that the vSphere Replication appliance is powered on.
- Verify that you have administrator privileges to configure the vSphere Replication appliance.
- Verify that the vCenter Server version is upgraded to vCenter Server 6.5.

#### Procedure

- 1 Use a supported browser to log in to the vSphere Replication VAMI.
  - The URL for the VAMI is https://vr-appliance-address:5480.
- 2 (Optional) Review and confirm the browser security exception to proceed to the login page.
- 3 Enter the root user name and password for the appliance.
  - You configured the root password during the OVF deployment of the vSphere Replication appliance.
- 4 On the VR tab, click Configuration.
- In the **VRM Host** text box, enter the address of the vSphere Replication appliance or click **Browse** to select an IP address from a list.

- In the **LookupService Address** text box, enter the Platform Services Controller address to use with this installation.
  - You must use the same address format that you used when you installed vCenter Server. For example, if you used a fully qualified domain name during installation, you must use that FQDN. If you used an IP address, you must use that IP address.
- 7 In the **SSO Administrator** text box, enter a Platform Services Controller administrator email address.
- 8 Click Save and Restart Service to apply the changes.

You reconfigured the general settings of the vSphere Replication appliance.

## Change the SSL Certificate of the vSphere Replication Appliance

You can change the initial vSphere Replication SSL certificate by generating a new self-signed certificate or uploading an SSL certificate signed by a trusted Certificate Authority.

vSphere Replication generates a standard SSL certificate when the appliance first boots and registers with vCenter Server. The vSphere Replication self-signed certificate expires after five years from the first boot of the appliance. The default certificate policy uses trust by thumbprint.

You can change the SSL certificate, for example if your company's security policy requires that you use trust by validity and thumbprint or a certificate signed by a certification authority. You change the certificate by using the virtual appliance management interface (VAMI) of the vSphere Replication appliance. For information about the SSL certificates that vSphere Replication uses, see vSphere Replication Certificate Verification and Requirements When Using a Public Key Certificate with vSphere Replication.

See vSphere Replication Certificate Verification for details of how vSphere Replication handles certificates.

#### **Prerequisites**

- Verify that the vSphere Replication appliance is powered on.
- Verify that you have administrator privileges to configure the vSphere Replication appliance.

#### Procedure

- 1 Use a supported browser to log in to the vSphere Replication VAMI.
  - The URL for the VAMI is https://vr-appliance-address:5480.
- **2** Enter the root user name and password for the appliance.
  - You configured the root password during the OVF deployment of the vSphere Replication appliance.
- 3 (Optional) Click the VR tab and click Security to review the current SSL certificate.
- 4 Click Configuration.

- 5 (Optional) To enforce verification of a certificate validity, select the **Accept only SSL certificates** signed by a trusted **Certificate Authority** check box.
- 6 Generate or install a new SSL certificate.

| Option                             | Action                                                                                                    |  |
|------------------------------------|----------------------------------------------------------------------------------------------------|--|
| Generate a self-signed certificate | Click <b>Generate and Install</b> . Using a self-signed certificate provides trust by thumbprint only and might not be suitable for environments that require high levels of security. You cannot use a self-signed certificate if you selected <b>Accept only SSL certificates signed by a trusted Certificate Authority</b> . |  |
| Upload a certificate               | Click <b>Choose File</b> to select a PKCS#12 certificate and click <b>Upload and Install</b> . Public key certificates must meet certain requirements. See Requirements When Using a Public Key Certificate with vSphere Replication.                                                                                           |  |

7 Click Save and Restart Service to apply the changes.

You changed the SSL certificate and optionally changed the security policy to use trust by validity and certificates signed by a certificate authority.

**Note** If you change a certificate on one of the source or target sites, the connection status to this site changes to Connection issue. In the vSphere Web Client, you can check the list of target sites under **vSphere Replication** on the **Manage** tab, and reconnect the sites.

### vSphere Replication Certificate Verification

vSphere Replication verifies the certificates of vCenter Server and remote vSphere Replication servers.

All communication between vCenter Server, the local vSphere Replication appliance, and the remote vSphere Replication appliance goes through a vCenter Server proxy at port 80. All SSL traffic is tunnelled.

vSphere Replication can trust remote server certificates either by verifying the validity of the certificate and its thumbprint or by verifying the thumbprint only. The default is to verify by thumbprint only. You can activate the verification of the certificate validity in the virtual appliance management interface (VAMI) of the vSphere Replication appliance by selecting the option **Accept only SSL certificates signed by a trusted Certificate Authority** when you upload a certificate.

#### **Thumbprint Verification**

vSphere Replication checks for a thumbprint match. vSphere Replication trusts remote server certificates if it can verify the the thumbprints through secure vSphere platform channels or, in some rare cases, after the user confirms them. vSphere Replication only takes certificate thumbprints into account when verifying the certificates and does not check certificate validity.

### Verification of Thumbprint and Certificate Validity

vSphere Replication checks the thumbprint and checks that all server certificates are valid. If you select the **Accept only SSL certificates signed by a trusted Certificate Authority** option, vSphere Replication refuses to communicate with a server with an invalid certificate. When verifying certificate validity, vSphere Replication checks expiration dates, subject names and the certificate issuing authorities.

In both modes, vSphere Replication retrieves thumbprints from vCenter Server. vSphere Replication refuses to communicate with a server if the automatically determined thumbprint differs from the actual thumbprint that it detects while communicating with the respective server.

You can mix trust modes between vSphere Replication appliances at different sites. A pair of vSphere Replication appliances can work successfully even if you configure them to use different trust modes.

## Requirements When Using a Public Key Certificate with vSphere Replication

If you enforce verification of certificate validity by selecting **Accept only SSL certificates signed by a trusted Certificate Authority** in the virtual appliance management interface (VAMI) of the vSphere Replication appliance, some fields of the certificate request must meet certain requirements.

vSphere Replication can only import and use certificates and private keys from a file in the PKCS#12 format. Sometimes these files have a .pfx extension.

- The certificate must be issued for the same server name as the value in the VRM Host setting in the VAMI. Setting the certificate subject name accordingly is sufficient, if you put a host name in the VRM Host setting. If any of the certificate Subject Alternative Name fields of the certificate matches the VRM Host setting, this will work as well.
- vSphere Replication checks the issue and expiration dates of the certificate against the current date, to ensure that the certificate has not expired.

- If you use your own certificate authority, for example one that you create and manage with the OpenSSL tools, you must add the fully qualified domain name or IP address to the OpenSSL configuration file.
  - If the fully qualified domain name of the appliance is VR1.example.com, add subjectAltName = DNS: VR1.example.com to the OpenSSL configuration file.
  - If you use the IP address of the appliance, add subjectAltName = IP: vr-appliance-ip-address to the OpenSSL configuration file.
- vSphere Replication requires a trust chain to a well-known root certificate authority.
  vSphere Replication trusts all the certificate authorities that the Java Virtual Machine trusts. Also, you can manually import additional trusted CA certificates in /opt/vmware/hms/security/hms-truststore.jks on the vSphere Replication appliance.
- vSphere Replication accepts MD5 and SHA1 signatures, but VMware recommends that you use SHA256 signatures.
- vSphere Replication does not accept RSA or DSA certificates with 512-bit keys. vSphere Replication requires at least 1024-bit keys. VMware recommends using 2048-bit public keys. vSphere Replication shows a warning if you use a 1024-bit key.

## Change the Password of the vSphere Replication Appliance

You set the password of the vSphere Replication appliance when you deploy the appliance. You can change the password after installation by using the virtual appliance management interface (VAMI).

#### **Prerequisites**

- Verify that the vSphere Replication appliance is powered on.
- Verify that you have administrator privileges to configure the vSphere Replication appliance.
- Verify that the vCenter Server version is upgraded to vCenter Server 6.5.

#### **Procedure**

- 1 Use a supported browser to log in to the vSphere Replication VAMI.
  - The URL for the VAMI is https://vr-appliance-address:5480.
- 2 Enter the root user name and password for the appliance.
  - You configured the root password during the OVF deployment of the vSphere Replication appliance.
- 3 Click the VR tab and click Security.
- 4 Enter the current password in the **Current Password** text box.
- 5 Enter the new password in the **New Password** and the **Confirm New Password** text boxes.
  - The password must be a minimum of eight characters. vSphere Replication does not support blank passwords.

6 Click **Apply** to change the password.

## Change the Keystore Passwords of the vSphere Replication Appliance

To increase security, you can change the passwords of the vSphere Replication appliance keystore. If you copy the keystores from the appliance to another machine, you must change the passwords before the copy operation.

The keystore passwords might be stored in an access restricted configuration file. vSphere Replication has the following keystores:

- /opt/vmware/hms/security/hms-keystore.jks, which contains the vSphere Replication appliance private key and certificate.
- /opt/vmware/hms/security/hms-truststore.jks, which contains additional CA certificates besides the ones that Java already trusts.

#### **Procedure**

- 1 To change the password for the hms-keystore.jks keystore, open the remote console of your vSphere Replication virtual machine and log in as root.
- 2 Obtain the current keystore password.

```
# /opt/vmware/hms/bin/hms-configtool -cmd list | grep keystore
```

Example of the output hms-keystore-password = old\_password

3 Change the keystore password.

```
# /usr/java/default/bin/keytool -storepasswd -storepass old_password -new new_password - keystore /opt/vmware/hms/security/hms-keystore.jks
```

4 Change the vSphere Replication appliance private key password.

The following command is a long, single command and must be run at once. There are breaks in the command for better visibility. Verify that the command returns a success message.

```
# /usr/java/default/bin/keytool -keypasswd -alias jetty -keypass
old_password -new new_password -storepass new_password -keystore
/opt/vmware/hms/security/hms-keystore.jks
```

**5** Update the configuration with the new password.

```
/ {\tt opt/vmware/hms/bin/hms-configtool\ -cmd\ reconfig\ -property\ 'hms-keystore-password-new\_password'}
```

**6** Update the tomcat server.xml file with the new password.

```
sed -i -- 's/old_password/new_password/g' /var/opt/apache-tomcat/conf/server.xml
```

7 Reboot the appliance for the changes to take effect.

```
# reboot
```

8 Use a supported browser to log in to the vSphere Replication VAMI.

The URL for the VAMI is https://vr-appliance-address:5480.

9 On the VR tab, click Configuration, and click Save and Restart Service.

#### What to do next

If you want to change the truststore passwords of the vSphere Replication appliance, see Change the Truststore Passwords of the vSphere Replication Appliance.

## Change the Truststore Passwords of the vSphere Replication Appliance

To increase security, you can change the passwords of the vSphere Replication appliance truststore.

The truststore passwords might be stored in an access restricted configuration file.

#### **Procedure**

- 1 To change the password for the hms-truststore.jks keystore, open the remote console of your vSphere Replication virtual machine and log in as root.
- **2** Obtain the current truststore password.

```
# /opt/vmware/hms/bin/hms-configtool -cmd list | grep truststore
```

Example of the output: hms-truststore-password = old\_password

3 Change the truststore password.

The following command is a long, single command and must be run at once. There are breaks in the command for better visibility. Verify that the command returns a success message.

```
# /usr/java/default/bin/keytool -storepasswd -storepass
old_password -new new_password -keystore
/opt/vmware/hms/security/hms-truststore.jks
```

4 Update the configuration with the new password.

```
/opt/vmware/hms/bin/hms-configtool -cmd reconfig -property 'hms-truststore-password=new_password'
```

5 Restart the vSphere Replication service.

```
# service hms restart
```

#### What to do next

If you want to change the keystore passwords of the vSphere Replication appliance, see Change the Keystore Passwords of the vSphere Replication Appliance.

### Configure vSphere Replication Network Settings

You can review current network settings and change address and proxy settings for vSphere Replication. You might make these changes to match network reconfigurations.

Note vSphere Replication can be deployed with either IPv4 or IPv6 address. Mixing IP addresses, for example having a single appliance with an IPv4 and an IPv6 address, is not supported. To register as an extension, vSphere Replication relies on the VirtualCenter.FQDN property of the vCenter Server. When an IPv6 address is used for vSphere Replication, the VirtualCenter.FQDN property must be set to a fully qualified domain name that can be resolved to an IPv6 address or to a literal address. When operating with an IPv6 address, vSphere Replication requires that all components in the environment, such as vCenter Server and ESXi hosts are accessible using the IPv6 address.

#### **Prerequisites**

- Verify that the vSphere Replication appliance is powered on.
- Verify that you have administrator privileges to configure the vSphere Replication appliance.
- Verify that the vCenter Server version is upgraded to vCenter Server 6.5.

#### **Procedure**

- 1 Use a supported browser to log in to the vSphere Replication VAMI.
  - The URL for the VAMI is https://vr-appliance-address:5480.
- **2** Enter the root user name and password for the appliance.
  - You configured the root password during the OVF deployment of the vSphere Replication appliance.
- 3 Click the **Network** tab.
- 4 Click **Status** to review current network settings.
- 5 Click Address to review or modify IPv4 and IPv6 address settings.

| IP Address Type | Option | Description                                                                                                    |
|-----------------|--------|----------------------------------------------------------------------------------------------------|
| IPv4            | DHCP   | DHCP is not recommended if the IP address of the appliance might change if it reboots.                                   |
| IPv4            | Static | With a static IPv4 address, you can modify the IP settings, DNS settings, net mask, and host name information.           |
| IPv4            | None   | Disabling IPv4 addresses forces the use of IPv6 addresses only.                                                          |
| IPv6            | Auto   | Automatic assignment of IPv6 addresses is not recommended if the IP address of the appliance might change if it reboots. |
| IPv6            | DHCP   | DHCP is not recommended if the IP address of the appliance might change if it reboots.                                   |
| IPv6            | Static | With a static IPv6 address, you can modify the IP address and the address prefix.                                        |

#### 6 Click Save Settings.

If you do not click Save Settings, changes are discarded.

**Note** After the IP address of the vSphere Replication server on the target site changes, you must manually reconfigure replications on the source site to point to the new IP address.

- 7 Click **Proxy** to review or modify proxy settings.
  - a Select the **Use a proxy server** check box to use a proxy server.
  - b Enter a proxy server name in the **HTTP Proxy Server** text box.
  - c Enter a proxy port in the **Proxy Port** text box.
  - d (Optional) Enter a proxy server user name and password.

#### 8 Click Save Settings.

If you do not click Save Settings, changes are discarded.

#### What to do next

A network address change might require you to reconnect the source and target sites and might also require a change of certificate if you have activated verification of certificate validity.

## Configure vSphere Replication System Settings

You can view the vSphere Replication system settings to gather information about the vSphere Replication appliance. You can also set the system time zone, and reboot or shut down the appliance.

#### **Prerequisites**

- Verify that the vSphere Replication appliance is powered on.
- Verify that you have administrator privileges to configure the vSphere Replication appliance.
- Verify that the vCenter Server version is upgraded to vCenter Server 6.5.

#### Procedure

1 Use a supported browser to log in to the vSphere Replication VAMI.

The URL for the VAMI is https://vr-appliance-address:5480.

- **2** Enter the root user name and password for the server.
- 3 Click the System tab.

#### 4 Click Information.

You can review information about vSphere Replication, and reboot or shutdown the appliance.

| Option                | Description                                    |
|-----------------------|------------------------------------------------|
| Vendor                | Vendor name                                    |
| Appliance Name        | vSphere Replication appliance name             |
| Appliance Version     | vSphere Replication version                    |
| Hostname              | Hostname of the appliance                      |
| OS Name               | Operating system name and version              |
| OVF Environment: View | Displays information about the OVF environment |
| Reboot                | Reboots the virtual appliance                  |
| Shutdown              | Shuts down the virtual appliance               |
|                       |                                                |

Shutting down the vSphere Replication appliance stops configured replications and prevents you from configuring a replication of new virtual machines and modifying existing replication settings.

#### 5 Click Time Zone.

| Option           | Description                                      |
|------------------|--------------------------------------------------|
| System Time Zone | Time zones are available from the drop-down menu |
| Save Settings    | Saves settings                                   |
| Cancel Changes   | Discards changes                                 |

## **Update the NTP Server Configuration**

Change the NTP server configuration of your vSphere Replication server if you change the NTP servers that your vSphere Replication server uses.

#### **Prerequisites**

- Verify that the remote console of your vSphere Replication virtual machine is open and that you use
   root credentials.
- Verify that the status of the NTP service of your vSphere Replication server is running.

#### Procedure

- 1 Open the /etc/ntp.conf file.
- 2 Update the IP address or name of the NTP server or servers.
- 3 (Optional) To add an additional NTP server add the following line.

```
server your_NTP_server_IP_address_or_name
```

- 4 Save the change and close ntp.conf file.
- **5** Run the service ntp reload command to reload the NTP configuration.

Your vSphere Replication server is synchronized with the new NTP server.

## Reconfigure vSphere Replication to Use an External Database

The vSphere Replication appliance contains an embedded vPostgreSQL database that you can use immediately after you deploy the appliance, without any additional database configuration. If necessary, you can reconfigure vSphere Replication to use an external database.

Each vSphere Replication appliance requires its own database. If the database at either site is corrupted, vSphere Replication does not function. vSphere Replication cannot use the vCenter Server database because it has different database schema requirements. However, if you do not use the embedded vSphere Replication database, you can use the vCenter Server database to create and support an external vSphere Replication database.

You might need to use an external database to improve performance or load balancing, for easier backup, or to meet your company's database standards.

**Note** vSphere Replication server inside the vSphere Replication appliance uses its own embedded database and config files. Configuring VRMS to use external database does not provide protection of losing the vSphere Replication appliance or any additional vSphere Replication Server appliance.

If you reinitialize the database after you deploy vSphere Replication, you must go to the vSphere Replication virtual appliance management interface (VAMI) to reconfigure vSphere Replication to use the new database connection.

#### **Prerequisites**

- Verify that the vSphere Replication appliance is powered on.
- Verify that you have administrator privileges to configure the vSphere Replication appliance.
- You must create and configure the external database before you connect it to vSphere Replication. See vSphere Replication Supported Databases for the configuration requirements for each supported type of database.

#### **Procedure**

- 1 Use a supported browser to log in to the vSphere Replication VAMI.
  - The URL for the VAMI is https://vr-appliance-address:5480.
- 2 (Optional) Review and confirm the browser security exception to proceed to the login page.
- 3 Enter the root user name and password for the appliance.
  - You configured the root password during the OVF deployment of the vSphere Replication appliance.
- 4 On the **VR** tab, click **Configuration**.
- 5 Select Manual configuration to specify a configuration or select Configure from an existing VRM database to use a previously established configuration.

6 In the DB text boxes, provide information about the database for vSphere Replication to use.

| Option       | Setting                                                                                             |
|--------------|----------------------------------------------------------------------------------------------------|
| DB Type      | Select SQL Server or Oracle.                                                                        |
| DB Host      | IP address or fully qualified domain name of the host on which the database server is running.      |
| DB Port      | Port on which to connect to the database.                                                           |
| DB user name | User name for the vSphere Replication database user account that you create on the database server. |
| DB Password  | Password for the vSphere Replication database user account that you create on the database server.  |
| DB Name      | Name of the vSphere Replication database instance.                                                  |

7 (Optional) Select the **Show DB URL** check box.

Advanced users can fine-tune other database properties by modifying the URL, for example if you use a named instance of SQL Server.

8 Click Save and Restart Service to apply the changes.

You configured vSphere Replication to use an external database instead of the database that is embedded in the vSphere Replication appliance.

### vSphere Replication Supported Databases

The vSphere Replication virtual appliance includes the VMware standard embedded vPostgreSQL database. You can also configure vSphere Replication to use an external database.

Automated migration between the embedded database and any external databases is not supported in any direction. If you must configure an external database, you must manually migrate the data or manually recreate all replications.

You can configure vSphere Replication to use one of the supported external databases.

- Microsoft SQL
- Oracle

External vPostgreSQL databases are not supported. vSphere Replication supports the same database versions as vCenter Server. For supported database versions, see the *VMware Product Interoperability Matrixes* at http://partnerweb.vmware.com/comp\_guide2/sim/interop\_matrix.php?.

## Configure Microsoft SQL Server for vSphere Replication

When you create a Microsoft SQL Server database, you must configure it correctly to support vSphere Replication.

You use SQL Server Management Studio to create and configure an SQL Server database for vSphere Replication.

This information provides the general steps that you must perform to configure an SQL Server database for vSphere Replication. For instructions about how to perform the relevant steps, see the SQL Server documentation.

#### **Prerequisites**

Verify that the SQL Server Browser service is running.

#### Procedure

1 Select **Mixed Mode Authentication** when you create the database instance.

The vSphere Replication appliance and the database server run on different hosts, so you must use mixed mode authentication and not Windows Authentication.

2 Use either a named instance or the default instance of SQL Server.

If you intend to use dynamic TCP ports, you must use a named instance of SQL Server.

- 3 Enable TCP on the database instance.
- 4 Set a TCP port.

| Option           | Action                                                                                                    |
|------------------|----------------------------------------------------------------------------------------------------|
| Static TCP port  | Set the TCP port to the default of 1433.                                                                                                    |
| Dynamic TCP port | a Use a named instance of SQL Server. You can only use dynamic ports with a<br>named instance of SQL Server.                                                                                                    |
|                  | b Select the <b>Show DB URL</b> check box in the virtual appliance management interface (VAMI) of the vSphere Replication appliance.                                                                                                    |
|                  | c Modify the <b>DB URL</b> value. Replace port=port_number with<br>instanceName=instance_name in the URL.                                                                                                    |
|                  | d Use the PortQuery command from a remote machine to check that the port<br>on which the SQL Server Browser service runs is not blocked by a firewall.<br>The SQL Server Browser runs on port 1434. Enter the PortQuery command<br>in a terminal window. |
|                  | PortQry.exe -n Machine_Name -p UDP -e 1434                                                                                                    |

- **5** Verify that the firewall on the database server permits inbound connections on the TCP port.
- 6 Create the vSphere Replication security login.
- 7 Create the vSphere Replication database and set the vSphere Replication security login as the database owner.
- 8 Keep the dbo user and dbo schema settings.

Because the vSphere Replication security login is the database owner, it maps to the database user dbo and uses the dbo schema.

## Configure Oracle Server for vSphere Replication

You must configure an Oracle Server database correctly to support vSphere Replication.

You create and configure an Oracle Server database for vSphere Replication by using the tools that Oracle Server provides.

This information provides the general steps that you must perform to configure an Oracle Server database for vSphere Replication. For instructions about how to perform the relevant steps, see the Oracle documentation.

#### **Procedure**

- 1 When creating the database instance, select UTF-8 encoding.
- 2 Create the vSphere Replication database user account.
- 3 If they are not selected already, select the **CONNECT** and **RESOURCE** roles.

These roles provide the privileges that vSphere Replication requires.

### Use the Embedded vSphere Replication Database

If you configured vSphere Replication to use an external database, you can reconfigure vSphere Replication to use the embedded database.

The vSphere Replication appliance includes an embedded vPostgreSQL database. The embedded database is preconfigured for use with vSphere Replication and is enabled if you accept the default **Performs initial configuration of the appliance using an embedded database** option when you deploy the vSphere Replication appliance. If you reconfigured vSphere Replication to use an external database after deployment, you can switch to the embedded database. After switching databases, you must manually configure replications again as the replication management data is not migrated to the database. You can use the reset feature in the embedded database to drop replications, site connections and external vSphere Replication registrations.

#### **Prerequisites**

- Verify that the vSphere Replication appliance is powered on.
- Verify that you have administrator privileges to configure the vSphere Replication appliance.
- You must have reconfigured vSphere Replication to use an external database.

#### **Procedure**

- 1 Use a supported browser to log in to the vSphere Replication VAMI.
  - The URL for the VAMI is https://vr-appliance-address:5480.
- 2 (Optional) Review and confirm the browser security exception to proceed to the login page.
- 3 Enter the root user name and password for the appliance.
  - You configured the root password during the OVF deployment of the vSphere Replication appliance.
- 4 On the VR tab, click Configuration.
- 5 Select Configure using the embedded database.
- 6 (Optional) Click **Reset Embedded Database** to reset the database.
- 7 Click Save and Restart Service to apply the changes.

You configured vSphere Replication to use the embedded vSphere Replication database.

# vSphere Replication Roles and Permissions

9

You can use any predefined roles or clone an existing role, and add or remove privileges from it based on your needs.

This chapter includes the following topics:

- vSphere Replication Roles Reference
- Assign vSphere Replication Roles to Users
- Assign VRM Replication Viewer Role
- Assign VRM Virtual Machine Replication User Role
- Assign VRM Virtual Machine Recovery User Role and Perform a Recovery Operation
- Clone Existing VRM Administrator Role and Modify Privileges

## vSphere Replication Roles Reference

vSphere Replication includes a set of roles. Each role includes a set of privileges, which enable users with those roles to complete different actions.

For information about how to assign roles, see *Assigning Roles in the vSphere Web Client* in *vSphere Security*.

**Note** When assigning permissions with no propagation, make sure that you have at least Read-only permission on all parent objects.

Table 9-1. vSphere Replication Roles

| Role                                                                                                    | Actions that this Role Permits                                                                                                    | Privileges that this Role Includes                                                                                                    | Objects in vCenter Server<br>Inventory that this Role Can<br>Access                                                                                                    |
|----------------------------------------------------------------------------------------------------|----------------------------------------------------------------------------------------------------|----------------------------------------------------------------------------------------------------|----------------------------------------------------------------------------------------------------|
| VRM<br>replication<br>viewer                                                                                                    | <ul> <li>View replications.</li> <li>Cannot change replication parameters.</li> </ul>                                                                                                    | VRM remote.View VR VRM remote.View VRM VRM datastore mapper.View Host.vSphere Replication.Manage replication Virtual machine.vSphere Replication.Monitor replication                                                                                       | vCenter Server root folder with propagation, at source site (forward replications) and target site (reverse replications).  Alternatively, vCenter Server root folder without propagation on both sites and virtual machine without propagation on the source site. |
| machine replication user  Manage datastores. Configure and unconfigure replications. Manage and monitor replications. VR Manage and monitor replications. VR View defined storage capabilities and storage profiles. Requires a corresponding user with the same role on the target site and additionally VSphere Replication target datastore user role on the target datacenter, or datastore folder or | Datastore.Browse Datastore VRM remote.View VR VRM remote.View VRM VRM datastore mapper.Manage VRM datastore mapper.View Host.vSphere Replication.Manage replication Virtual machine.vSphere Replication.Configure replication Virtual machine.vSphere Replication.Manage replication Virtual machine.vSphere Replication.Manage replication Virtual machine.vSphere Replication.Monitor replication Profile-driven storage .Profile- driven storage view | vCenter Server root folder with propagation on both sites.  Alternatively, vCenter Server root folder without propagation on both sites, virtual machine without propagation on the source site, source datastores without propagation on the source site. |                                                                                                    |

Table 9-1. vSphere Replication Roles (Continued)

| Role               | Actions that this Role Permits                   | Privileges that this Role Includes                                                                                                    | Objects in vCenter Server<br>Inventory that this Role Can<br>Access                                                                                                    |
|--------------------|--------------------------------------------------|----------------------------------------------------------------------------------------------------|----------------------------------------------------------------------------------------------------|
| VRM administrator  | Incorporates all vSphere Replication privileges. | VRM remote.Manage VR VRM remote.View VR VRM remote.Manage VRM VRM remote.View VRM VRM datastore mapper.Manage VRM datastore mapper.View VRM diagnostics .Manage VRM session .Terminate Datastore.Browse datastore Datastore.Low level file operations Host.vSphere Replication.Manage replication Resource.Assign virtual machine to resource pool Virtual machine.Configuration.Add existing disk Virtual machine.Interaction.Power On Virtual machine.Interaction.Device connection Virtual machine.vSphere Replication.Configure replication Virtual machine.vSphere Replication.Manage replication Virtual machine.vSphere Replication.Manage replication Virtual machine.vSphere Replication.Manage replication Virtual machine.vSphere Replication.Monitor replication Profile-driven storage .Profile- driven storage view | vCenter Server root folder with propagation on both sites.  Alternatively, vCenter Server root folder without propagation on both sites, virtual machine without propagation on the source site, target datastore, target virtual machine folder with propagation on the target site, target host or cluster with propagation on the target site. |
| VRM<br>diagnostics | Generate, retrieve, and delete log bundles.      | VRM remote.View VR VRM remote.View VRM VRM diagnostics .Manage                                                                                                    | vCenter Server root folder on both sites.                                                                                                    |

Table 9-1. vSphere Replication Roles (Continued)

| Role                              | Actions that this Role Permits                                                                                                    | Privileges that this Role Includes                                                                                                    | Objects in vCenter Server<br>Inventory that this Role Can<br>Access                                                                                                    |
|-----------------------------------|----------------------------------------------------------------------------------------------------|----------------------------------------------------------------------------------------------------|----------------------------------------------------------------------------------------------------|
| VRM target<br>datastore user      | Configure and reconfigure replications.  Used on target site in combination with the VRM virtual machine replication user role on both sites. | Datastore.Browse datastore  Datastore.Low level file operations                                                                                                    | Datastore objects on target site, or datastore folder with propagation at target site, or target datacenter with propagation.                                                                                                    |
| VRM virtual machine recovery user | Recover virtual machines.                                                                                                    | Datastore.Browse datastore Datastore.Low level file operations Host.vSphere Replication.Manage replication Virtual machine.Configuration.Add existing disk Virtual machine.Configuration.Add or remove device Virtual machine.Interaction.Power On Virtual machine.Interaction.Device connection Virtual machine.Inventory.Register Resource.Assign virtual machine to resource pool | Secondary vCenter Server root folder with propagation.  Alternatively, secondary vCenter Server root folder without propagation, target datastore without propagation, target virtual machine folder with propagation, target host or cluster with propagation. |

# **Assign vSphere Replication Roles to Users**

You create roles and assign permissions for vSphere Replication in the same way as you do in vCenter. See vSphere Users and Permissions in vSphere Security.

# **Assign VRM Replication Viewer Role**

In this example, you create a vSphere Replication user that can view replication sites and replications configured between them, but cannot perform modifications.

#### **Prerequisites**

- Verify that you have two sites connected and replication configured between them.
- Verify that you have another user account for each site.

#### Procedure

- 1 Log in as Administrator on the source site.
- 2 Select vCenter > Permissions and assign the VRM replication viewer role with the propagate option to this user.
- 3 Assign the same privilege on the target replication site.

**4** Log in as the user with the assigned VRM replication viewer role.

The user with the VRM replication viewer role cannot perform modifications on the configured replication, nor on the replication sites. The following error message appears when this user tries to run an operation: Permission to perform this operation was denied.

# **Assign VRM Virtual Machine Replication User Role**

In this example, you create a vSphere Replication user who can only configure replication between sites and use a specific datastore on the target site.

#### **Prerequisites**

- Verify that two sites are connected.
- Verify that you have another user account for each site.

#### **Procedure**

- 1 Log in as the Administrator user on the source site.
- 2 Select vCenter > Permissions and assign to this user the VRM virtual machine replication user role with the propagate option.
- 3 Assign the same privilege on the target replication site.
- 4 On the target site, select the datastore to store your replica files, and select Manage > Permissions.
- 5 Edit the assigned permission and assign the **VRM target datastore user** role.
- 6 Log in as that user on the source site, select the virtual machine, and click **Configure Replication** to start the configuration wizard.
- 7 Select the target site and enter the same user credentials.
- 8 Accept the default selections until **Target Location**.
- **9** For the target location, select the datastore to which you granted permission.

Selecting a datastore for which the user lacks the **Target datastore user** role results in the error message Permission to perform this operation was denied.

# Assign VRM Virtual Machine Recovery User Role and Perform a Recovery Operation

You can assign specific permissions to a vSphere Replication user, so that they can perform only recovery operations.

#### **Prerequisites**

- Verify that you have two sites connected and replication configured between them.
- Verify that you have another user account for the target site apart from the Administrator user.

#### **Procedure**

- 1 Log in as the Administrator user on the target site.
- 2 Select vCenter > Permissions and assign to a different user account the VRM virtual machine recovery user role with the propagate option.
- 3 Log in as that user on the target site.
- 4 On the home page, click Site Recovery and click Open Site Recovery.
- 5 On the Site Recovery home page, select a site pair and click **View Details**.
- 6 Click the **Replications** tab and select **Reverse replications**.
- 7 Select a replication from the list.
- 8 Click the **Recover** icon and follow the prompts to finish the recovery.

# Clone Existing VRM Administrator Role and Modify Privileges

In this example, you create a vSphere Replication user who cannot modify the replication infrastructure. The user cannot register additional vSphere Replication servers.

#### **Prerequisites**

- Verify that you have a replication site.
- Verify that you have another user account to which you can assign the modified privileges.

#### Procedure

- 1 Log in to the vSphere Client or vSphere Web Client.
- 2 On the home page, click **Administration** and click **Roles**.
- 3 Select the VRM Administrator role and click the Clone role action icon.
- 4 In the cloned role, deselect the VRM Remote > VR Server > Manage VR Server privilege.
- 5 Navigate to the vCenter Server instance.
- 6 On the **Permissions** tab click the **Add permission** icon.
- 7 Select the user that must have the privileges defined by the selected role.
- 8 Select the cloned VRM Administrator role from the Assigned Role drop-down menu.
- 9 Select the **Propagate to children** check box.

Trying to register a vSphere Replication server results in the error message Permission to perform this operation was denied.

**Replicating Virtual Machines** 

10

You can replicate virtual machines from a source site to a target site with vSphere Replication.

You can set a recovery point objective (RPO) to a certain time interval depending on your data protection needs. vSphere Replication applies all changes made to virtual machines configured for a replication at the source site to their replicas at the target site. This process reoccurs periodically to ensure that the replicas at the target site are not older than the RPO interval that you set. See How the Recovery Point Objective Affects Replication Scheduling.

To replicate a virtual machine using vSphere Replication, you must deploy the vSphere Replication appliance at the source and target sites. A vSphere Replication infrastructure requires one vSphere Replication appliance at each site.

The source and target sites must be connected if you want to configure replications. You cannot perform replications if one of the sites is in the Not Connected state. See vSphere Replication Site Connection States.

vSphere Replication does not support the recovery of multiple virtual machines from the same workflow. Each recovery workflow is for an individual virtual machine.

You can configure replications for powered-off virtual machines, but the data synchronization begins when the virtual machine is powered on. While the source virtual machine is powered off, the replication appears in Not active status.

You cannot use vSphere Replication to replicate virtual machine templates.

This chapter includes the following topics:

- How the Recovery Point Objective Affects Replication Scheduling
- How the 5 Minute Recovery Point Objective Works
- How Retention Policy Works
- Replicating a Virtual Machine and Enabling Multiple Point in Time Instances
- Using vSphere Replication with vSAN Storage
- Using vSphere Replication with vSphere Storage DRS
- How vSphere Replication Synchronizes Data Between vCenter Server Sites During Initial Configuration

- Replicating Virtual Machines Using Replication Seeds
- Replicating a Virtual Machine in a Single vCenter Server Instance
- Best Practices for Using and Configuring vSphere Replication
- Configure Replication
- Move a Replication to a New vSphere Replication Server
- Stop Replicating a Virtual Machine
- Reconfiguring Replications

# How the Recovery Point Objective Affects Replication Scheduling

When you set a Recovery Point Objective (RPO) value during replication configuration, you determine the maximum data loss that you can tolerate.

The RPO value affects replication scheduling, but vSphere Replication does not adhere to a strict replication schedule. For example, when you set the RPO to 15 minutes, you instruct vSphere Replication that you can tolerate losing the data for up to 15 minutes. This does not mean that data is replicated every 15 minutes.

If you set an RPO of x minutes, and the RPO is not violated, the latest available replication instance can never reflect a state that is older than x minutes. A replication instance reflects the state of a virtual machine at the time the synchronization starts.

Assume that during replication configuration you set the RPO to 15 minutes. If the synchronization starts at 12:00 and it takes five minutes to transfer to the target site, the instance becomes available on the target site at 12:05, but it reflects the state of the virtual machine at 12:00. The next synchronization can start no later than 12:10. This replication instance is then available at 12:15 when the first replication instance that started at 12:00 expires.

If you set the RPO to 15 minutes and the replication takes 7.5 minutes to transfer an instance, vSphere Replication transfers an instance all the time. If the replication takes more than 7.5 minutes, the replication encounters periodic RPO violations. For example, if the replication starts at 12:00 and takes 10 minutes to transfer an instance, the replication finishes at 12:10. You can start another replication immediately, but it finishes at 12:20. During the time interval 12:15-12:20, an RPO violation occurs because the latest available instance started at 12:00 and is too old.

The replication scheduler tries to satisfy these constraints by overlapping replications to optimize bandwidth use and might start replications for some virtual machines earlier than expected.

To determine the replication transfer time, the replication scheduler uses the duration of the last few instances to estimate the next one.

# How the 5 Minute Recovery Point Objective Works

If the target and the source sites use VMFS 6.0, VMFS 5.x, NFS 4.1, NFS 3, VVOL, or vSAN 6.0 storage and later, you can use the 5 minute Recovery Point Objective (RPO).

vSphere Replication 6.5 displays the 5 minute RPO setting when the target and the source site use VMFS 6.0, VMFS 5.x, NFS 4.1, NFS 3, VVOL, or vSAN 6.0 storage and later.

If you are using different datastore types between the source and the target site, you can use the 5 minute RPO setting .

The 5 minute RPO can be applied to a maximum of 100 VMs on VMFS 6.0, VMFS 5.x, NFS 4.1, NFS 3, and vSAN 6.0 storage and later. The maximum for VVOL datastore is 50 VMs.

**Note** RPO lower than 15 minutes is not supported when you select the OS quiescing option.

# **How Retention Policy Works**

When you configure a replication, you can enable the retention of up to 24 VM replica instances from Multiple Points in Time (MPIT).

For example, you can configure the retention of 3 instances per day for the last 5 days.

After you recover a replicated virtual machine, the retained replicas appear as snapshots of the virtual machine in the vSphere Web Client. The list of snapshots includes the retained instances according to the retention policy that you set, and the latest instance. By the example above, the list will contain 15 snapshots and the latest saved instance of the virtual machine, or a total of 16 snapshots. You can use the snapshots to revert to an earlier state of the recovered virtual machine.

Administrators cannot configure the precise time when replica instances are created, because the retention policy is not directly related to replication schedule and RPO. As a consequence, replications with the same retention policy might not result in replicas retained at the same time instants.

# **RPO Without Retention Policy**

By default, vSphere Replication is configured to a 4-hour RPO. This means that the latest available replica instance can never reflect a state of the virtual machine that is older than 4 hours. You can adjust the RPO interval when you configure or reconfigure a replication.

When the age of the latest replication instance approaches the RPO interval, vSphere Replication starts a sync operation to create a new instance on the target site. The replication instance reflects the state of the virtual machine at the time the synchronization starts. If no retention policy is configured, when the new instance is created, the previous instance expires and the vSphere Replication Server deletes it.

# How RPO and the Retention Policy Combine

To save some of the replica instances that are created during RPO synchronizations, you can configure vSphere Replication to keep up to 24 instances per replication. The exact instances that vSphere Replication keeps are determined by applying a specific algorithm. Using this algorithm, the vSphere Replication Server tries to match each instance to a slot of the retention policy. Instances that do not match any slot expire and are deleted. If a slot contains more than one instance, the instances that do not match the retention criteria are also deleted. vSphere Replication always keeps the latest created instance and it is not taken into account when determining the number of instances to keep.

When the age of the latest instance approaches the RPO interval, vSphere Replication starts creating a new replica instance. The start time of the sync operation is the time of the new instance. When the sync operation completes, vSphere Replication assesses the existing replica instances to determine which ones to keep:

- The granularity of the retention policy is determined based on the replication settings. For example, if you configured vSphere Replication to keep 3 instances for the last 1 day, it means that you want to keep 3 replica instances that are relatively evenly distributed over 24 hours. This equals approximately 1 instance in an 8-hour interval, or the granularity of this retention policy is 8 hours.
- 2 The time of the last saved instance is rounded down to the nearest slot time. If the granularity is 8 hours, the slot times are 0:00, 8:00, and 16:00.
- 3 The instances that are between the nearest slot time and the last saved instance are traversed. Let us assume that the time of the last saved instance is 10:55. Following our example, the nearest slot time is 8:00 o'clock. Let us also assume that the RPO is 1 hour, and each sync operation takes 5 minutes to complete. Between 8:00 o'clock and 10:55, the slot contains an 8:55 instance, and a 9:55 instance.
- The earliest instance that is newer than the nearest slot time is saved, and the rest of the instances in this slot are deleted, except for the latest created instance that vSphere Replication always keeps. Following our example, the 8:55 instance is saved, and the 9:55 instance is deleted. The 10:55 instance is the latest created instance, so it is also saved.
- The slot time is decremented by the granularity of the retention policy and a check is performed for the earliest instance between the beginning of the current slot and the beginning of the previous slot. If the slot contains expiring instances, they are deleted.
- 6 The number of slots that contain saved instances is analyzed. If the number of slots with saved instances is higher than the number of slots determined by the retention policy, the oldest saved instance expires and is deleted. The last saved instance is not included in this count. In our example, if we had an instance saved for the interval 8:00 16:00 o'clock of the previous day, that instance would be deleted.

The number of replication instances that vSphere Replication keeps depends on the configured retention policy, but also requires that the RPO period is short enough for these instances to be created. Because vSphere Replication does not verify whether the RPO settings will create enough instances to keep, and does not display a warning message if the instances are not enough, you must ensure that you set vSphere Replication to create the instances that you want to keep. For example, if you set vSphere Replication to keep 6 replication instances per day, the RPO period must not exceed 4 hours, so that vSphere Replication can create 6 instances in 24 hours.

# Replicating a Virtual Machine and Enabling Multiple Point in Time Instances

You can recover virtual machines at specific points in time (PIT) such as the last known consistent state.

When you configure replication of a virtual machine, you can enable multiple point in time (MPIT) instances in the recovery settings in the Configure Replication wizard. vSphere Replication retains a number of snapshot instances of the virtual machine on the target site based on the retention policy that you specify. vSphere Replication supports a maximum of 24 snapshot instances. After you recover a virtual machine, you can revert it to a specific snapshot.

During replication, vSphere Replication replicates all aspects of the virtual machine to the target site, including any potential viruses and corrupted applications. If a virtual machine suffers from a virus or corruption and you have configured vSphere Replication to keep PIT snapshots, you can recover the virtual machine and then revert it to a snapshot of the virtual machine in its uncorrupted state.

You can also use the PIT instances to recover the last known good state of a database.

**Note** vSphere Replication does not replicate virtual machine snapshots.

Figure 10-1. Recovering a Virtual Machine at Points in Time (PIT)

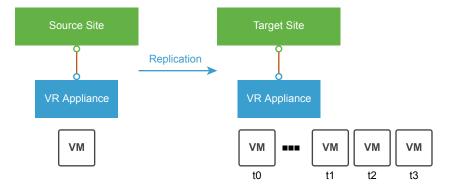

# Using vSphere Replication with vSAN Storage

You can use VMware vSAN datastores as target datastores when configuring replications. Follow the guidelines when using vSphere Replication with vSAN storage.

**Note** vSAN is a fully supported feature of vSphere 5.5 Update 1 and later.

Because user-friendly names of directories on vSAN datastores might change and cause errors during replication or recovery operations, vSphere Replication automatically replaces the user-friendly name of a directory with its UUID, which is constant. Therefore, you may see the UUID displayed in the Site Recovery user interface instead of a human-readable name.

# Limits of Using vSphere Replication with vSAN Storage

For reasons of load and I/O latency, vSAN storage is subject to limits in terms of the numbers of hosts that you can include in a vSAN cluster and the number of virtual machines that you can run on each host. See the Limits section in the *VMware vSAN Design and Sizing Guide* at

https://storagehub.vmware.com/#!/vmware-vsan/vmware-r-vsan-tm-design-and-sizing-guide.

Using vSphere Replication adds to the load on the storage. Every virtual machine generates regular read and write operations. Configuring replications on those virtual machines adds another read operation to the regular read and write operations, which increases the I/O latency on the storage. The precise number of virtual machines that you can replicate to vSAN storage by using vSphere Replication depends on your infrastructure. If you notice slower response times when you configure replications for virtual machines in vSAN storage, monitor the I/O latency of the vSAN infrastructure. Potentially, reduce the number of virtual machines that you replicate in the vSAN datastore.

**Note** When you stop a replication, vSphere Replication does not delete the replica directory at the target datastore. As a result, stale directories remain on VMFS and NFS target datastores, and unused namespaces remain on vSAN and Virtual Volume target datastores. Because the maximum number of directories and namespaces on a datastore is limited, you must manually clean them up to free resources on the datastore. See Clean up the Target Datastore After You Stop a Replication.

## Retaining Point-in-Time Snapshots When Using vSAN Storage

vSAN storage stores virtual machine disk files as a set of objects and components. Each disk object in vSAN storage has mirror and witness objects. In the default vSAN storage policy, a disk object has two mirrors and one witness. The number of mirror components is determined by the size of the virtual machine disk and the number of failures to tolerate that you set in your vSAN storage policy. A mirror object is divided into components of a maximum size of 256 GB each.

- If a virtual machine has one 256 GB disk and you use the default vSAN storage policy, the disk object will have 2 mirror components of 256 GB each and 1 witness, to make a total of 3 components.
- If a virtual machine has one 512 GB disk and you use the default vSAN storage policy, the disk object will have 4 mirror components of 256 GB each and 1 witness, to make a total of 5 components.

See the VMware vSAN Design and Sizing Guide at https://storagehub.vmware.com/#!/vmware-vsan/vmware-r-vsan-tm-design-and-sizing-guide for explanations of objects, components, mirrors, witnesses, and vSAN storage policies.

If you enable multiple point-in-time (MPIT) snapshots, you must make allowances for the additional components that each snapshot creates in the vSAN storage, based on the number of disks per virtual machine, the size of the disks, the number of PIT snapshots to retain, and the number of failures to tolerate. When retaining PIT snapshots and using vSAN storage, you must calculate the number of extra components that you require for each virtual machine:

Number of disks x number of PIT snapshots x number of mirror and witness components

Examples of using this formula demonstrate that retaining PIT snapshots rapidly increases the number of components in the vSAN storage for every virtual machine that you configure for vSphere Replication:

- You have a virtual machine with two 256 GB disks for which you retain 10 MPIT snapshots, and you set the default vSAN storage policy:
  - 2 (number of disks) x 10 (number of PIT snapshots) x 3 (2 mirror components + 1 witness) = 60 components for this one virtual machine.

- You have a virtual machine with two 512 GB disks for which you retain 10 PIT snapshots, and you set the default vSAN storage policy:
  - 2 (number of disks) x 10 (number of PIT snapshots) x 5 (4 mirror components of 256 GB each + 1 witness) = 100 components for this one virtual machine.

The number of PIT snapshots that you retain can increase I/O latency on the vSAN storage.

# Using vSphere Replication with vSphere Storage DRS

vSphere Replication can operate with target sites that have VMware vSphere <sup>®</sup> Storage DRS™ enabled.

Storage DRS can detect the data that vSphere Replication copies on the target site and can move replications without affecting the replication process.

# How vSphere Replication Synchronizes Data Between vCenter Server Sites During Initial Configuration

When you configure a virtual machine for replication, vSphere Replication starts an initial configuration task during which a replica virtual machine is created on the target site, and data synchronization occurs between the source and the target vCenter Server site.

The speed of data synchronization depends on the availability of information about block allocation of the VMDK files. vSphere Replication uses this information to find empty regions of the disks and accelerate the sync operations by skipping these regions. The speed of data synchronization also depends on the site for which block allocation information is available.

- If the allocation information is available at both sites, data synchronization occurs at the highest possible speed.
- If the allocation information is available only at the source or the target site, vSphere Replication skips the empty regions on the VMDK disks at that site, but processes the entire disk at the site where allocation information is not available. Therefore, data synchronization is slower.
- If the allocation information is not available at either site, data synchronization is done by comparing all blocks between the source site and the target site, even if many of the blocks have not been allocated on the disk by the guest OS. This is the slowest method for data synchronization.

**Note** The availability of block allocation information has little effect on the speed of data synchronization for VMDK disks that are almost full.

# Factors That Affect the Availability of Block Allocation Information

The availability of allocation information and the degree to which vSphere Replication can use it to accelerate data synchronization depend on the ESXi versions, the vSphere Replication Management server versions, the type of VMDK disks, and the type of volumes on which the disks reside.

## Product Versions at the Source and the Target Site

The acceleration of initial synchronization is supported only on ESXi hosts 6.0.x or later.

If the ESXi and the vSphere Replication Server on the source site are 6.x or later, but the vSphere Replication Server or the hosts at the target site are not 6.x or later, the allocation information will be available only on the source site.

If the vSphere Replication Management servers at the source and at the target site are both 6.x, but one or more ESXi hosts at the target site are not 6.0 or later, if the vSphere Replication Management server selects a target host that is not 6.0 or later, there will be no allocation information available on the target site.

**Note** Because vSphere Replication Management server 6.x cannot select only ESXi 6.0 hosts for the initial synchronization, the acceleration of the operations might vary depending on the selected host. To achieve maximum acceleration, all ESXi hosts at the target site that act as storage servers for vSphere Replication should be ESXi 6.0 or later.

#### The Type of the Datastore

Disks on VMFS or VSAN datastores provide full allocation information.

NFS datastores cannot provide allocation information for the disks that are located on them.

**Note** Replication disks on the source and the target site can be on different datastore types. The acceleration of the initial synchronization depends on whether both sites can provide allocation information, or only one site. If none of the sites can provide allocation information, no acceleration occurs.

#### The Type of Virtual Disk

Lazy zeroed thick disks, thin disks, and vSAN sparse disks, Space-Efficient sparse disks, and VMDK sparse snapshots provide allocation information.

Eager zeroed thick disks do not provide allocation information.

Virtual disks that are based on VVOLs are native to the volume. vSphere Replication 6.x can get allocation information from them only when they are on the target site. For this reason, the acceleration of the initial synchronization will be partial.

# **Replicating Virtual Machines Using Replication Seeds**

You can reduce the network traffic that data transfer generates during the initial full synchronization. vSphere Replication allows you to copy virtual disk files or use existing files in the target datastore, and point the files as replication seeds when you configure a replication.

vSphere Replication compares the differences on the source and target site, and replicates only the changed blocks.

When, during replication configuration, you select a target datastore for the virtual machine or a specific disk, vSphere Replication looks for disks with the same filename in the target datastore. If a file with the same name exists, a warning appears in the wizard. You can review and configure the replication seeds or choose not to use any replication seeds. If you choose not to use the discovered seeds, then replica files are placed in a new directory with a unique name. If you choose to configure seeds by selecting the **Select seeds** check box, then a new page appears in the wizard where you can configure seeds for each disk on each virtual machine.

**Note** If you plan to copy files from the source to the target datastore, the source virtual machine must be powered off before downloading the VMDK files that will be used as seeds for the replication.

# Replicating a Virtual Machine in a Single vCenter Server Instance

You can use vSphere Replication to replicate a virtual machine in a single vCenter Server even if the vCenter Server instance has only one host in its inventory.

When you configure replication in a single vCenter Server instance, you can select the source site as the target site for replication. You then configure replication in the same way as for an infrastructure with a source and a target site. For example, you can replicate a virtual machine to a different datastore attached to the same host or another host. vSphere Replication prevents you from using the source or replicated virtual machine's vmdk files as the target of the replication.

The virtual machine name must be unique in the same folder in the vCenter Server inventory. In the recovery wizard, vSphere Replication does not allow you to select a folder if there is already a virtual machine with the same name registered to it. During recovery if there is a virtual machine with the same name, you might see an error message. See Error Recovering Virtual Machine in a Single vCenter Server Instance for more information.

# Best Practices for Using and Configuring vSphere Replication

Best practices for using and configuring vSphere Replication can prevent your environment from possible issues during replication.

## Setting the Optimal Recovering Point Objective (RPO) Time

The replication of several thousand virtual machines (VMs) is a bandwidth consuming process. vSphere Replication lets you set the RPO to 15 minutes, but you must estimate the optimal RPO time to save bandwidth for the replication and to cover your business requirements for protection of your VMs. For example, if your business requires replication of 2,000 VMs with an 8-hour RPO, set the RPO time to 8 hours to meet the business needs and save bandwidth. See Calculate Bandwidth for vSphere Replication for details.

## Using Multiple Point in Time (MPIT) Recovery

Each point in time snapshot consumes storage. The amount consumed depends on the data change rate in the VM. When you set multiple point in time instances for replication of a VM between two vCenter Server sites, vSphere Replication presents the retained instances as standard snapshots after recovery. The time required to consolidate snapshots after recovery, increases with the number of snapshots.

Although vSphere Replication supports up to 24 recovery points, you must set the MPIT to the lowest number of recovery points that meets your business requirements. For example, if the business requirement is for 10 recovery points, you must set up vSphere Replication to save only 10 snapshots. You can set up two recovery points per day for the last five days. As a result, the consumed storage and the time needed to consolidate the snapshots after recovery are less than if you use the maximum number of recovery points.

# **Configuring Quiescing**

For VMs with high levels of storage I/O, quiescing of the file system and applications can take several minutes and impact the performance of the VM . When quiescing a file system and applications for Windows VMs, vSphere Replication requires a regular VM snapshot before replication. When you estimate the RPO time, consider the time and resource consumption for the quiescing and for the consolidation of the snapshots. For example, if you configure a replication of a Windows VM with an RPO of 15 minutes and quiescing is enabled, vSphere Replication generates a VM snapshot and consolidates it every 15 minutes.

# **Configuring Replication Seeds**

You can copy virtual disk files of source VMs to the target location and use these files as replication seeds. By using replication seeds, vSphere Replication reduces the amount of time and network bandwidth required for the initial full sync process. The UUID of the source and target VMDK files must match for the replication to be successful and to prevent unintentional overwrites of disk files that belong to other VMs at the target location.

## Monitoring a Datastore on the Target Site

vSphere Replication requires enough disk space at the target site to replicate a VM. If the available space is not enough to save the replication files, the replication might fail. You can create an alarm that alerts you about insufficient storage capacity at the target site.

# **Configure Replication**

vSphere Replication can protect one or more virtual machines and their virtual disks by replicating them from one vCenter Server instance to another.

This procedure is for configuring replications to a target vCenter Server. To configure a replication to a cloud provider, see *vSphere Replication for Disaster Recovery to the Cloud*.

When you configure a replication, you set a recovery point objective (RPO) to determine the maximum data loss that you can tolerate. For example, an RPO of 1 hour seeks to ensure that a virtual machine loses the data for no more than 1 hour during the recovery. For smaller RPO values, less data is lost in a recovery, but more network bandwidth is consumed keeping the replica up to date. The RPO value affects replication scheduling, but vSphere Replication does not adhere to a strict replication schedule. See How the Recovery Point Objective Affects Replication Scheduling and How the 5 Minute Recovery Point Objective Works.

Every time that a virtual machine reaches its RPO target, vSphere Replication records approximately 3800 bytes of data in the vCenter Server events database. If you set a low RPO period, this can quickly create a large volume of data in the database. To reduce the volume of data that is kept in the vCenter Server events database, limit the number of days that vCenter Server retains event data. See Configure Database Retention Policy in the *vCenter Server and Host Management Guide*. Alternatively, set a higher RPO value.

vSphere Replication guarantees crash consistency among all the disks that belong to a virtual machine. If you use quiescing, you might obtain a higher level of consistency. The available quiescing types are determined by the operating system of the virtual machine. See Compatibility Matrices for vSphere Replication 8.1 for quiescing support for Windows and Linux virtual machines.

You can configure virtual machines to replicate from and to vSAN datastores. See Using vSphere Replication with vSAN Storage for the limitations when using vSphere Replication with vSAN.

#### **Prerequisites**

- Verify that the vSphere Replication appliance is deployed at the source and the target sites.
- To enable the quiescing of virtual machines that run Linux guest OS, install the latest version of VMware Tools on each Linux machine that you plan to replicate.

#### Procedure

- 1 Log in to the vSphere Client or vSphere Web Client.
- 2 On the home page, click **Site Recovery** and click **Open Site Recovery**.

- 3 On the Site Recovery home page, select a site pair and click **View Details**.
- 4 Click the **Replications** tab, select **Forward replications** or **Reverse replications**, and click the **Create new replication** icon.
- 5 On the **Virtual machines** page of the **Configure Replication** wizard, select the virtual machines you want to replicate and click **Next**.
- 6 Accept the automatic assignment of a vSphere Replication server or select a particular server on the target site and click **Next**.
- 7 On the **Target datastore** page, select a datastore on which to replicate files.
  - When replicating multiple virtual machines, you can configure a different target datastore for each virtual machine.
- 8 (Optional) Select the **Select seeds** check box.
  - Replication seeds can reduce the network traffic during the initial full synchronization, but unintended use of replication seeds might lead to data loss.
- 9 Click Next.
- **10** (Optional) On the **Select seed** page, review the suggested replication seeds and change them if necessary.
  - You can select seed files for each virtual machine disk and search for seeds by using the dropdown menu and clicking **Browse**.
  - The replica files for the disk are written in the seeds file directory.
- 11 Select the **The selected seeds are correct** check box and click **Next**.
- **12** On the **Replication settings** page, use the RPO slider to set the acceptable period for which data can be lost if a site failure occurs.
  - The available RPO range is from 5 minutes to 24 hours.
- 13 (Optional) To save multiple replication instances that can be converted to snapshots of the source virtual machine during recovery, select Enable point in time instances and adjust the number of instances to keep.
  - **Note** You can keep up to 24 instances for a virtual machine. For example, if you configure vSphere Replication to keep 6 replication instances per day, the maximum number of days you can set is 4 days.

The number of replication instances that vSphere Replication keeps depends on the configured retention policy, but also requires that the RPO period is short enough for these instances to be created. Because vSphere Replication does not verify whether the RPO settings will create enough instances to keep, and does not display a warning message if the instances are not enough, you must ensure that you set vSphere Replication to create the instances that you want to keep. For example, if you set vSphere Replication to keep 6 replication instances per day, the RPO period must not exceed 4 hours, so that vSphere Replication can create 6 instances in 24 hours.

14 (Optional) Enable quiescing for the guest operating system of the source virtual machine.

**Note** Quiescing options are available only for virtual machines that support quiescing. vSphere Replication does not support VSS quiescing on Virtual Volumes.

15 (Optional) Select Enable network compression for VR data.

Compressing the replication data that is transferred through the network saves network bandwidth and might help reduce the amount of buffer memory used on the vSphere Replication server. However, compressing and decompressing data requires more CPU resources on both the source site and the server that manages the target datastore.

16 On the Ready to complete page, review the replication settings, and click Finish.

vSphere Replication starts an initial full synchronization of the virtual machine files to the designated datastore on the target site.

# Move a Replication to a New vSphere Replication Server

After configuring vSphere Replication, you can move replications to other vSphere Replication Server instances. You might do this to complete maintenance tasks on existing servers or to balance the load on the servers if one server becomes overloaded with replications.

#### **Prerequisites**

You must have an additional vSphere Replication Server deployed and registered, apart from the embedded vSphere Replication Server.

#### **Procedure**

- 1 Log in to the vSphere Client or vSphere Web Client on the source site.
- 2 On the home page, click **Site Recovery** and click **Open Site Recovery**.
- 3 On the Site Recovery home page, select a site pair and click **View Details**.
- 4 Click the Replications tab and select a replication from Forward replications or Reverse replications.
- 5 Click the **Reconfigure** icon.
- On the Target site page of the Reconfigure Replication wizard, select Manually select vSphere Replication Server.
- 7 Select a different vSphere Replication Server instance from the list and click **Next** until you finish the wizard.

The newly assigned server is updated in the **Replication Server** column.

# Stop Replicating a Virtual Machine

If you do not need to replicate a virtual machine, you can stop the replication of that virtual machine.

Take a note of the target datastore and the name of the replication that you are about to stop. You need this information to clean up your environment after you stop the replication.

#### **Prerequisites**

Verify that you are logged in the vSphere Web Client or vSphere Client as a VRM virtual machine replication user or a VRM administrator user. See vSphere Replication Roles Reference.

#### **Procedure**

- 1 Log in to the vSphere Client or vSphere Web Client.
- 2 On the home page, click Site Recovery and click Open Site Recovery.
- 3 On the Site Recovery home page, select a site pair and click **View Details**.
- 4 Click the **Replications** tab and select a replication from **Forward replications** or **Reverse replications**.
- 5 Click the **Remove** icon.

vSphere Replication asks you if you want to stop permanently the replication for the selected virtual machine.

**Note** The connection between the vSphere Replication sites must be working to stop a replication on both sites. Alternatively, you can force stop the replication on the local site by selecting **Force stop replication**. If the remote site is available, you must also use the Site Recovery user interface to force stop the corresponding replication on the remote site. If you force stop a forward replication, the replication can still be recovered by using the Site Recovery user interface on the remote site.

6 Click **Remove** to confirm that you want to stop replicating this virtual machine.

The virtual machine does not replicate to the target site.

When you stop a replication, the following operations are performed at the replication target site.

If the VMDK files were created when the replication was first configured, the VMDK files are deleted from the target site datastore.

**Note** When you stop a replication, vSphere Replication does not delete the replica directory at the target datastore. As a result, stale directories remain on VMFS and NFS target datastores, and unused namespaces remain on vSAN and Virtual Volume target datastores. Because the maximum number of directories and namespaces on a datastore is limited, you must manually clean them up to free resources on the datastore. See Clean up the Target Datastore After You Stop a Replication.

If you configured the replication to use existing disks at the target site as seeds, the VMDK files are not deleted and remain on the target datastore.

# Clean up the Target Datastore After You Stop a Replication

When you stop a replication, vSphere Replication does not delete the replica directory at the target datastore.

As a result, stale directories remain on VMFS and NFS target datastores, and unused namespaces remain on vSAN and Virtual Volume target datastores. Because the maximum number of directories and namespaces on a datastore is limited, you must manually clean them up to free resources on the datastore.

#### **Prerequisites**

Verify that you know the name of the replication that was stopped and its target datastore.

#### Procedure

- 1 Log in to the vSphere Web Client or vSphere Client as an administrator user and navigate to the datastore that was the target for the stopped replication.
- 2 Select the files tab, enter the name of the stopped replication in the search text box, and locate the folder that corresponds to this name.
- 3 Verify that the folder is empty and delete it.

# **Reconfiguring Replications**

You can reconfigure a replication to modify its settings.

For example, you can reconfigure the replication to enable or disable a virtual machine disk file for replication, modify replication options, such as RPO, MPIT retention policy, or quiescing method. You can also specify a different target datastore for replica configuration and disk files.

## **Reconfigure Recovery Point Objectives in Replications**

You can modify the settings for already configured replications to specify different recovery point objectives (RPOs).

#### **Procedure**

- 1 Log in to the vSphere Client or vSphere Web Client.
- 2 On the home page, click **Site Recovery** and click **Open Site Recovery**.
- 3 On the Site Recovery home page, select a site pair and click **View Details**.
- 4 Click the Replications tab and select a replication from Forward replications or Reverse replications.
- 5 Click the **Reconfigure** icon.
- 6 Click **Next** until you reach the **Replication settings** page of the **Reconfigure Replication** wizard.
- 7 Modify the RPO settings for this replication and click **Next**.
- 8 Click **Finish** to save your changes.

# Resize the Virtual Machine Disk Files of a Replication that Uses Replication Seeds

vSphere Replication prevents you from resizing the virtual machine disk files during replication. If you used replication seeds for the target disk, you can resize the disk manually.

#### **Procedure**

- 1 Stop the replication on the source site.
- 2 Resize the disk of the source virtual machine.
- 3 On the target site, resize the disk that is left over after you stopped the replication.
- 4 Configure the replication on the source virtual machine and use the resized disk on the target site as seed.

# Resize Virtual Machine Disk Files of a Replication That Does Not Use Replication Seeds

vSphere Replication prevents you from resizing the virtual machine disk files during replication. If you did not use replication seeds during configuration of the target disk, vSphere Replication deletes the target disk when you stop the replication.

To resize a virtual machine disk if you did not initially use replication seeds, you must perform a recovery, resize the disk on source and target site manually, and use the target disk as a replication seed to configure a new replication.

#### **Procedure**

- 1 Recover a virtual machine.
- 2 Stop the replication.
- 3 Resize the disk on the source site.
- 4 Resize the disk of the recovered virtual machine on the target site.
- 5 Unregister the recovered virtual machine on the target site, but do not delete the disks.
- 6 Configure a replication by using the disks of the recovered virtual machine as seeds.

# Change the Point in Time Settings of a Replication

You can reconfigure a replication to enable or disable the saving of point in time instances, or to change the number of instances that vSphere Replication keeps.

vSphere Replication can save replication instances that can be used as snapshots after recovery or planned migration operations. You can save up to 24 point in time instances per VM.

#### **Procedure**

1 Log in to the vSphere Client or vSphere Web Client.

- 2 On the home page, click Site Recovery and click Open Site Recovery.
- 3 On the Site Recovery home page, select a site pair and click View Details.
- 4 Click the **Replications** tab and select a replication from **Forward replications** or **Reverse** replications.
- 5 Click the Reconfigure icon.
- 6 Click **Next** until you reach the **Replication settings** page of the **Reconfigure Replication** wizard.
- 7 In the Point in time instances pane, make the changes that you want to apply and click Next.

|                                                                      | <b>.</b> .                                                                                                    |
|----------------------------------------------------------------------|----------------------------------------------------------------------------------------------------|
| Action                                                               | Procedure                                                                                                    |
| Enable the saving of point in time instances                         | Select the <b>Enable point in time instances</b> check box.                                                                                        |
| Disable the saving of point in time instances                        | Deselect the <b>Enable point in time instances</b> check box.                                                                                      |
| Adjust the number of instances to keep and for how long to keep them | Use the spin-boxes to adjust the number of instances to keep per day and the number of past days for which you want to keep replication instances. |
|                                                                      | Note You cannot keep more than 24 replication instances per virtual machine.                                                                       |

8 Click **Finish** to save your changes.

If you selected to disable the saving of point in time instances, the instances that exist on the target site are deleted when the next replication instance appears on the target site. The moment when a new replication instance is saved on the target site depends on the RPO setting.

# Change the Target Datastore Location of a Replication

You can reconfigure a replication to change the datastore where replicated data is saved.

**Note** The old target datastore from which you want to move the replication data must be online. If the old datastore is inaccessible, the reconfiguration task fails. To change the target datastore when the old datastore is inaccessible, you must stop the replication to the old datastore and configure another replication to the new datastore.

#### **Procedure**

- 1 Log in to the vSphere Client or vSphere Web Client.
- 2 On the home page, click **Site Recovery** and click **Open Site Recovery**.
- 3 On the Site Recovery home page, select a site pair and click **View Details**.
- 4 Click the **Replications** tab and select a replication from **Forward replications** or **Reverse** replications.
- 5 Click the **Reconfigure** icon.
- 6 Click Next to reach the Target datastore page of the Reconfigure Replication wizard.

- 7 Select the new target datastore.
- 8 Click **Next** until you reach the **Ready to complete** page and click **Finish** to save your settings.

vSphere Replication moves all replicated instances and configuration files to the new target datastore according to your settings.

# Monitoring and Managing Replications in vSphere Replication

11

vSphere Replication provides a management interface where you can monitor and manage virtual machine replication and connectivity states for local and remote sites.

On the home page of the Site Recovery user interface, you can see all vSphere Replication site connections and the number of forward and reverse replications between the sites.

To see details about the status of a connection, replication problems, and to manage and monitor replications between a site pair, click the **View Details** button.

This chapter includes the following topics:

- Monitor Replication for Virtual Machines
- View Replication Reports for a Site
- Identifying Replication Problems
- Manage vSphere Replication Connections
- Manage vSphere Replication Servers

# **Monitor Replication for Virtual Machines**

You can monitor the replication status and view information for virtual machines configured for replication.

For more information about how to identify replication errors, see Identifying Replication Problems.

#### **Prerequisites**

- Verify that vSphere Replication is running.
- Verify that the virtual machines are configured for replication.

#### **Procedure**

- 1 Log in to the vSphere Client or vSphere Web Client.
- 2 On the home page, click Site Recovery and click Open Site Recovery.
- 3 On the Site Recovery home page, select a site pair and click View Details.

4 To see details of the virtual machines replicated from this site, select the **Replications** tab and click **Forward Replications** or **Reverse replications**.

Table 11-1. Replication Statuses

| Status                 | Description                                                                                                    | Remediation                                                                                                    |
|------------------------|----------------------------------------------------------------------------------------------------|----------------------------------------------------------------------------------------------------|
| OK                     | The replication is running.                                                                                                    | Not needed.                                                                                                    |
| Not Active             | <ul> <li>The replication is not running at the moment.</li> <li>The source virtual machine is powered off.</li> <li>A communication problem might have occurred between the source ESXi host and the target site.</li> </ul>                                                                                                    | <ul> <li>Power on the source virtual machine.</li> <li>If all replications for an ESXi host are in Not Active state, verify that the security rule Replication-to-Cloud Traffic is enabled on the host. This rule opens TCP ports from 10000 to 10010 for outgoing communication.</li> </ul> |
| Paused                 | The replication is not running at the moment. A vSphere Replication user has paused the replication.                                                                                                    | From the list of replications, select the paused replication and click the <b>Resume</b> icon.                                                                                                    |
| Error                  | <ul> <li>The replication is not running at the moment.</li> <li>A configuration error occurred.</li> <li>A replication error occurred. For example, the target site infrastructure is not accessible.</li> </ul>                                                                                                    | <ul> <li>Reconfigure the replication.</li> <li>Verify whether some problem occurred on the virtual machine by clicking the Site Pair tab and clicking Issues.</li> </ul>                                                                                                    |
| Status (RPO violation) | For replication status OK, Sync, or Full Sync, the replication is running, but the RPO that is set for the replication is not met and is violated.  For replication status Not Active or Error, the replication is not running, and the RPO that is set for the replication is violated.  The network connection between the source and the target site is dropping intermittently.  The bandwidth of the connection between the source and the target site is too low.  The replication is not running, so data cannot be replicated on the target site. | <ul> <li>Improve the network connection between the source and target site.</li> <li>Increase the RPO period.</li> <li>For replication status Not Active or Error, address the cause for the status and wait for the next sync.</li> </ul>                                                   |

**Note** If a replication is in the Not Active replication state, you might have connected the source and target sites using network address translation (NAT). vSphere Replication does not support NAT. Use credential-based authentication and network routing without NAT when connecting the sites. Another cause for a Not Active replication state might be that the source virtual machine is powered off. Automatic replication works only on virtual machines that are powered on.

# View Replication Reports for a Site

If you observe frequent RPO violations, want to learn more about the network usage of vSphere Replication, or check the status of your forward and reverse replications, you can view replication statistics for source and target vCenter Server sites.

#### **Prerequisites**

Verify that vSphere Replication is running.

#### **Procedure**

- 1 Log in to the vSphere Client or vSphere Web Client.
- 2 On the home page, click Site Recovery and click Open Site Recovery.
- 3 On the Site Recovery home page, select a site pair and click View Details.
- 4 Click the Site Pair tab and click vSphere Replication reports.

The **Reports** page displays historic data for vSphere Replication for a certain time period.

- Transferred Bytes total bytes transferred for all forward replications
- Replications Count number of forward replications
- RPO Violation Count number of RPO violations
- Target Sites Count number of vSphere Replication site connections
- VR Sites Count number of registered replication servers

**Note** Data is collected in 5 minute intervals and the graphs represent aggregated data for each interval. Therefore, you cannot see the exact moment when a peak value occurred. The displayed data combines all site pairs.

#### What to do next

- You can use the drop-down menu above the reports to change the time range of the reports.
- You can zoom in the data.

# Interpreting Replication Statistics for a Site

You can use the reports that vSphere Replication compiles to optimize your environment for replication, identify problems in your environment, and reveal their most probable cause.

Server and site connectivity, number of RPO violations, and other metrics give you, as an administrator, the information you need to diagnose replication issues.

The following sections contain examples of interpreting the data displayed under **vSphere Replication reports** on the **Site Pair** tab of vSphere Replication.

#### **RPO Violations**

The large number of RPO violations can be caused by various problems in the environment, on both the protected and the recovery site. With more details on historical replication jobs, you can make educated decisions on how to manage the replication environment.

#### Table 11-2. Analyzing RPO Violations

| Probable Cause                                                                                                    | Solution                                                                                                    |  |  |  |
|----------------------------------------------------------------------------------------------------|----------------------------------------------------------------------------------------------------|--|--|--|
| <ul> <li>The network bandwidth cannot accommodate all replications.</li> <li>The replication traffic might have increased.</li> <li>The initial full sync for a large virtual machine is taking longer than the configured RPO for the virtual machine.</li> </ul> | <ul> <li>To allow lower change rate virtual machines to meet their RPO objectives, disable the replication on some virtual machines with high change rate.</li> <li>Increase the network bandwidth for the selected host.</li> <li>Check if the replication traffic has increased. If the traffic has increased, investigate possible causes, for example the usage of an application might have changed without you being informed.</li> <li>Check the historical data for average of transferred bytes for a notable and sustained increase. If an increase exists, contact application owners to identify recent events that might be related to this increase.</li> <li>Adjust to a less aggressive RPO or look at other ways to increase bandwidth to accommodate the current RPO requirements.</li> </ul> |  |  |  |
| <ul> <li>A connectivity problem exists between the protected and the recovery site.</li> <li>An infrastructure change might have occurred on the recovery site.</li> </ul>                                                                                         | <ul> <li>To verify the connection between the protected and recovery site, check the site connectivity data.</li> <li>Check if the infrastructure on the recovery site has changed or is experiencing problems that prevent vSphere Replication from writing on the recovery datastores For example, storage bandwidth management changes made to recovery hosts might result in storage delays during the replication process.</li> <li>Check on the vSphere Replication Management Server appliance and the vSphere Replication Server appliance. Someone might have shut down the appliance or it might have lost connection.</li> </ul>                                                                                                    |  |  |  |

## **Transferred Bytes**

Corelating the total number of transferred bytes and the number of RPO violations can help you decide on how much bandwidth might be required to meet RPO objectives.

Table 11-3. Analyzing the Rate of Transferred Bytes and RPO Violations

| Graph Values |                                                                                                    | Probable Cause                                                               |    | Solution                                                                                                    |  |
|--------------|----------------------------------------------------------------------------------------------------|------------------------------------------------------------------------------|----|----------------------------------------------------------------------------------------------------|--|
|              | High rate of transferred bytes and high number of RPO violations  Low rate of transferred bytes and high number of RPO violations | The network bandwidth might be insufficient to accommodate all replications. |    | Maximize the transferred bytes graph and use the drop-down menu to filter the data by virtual machine. To allow lower change rate virtual machines to meet their RPO objectives, disable the replication on some virtual machines with high change rate.  Increase the network bandwidth for the selected host. |  |
|              | High rate of transferred bytes and a few or no RPO violations  Low rate of transferred bytes and a few or no RPO violations       | The environment operates as expected.                                        | N/ | A                                                                                                    |  |

# **Identifying Replication Problems**

You can view and troubleshoot possible vSphere Replication problems that might occur during replication.

Under **Issues** on the **Site Pair** tab of vSphere Replication, you can view and identify possible replication problems.

Table 11-4. Possible Replication Problems

| Problem          | Cause                                                                                                    | Solution                                                                |
|------------------|----------------------------------------------------------------------------------------------------|-------------------------------------------------------------------------|
| Not<br>Active    | The replication is not active because the virtual machine is powered off and a warning icon appears. Replication is not running                                                              | Power on the virtual machine to resume the replication.                 |
|                  | for that virtual machine.                                                                                                    |                                                                         |
| Paused           | If you paused the replication, a warning icon appears.                                                                                                    | Resume the paused replication from the <b>Issues</b> tab.               |
| Error            | If you added a disk on a virtual machine which is already configured for replication, the replication pauses and goes to an error state.                                                     | Reconfigure the replication and enable or disable the newly added disk. |
| Error            | While configuring replication, the replication fails with the incorrect UUID. For example, the replication seed found and intended for use has a different UUID from the original hard disk. | Reconfigure the replication.                                            |
| RPO<br>Violation | A replication contains an RPO violation.                                                                                                    | See Reconfigure Recovery Point Objectives in Replications.              |

# Manage vSphere Replication Connections

You can reconfigure or break the connections between vSphere Replication sites.

If you have problems with an existing site pair, you can attempt to reconfigure the site pair with the **Reconfigure Site Pair** action. When you provide the required credentials, the reconfiguration operation attempts to repair the existing site pair.

With the Break Site Pair action, you can disconnect vSphere Replication sites.

**Note** You cannot use the **Reconfigure Site Pair** action to add a missing pairing or a pairing that was manually broken with **Break Site Pair**. If your site pair is missing a pairing, you must use **New Site Pair** to configure it.

#### **Prerequisites**

Verify that you have paired your protected site with at least one recovery site. To create a connection to a new recovery site, see Configure vSphere Replication Connections.

#### **Procedure**

- 1 Log in to the vSphere Client or vSphere Web Client.
- 2 On the home page, click Site Recovery and click Open Site Recovery.
- 3 On the Site Recovery home page, select a site pair and click View Details.
- 4 Click the Site Pair tab and click Summary.
- 5 Manage the site pair.

| Option                  | Description                                                                                                    |  |  |
|-------------------------|----------------------------------------------------------------------------------------------------|--|--|
| Reconfigure a site pair | a Click Reconfigure Site Pair.                                                                                                    |  |  |
|                         | b Enter the address of the Platform Services Controller for the vSphere Replication Management Server on the second site, provide the user name and password, and click <b>Next</b> . |  |  |
|                         | c Select the vCenter Server and the services you want to pair, and click <b>Next</b> .                                                                                                |  |  |
|                         | d On the <b>Ready to complete</b> page, review the pairing settings, and click <b>Finish</b> .                                                                                        |  |  |
| Break a site pair       | a Click Break Site Pair.                                                                                                    |  |  |
|                         | b Select the services you want to disconnect.                                                                                                    |  |  |
|                         | c Click <b>Disconnect</b> .                                                                                                    |  |  |
|                         |                                                                                                    |  |  |

# Manage vSphere Replication Servers

You can view, configure, reconnect, and unregister vSphere Replication Server instances that are registered in your environment.

#### **Prerequisites**

Verify that vSphere Replication is running.

#### Procedure

1 Log in to the vSphere Client or vSphere Web Client.

- 2 On the home page, click **Site Recovery** and click **Open Site Recovery**.
- 3 On the Site Recovery home page, select a site pair and click **View Details**.
- 4 Click the **Site Pair** tab, click **Replication Servers**, and select a server from the list.
- 5 To manage the vSphere Replication servers, select an option.

| Option                                                    | Description                                                                                                    |
|-----------------------------------------------------------|----------------------------------------------------------------------------------------------------|
| Register a virtual machine as vSphere Replication Server. | Click to register a virtual machine as a vSphere Replication Server. See Register an Additional vSphere Replication Server.                 |
| Unregister the selected vSphere Replication Server.       | Click to unregister the vSphere Replication Server that you selected from the list. See Unregister and Remove A vSphere Replication Server. |
| Reconnect the selected vSphere Replication Server.        | Click if the status of the vSphere Replication Server that you selected from the list is Disconnected.                                      |
| Configure the selected vSphere Replication Server.        | Click to access the VAMI of the vSphere Replication Server that you selected from the list.                                                 |

# Performing a Recovery with vSphere Replication

With vSphere Replication, you can recover virtual machines that were successfully replicated at the target site.

vSphere Replication performs a sequence of steps to recover replicated virtual machines.

- vSphere Replication prepares for the recovery operation.
  - If you perform a synchronization of the latest changes, vSphere Replication checks that the source site is available and source virtual machine is powered off before recovering the virtual machine on the target site. Then vSphere Replication synchronizes the changes from the source to the target site.
  - If you skip the synchronization and recover with the latest data available, for example, if the source site is not available, vSphere Replication uses the latest available data at the target site.
- vSphere Replication rebuilds the replicated .vmdk files.
- vSphere Replication reconfigures the newly replicated virtual machine with the correct disk paths.
- vSphere Replication registers the virtual machine with vCenter Server at the target site.

You can recover one virtual machine at a time in **Reverse Replications** on the **Replications** tab at the target site. Optionally, you can power on the recovered virtual machine. The network devices of the recovered virtual machine are disconnected. You might need to configure the recovered virtual machine to render it fully operational.

If you had enabled the saving of point in time instances, those instances are converted to snapshots of the recovered virtual machine. You can use the vSphere Web Client to revert to a snapshot from the list.

This chapter includes the following topics:

- Recover Virtual Machines with vSphere Replication
- Failback of Virtual Machines in vSphere Replication

# Recover Virtual Machines with vSphere Replication

With vSphere Replication, you can recover virtual machines that were successfully replicated at the target site. You can recover one virtual machine at a time.

#### **Prerequisites**

Verify that the virtual machine at the source site is powered off. If the virtual machine is powered on, an error message reminds you to power it off.

#### **Procedure**

- 1 Log in to the target site by using the vSphere Web Client or vSphere Client.
- 2 On the home page, click **Site Recovery** and click **Open Site Recovery**.
- 3 On the Site Recovery home page, select a site pair and click **View Details**.
- 4 Click the **Replications** tab and select a replication from **Reverse replications**.
- 5 Click the Recover icon.
- 6 Select whether to recover the virtual machine with all the latest data, or to recover the virtual machine with the most recent data available on the target site.

| Option                     | Description                                                                                                    |
|----------------------------|----------------------------------------------------------------------------------------------------|
| Synchronize recent changes | Performs a full synchronization of the virtual machine from the source site to the target site before recovering the virtual machine. Selecting this option avoids data loss, but it is only available if the data of the source virtual machine is accessible. You can only select this option if the virtual machine is powered off.            |
| Use latest available data  | Recovers the virtual machine by using the data from the most recent replication on the target site, without performing synchronization. Selecting this option results in the loss of any data that has changed since the most recent replication. Select this option if the source virtual machine is inaccessible or if its disks are corrupted. |

- 7 (Optional) Select the **Power on the virtual machine after recovery** check box.
- 8 Click Next.
- 9 Select the recovery folder and click Next.
- **10** Select the target compute resource and click **Next**.
- 11 (Optional) If the virtual machine contains hard disks for which you have not enabled replication, select a target destination to attach an existing disk or detach the disk, and click **Next**.

This page only appears if the virtual machine contains hard disks for which you have not enabled replication.

- To select a target destination, click **Browse** and navigate to a folder on a datastore in which disk file is placed.
- To detach the disk and exclude disk files from the recovery, click **Detach**.

#### 12 Click Finish.

vSphere Replication validates the provided input and recovers the virtual machine. If successful, the virtual machine status changes to Recovered. The virtual machine appears in the inventory of the target site.

If you enabled multiple point in time instances when you configured replication for the virtual machine, vSphere Replication presents the retained instances as standard snapshots after a successful recovery. You can select one of these snapshots to revert the virtual machine. vSphere Replication does not preserve the memory state when you revert to a snapshot.

If the recovery fails, the replication of the virtual machines reverts to the replication state before the attempted recovery. For more information about the failed recovery attempt, check the last recovery error message in the replication details pane or check vCenter Server tasks.

The recovery might also fail if you use the same name for the virtual machine in a scenario where you use vSphere Replication to replicate a virtual machine in a single vCenter Server and the vCenter Server instance has only one host in its inventory. See Error Recovering Virtual Machine in a Single vCenter Server Instance for more information.

After a successful recovery, vSphere Replication disables the virtual machine for replication if the source site is still available. When the virtual machine is powered on again, it does not send replication data to the recovery site. To unconfigure the replication, click the **Remove** icon.

When the source virtual machine is no longer in the vCenter Server inventory, the replication is removed from the **Forward Replications** tab, but it can still be found in the **Reverse Replications** tab on the target site.

If a replicated virtual machine is attached to a distributed virtual switch and you attempt to perform a recovery in an automated DRS cluster, the recovery operation succeeds but the resulting virtual machine cannot be powered on. To attach it to the correct network, edit the recovered virtual machine settings.

vSphere Replication disconnects virtual machine network adapters to prevent damage in the production network. After recovery, you must connect the virtual network adapters to the correct network. A target host or cluster might lose access to the DVS the virtual machine was configured with at the source site. In this case, manually connect the virtual machine to a network or other DVS to successfully power on the virtual machine.

# Failback of Virtual Machines in vSphere Replication

Failback of virtual machines between vCenter Server sites is a manual task in vSphere Replication. Automated failback is not available.

After performing a successful recovery on the target vCenter Server site, you can perform failback. Click **Reverse replications** and manually configure a new replication in the reverse direction, from the target site to the source site. The disks on the source site are used as replication seeds, so that vSphere Replication only synchronizes the changes made to the disk files on the target site. For more information on replication seeds, see Replicating Virtual Machines Using Replication Seeds.

Before you configure a reverse replication, you must unregister the virtual machine from the inventory on the source site.

# Troubleshooting vSphere Replication

Known troubleshooting information can help you diagnose and correct problems that occur while replicating and recovering virtual machines with vSphere Replication.

If you have problems with deploying vSphere Replication, replicating or recovering virtual machines, or connecting to databases, you can troubleshoot them. To help identify the problem, you might need to collect and review vSphere Replication logs and send them to VMware Support.

See Chapter 11 Monitoring and Managing Replications in vSphere Replication to learn about replication states and how to identify replication issues.

You can also search for solutions to problems in the VMware knowledge base at http://kb.vmware.com.

This chapter includes the following topics:

- Generate vSphere Replication Support Bundle
- vSphere Replication Events and Alarms
- Solutions for Common vSphere Replication Problems

# Generate vSphere Replication Support Bundle

You can use the vSphere Replication virtual appliance management interface (VAMI) to generate a support bundle for system monitoring and troubleshooting. A VMware support engineer might request the bundle during a support call.

To access and download the vSphere Replication logs, you need access to the vSphere Replication VAMI. vSphere Replication rotates its logs when the log file reaches 50 MB and keeps at most 12 compressed log files. For more options on how to collect automatically vSphere Replication logs, see <a href="https://kb.vmware.com/s/article/2013091">https://kb.vmware.com/s/article/2013091</a>.

#### **Prerequisites**

- Verify that the vSphere Replication appliance is powered on.
- Verify that you have administrator privileges to configure the vSphere Replication appliance.

#### **Procedure**

1 Use a supported browser to log in to the vSphere Replication VAMI.

The URL for the VAMI is https://vr-appliance-address:5480.

- 2 Click the VR tab and click Support.
- 3 Click **Generate** to generate a .zip package of the current vSphere Replication logs.

A link to the package containing the replication and system logs appears. Log files from the vSphere Replication appliance and all connected Additional vSphere Replication Servers are included in the same package.

- 4 Click the link to download the package.
- 5 (Optional) Click **Delete** next to existing log packages to delete them individually.

## Manually Access the vSphere Replication Logs

You can copy and use the vSphere Replication logs for system monitoring and troubleshooting. A VMware support engineer might request these logs during a support call.

Use SCP or Win SCP to copy log folders and files from the vSphere Replication appliance and all Additional vSphere Replication Servers.

- /opt/vmware/hms/logs/
- /opt/vmware/var/log/lighttpd/
- /var/log/vmware/
- /var/log/boot.msg
- /var/opt/apache-tomcat/logs/dr.log

# vSphere Replication Events and Alarms

vSphere Replication supports event logging. You can define alarms for each event that can trigger if the event occurs. This feature provides a way to monitor the health of your system and to resolve potential problems, ensuring reliable virtual machine replication.

You can define and edit alarms to alert you when a specific vSphere Replication event occurs, such as after you configure a virtual machine for replication. See *View and Edit Alarm Settings in the vSphere Web Client* in the vSphere Web Client documentation.

# List of vSphere Replication Events

vSphere Replication Replication monitors replications and the underlying replication infrastructure, and generates different types of events.

Table 13-1. vSphere Replication Events

| Event Name                                                | Event Description                                                                                     | Event Type                                                      | Categ | Event Target    |
|-----------------------------------------------------------|----------------------------------------------------------------------------------------------------|-----------------------------------------------------------------|-------|-----------------|
| Event Name                                                | Event Description                                                                                     | Event Type                                                      | ory   | Event Target    |
| vSphere Replication configured                            | Virtual machine is<br>configured for<br>vSphere Replication                                           | com.vmware.vcHms.r<br>eplicationConfiguredE<br>vent             | Info  | Virtual Machine |
| vSphere Replication<br>unconfigured                       | Virtual machine was unconfigured for vSphere Replication                                              | com.vmware.vcHms.r<br>eplicationUnconfigure<br>dEvent           | Info  | Virtual Machine |
| Host configured for<br>vSphere Replication                | Host is configured for vSphere Replication                                                            | com.vmware.vcHms.h<br>ostConfiguredForHbr<br>Event              | Info  | Host System     |
| Host unconfigured for<br>vSphere Replication              | Host with managed<br>object id <host moid=""><br/>was unconfigured for<br/>vSphere Replication</host> | com.vmware.vcHms.h<br>ostUnconfiguredForH<br>brEvent            | Info  | Folder          |
| Virtual machine is not configured for vSphere Replication | Virtual machine is experiencing problems with vSphere Replication and must be reconfigured            | com.vmware.vcHms.v<br>mMissingReplication<br>ConfigurationEvent | Error | Virtual Machine |
| VM cleaned up from<br>vSphere Replication                 | Virtual machine cleaned up from vSphere Replication configuration                                     | com.vmware.vcHms.v<br>mReplicationConfigur<br>ationRemovedEvent | Info  | Virtual Machine |
| RPO violated                                              | Virtual machine vSphere Replication RPO is violated by <x> minutes</x>                                | com.vmware.vcHms.r<br>poViolatedEvent                           | Error | Virtual Machine |
| RPO restored                                              | Virtual machine<br>vSphere Replication<br>RPO is not longer<br>violated                               | com.vmware.vcHms.r<br>poRestoredEvent                           | Info  | Virtual Machine |
| Remote vSphere<br>Replication site is<br>disconnected     | Connection to the remote vSphere Replication site <sitename> is down</sitename>                       | com.vmware.vcHms.r<br>emoteSiteDownEvent                        | Error | Folder          |
| Remote vSphere<br>Replication site is<br>connected        | Connection to the remote vSphere Replication site <sitename> is established</sitename>                | com.vmware.vcHms.r<br>emoteSiteUpEvent                          | Info  | Folder          |
| VR Server<br>disconnected                                 | vSphere Replication<br>server <vr server=""><br/>disconnected</vr>                                    | com.vmware.vcHms.h<br>brDisconnectedEvent                       | Info  | Folder          |

Table 13-1. vSphere Replication Events (Continued)

| Event Name                                                             | Event Description                                                                                                    | Event Type                                                 | Categ<br>ory | Event Target    |
|------------------------------------------------------------------------|----------------------------------------------------------------------------------------------------|------------------------------------------------------------|--------------|-----------------|
| VR Server reconnected                                                  | vSphere Replication<br>server <vr server=""><br/>reconnected</vr>                                                                                                    | com.vmware.vcHms.h<br>brReconnectedEvent                   | Info         | Folder          |
| Invalid vSphere<br>Replication cleaned up                              | Virtual machine <vm<br>name&gt; was removed<br/>from vCenter Server<br/>and its<br/>vSphere Replication<br/>state was cleaned up</vm<br>                                 | com.vmware.vcHms.r<br>eplicationCleanedUp<br>Event         | Info         | Folder          |
| Virtual machine recovered from replica                                 | Recovered virtual<br>machine <vm name=""><br/>from<br/>vSphere Replication<br/>image</vm>                                                                                | com.vmware.vcHms.v<br>mRecoveredEvent                      | Info         | Virtual Machine |
| vSphere Replication<br>cannot access<br>datastore                      | Datastore is not<br>accessible for<br>vSphere Replication<br>Server                                                                                                    | com.vmware.vcHms.d<br>atastoreInaccessibleE<br>vent        | Error        | Datastore       |
| vSphere Replication<br>handled a disk addition<br>on a virtual machine | vSphere Replication<br>detected and handled<br>the addition of a disk<br>to virtual machine<br><vm name="">. Disks<br/>added are <disk<br>name&gt;</disk<br></vm>        | com.vmware.vcHms.h<br>andledVmDiskAddEv<br>ent             | Info         | Virtual Machine |
| vSphere Replication<br>handled a disk removal<br>on a virtual machine  | vSphere Replication<br>detected and handled<br>the addition of a disk<br>to virtual machine<br><vm name="">. Disks<br/>added are <disk<br>name&gt;</disk<br></vm>        | com.vmware.vcHms.h<br>andledVmDiskRemov<br>eEvent          | Info         | Virtual Machine |
| Failed to resolve storage policy                                       | Failed to resolve a specific storage policy for the provided storage profile ID <pre><pre><pre><pre><pre><pre><pre><pre></pre></pre></pre></pre></pre></pre></pre></pre> | com.vmware.vcHms.f<br>ailedResolvingStorag<br>ePolicyEvent | Error        | Datastore       |

Table 13-1. vSphere Replication Events (Continued)

| Event Name                                      | Event Description                                                                                                    | Event Type                                                 | Categ       | Event Target    |
|-------------------------------------------------|----------------------------------------------------------------------------------------------------|------------------------------------------------------------|-------------|-----------------|
| vSphere Replication paused                      | vSphere Replication was paused as a result of a configuration change, such as a disk being added or reverting to a snapshot where disk states are different | hbr.primary.SystemPa<br>usedReplication                    | Error       | Virtual Machine |
| Invalid vSphere<br>Replication<br>configuration | Invalid<br>vSphere Replication<br>configuration                                                                                                    | hbr.primary.InvalidVm<br>ReplicationConfigurati<br>onEvent | Error       | Virtual Machine |
| Sync started                                    | Sync started                                                                                                    | hbr.primary.DeltaStart edEvent                             | Info        | Virtual Machine |
| Application consistent sync completed           | Application consistent sync completed                                                                                                    | hbr.primary.AppQuies<br>cedDeltaCompletedE<br>vent         | Info        | Virtual Machine |
| File-system consistent sync completed           | File-system<br>consistent sync<br>completed                                                                                                    | hbr.primary.FSQuiesc<br>edDeltaCompletedEv<br>ent          | Info        | Virtual Machine |
| Unquiesced crash consistent sync completed      | Quiescing failed or<br>the virtual machine is<br>powered off.<br>Unquiesced crash<br>consistent sync<br>completed.                                          | hbr.primary.Unquiesc<br>edDeltaCompletedEv<br>ent          | Warni<br>ng | Virtual Machine |
| Crash consistent sync completed                 | Crash consistent sync completed                                                                                                    | hbr.primary.DeltaCom<br>pletedEvent                        | Info        | Virtual Machine |
| Sync failed to start                            | Sync failed to start                                                                                                    | hbr.primary.FailedToS<br>tartDeltaEvent                    | Error       | Virtual Machine |
| Full-sync started                               | Full-sync started                                                                                                    | hbr.primary.SyncStart edEvent                              | Info        | Virtual Machine |
| Full-sync completed                             | Full-sync completed                                                                                                    | hbr.primary.SyncCom<br>pletedEvent                         | Info        | Virtual Machine |
| Full-sync failed to start                       | Full-sync failed to start                                                                                                    | hbr.primary.FailedToS<br>tartSyncEvent                     | Error       | Virtual Machine |
| Sync aborted                                    | Sync aborted                                                                                                    | hbr.primary.DeltaAbor<br>tedEvent                          | Warni<br>ng | Virtual Machine |
| No connection to VR<br>Server                   | No connection to<br>vSphere Replication<br>Server                                                                                                    | hbr.primary.NoConne<br>ctionToHbrServerEve<br>nt           | Warni<br>ng | Virtual Machine |

Table 13-1. vSphere Replication Events (Continued)

| Event Name                                | Event Description                                  | Event Type                                                 | Categ<br>ory | Event Target    |
|-------------------------------------------|----------------------------------------------------|------------------------------------------------------------|--------------|-----------------|
| Connection to VR<br>Server restored       | Connection to VR<br>Server has been<br>restored    | hbr.primary.Connectio<br>nRestoredToHbrServ<br>erEvent     | Info         | Virtual Machine |
| vSphere Replication configuration changed | vSphere Replication configuration has been changed | hbr.primary.VmReplic<br>ationConfigurationCh<br>angedEvent | Info         | Virtual Machine |

## Solutions for Common vSphere Replication Problems

Known troubleshooting information can help you diagnose and correct problems with vSphere Replication.

# Error at vService Bindings When Deploying the vSphere Replication Appliance

When you deploy the vSphere Replication appliance, you get an error at vService bindings in the Deploy OVF Template wizard.

#### **Problem**

When you deploy the vSphere Replication, an error appears at vService bindings in the Deploy OVF Template wizard.

 $\label{thm:supported} Unsupported section '\{http://www.vmware.com/schema/ovf\}vServiceDependencySection' (A vService dependency) \\$ 

#### Cause

This error is typically the result of the vCenter Management Web service being paused or stopped.

### Solution

Attempt to start the vCenter Management Web service. If vCenter Server is running as a Linux virtual appliance, reboot the appliance.

## OVF Package is Invalid and Cannot be Deployed

When you attempt to deploy OVF for the vSphere Replication appliance, an OVF package error might occur.

### Problem

The error OVF package is invalid and cannot be deployed might appear while you attempt to deploy the vSphere Replication appliance.

#### Cause

This problem is due to the vCenter Server port being changed from the default of 80.

#### Solution

If possible, change the vCenter Server port back to 80.

## Connection Errors Between vSphere Replication and SQL Server Cannot Be Resolved

You cannot resolve a connection error between the vSphere Replication appliance and SQL Server.

#### **Problem**

vSphere Replication cannot connect to SQL Server, and you have insufficient information to solve this problem.

#### Cause

Several issues can cause this problem, and initially available information about the problem is insufficient to affect a resolution.

#### Solution

- 1 Use a file management tool to connect to the vSphere Replication appliance.
  - For example, you might use SCP or WinSCP. Connect using the root account, which is the same account used to connect to the VAMI.
- 2 Delete any files you find in /opt/vmware/hms/logs.
- 3 Connect to the VAMI and attempt to save the vSphere Replication configuration.
  - This action recreates the SQL error.
- 4 Connect to the vSphere Replication appliance again and find the hms-configtool.log file which is in /opt/vmware/hms/logs.

This log file contains information about the error that just occurred. Use this information to troubleshoot the connection problem, or provide the information to VMware for further assistance. See Reconfigure vSphere Replication to Use an External Database.

# Configuring Replication Fails for Virtual Machines with Two Disks on Different Datastores

If you try to configure vSphere Replication on a virtual machine that includes two disks that are contained in different datastores, the configuration fails.

#### **Problem**

Configuration of replication fails with the following error:

Multiple source disks with device keys *device\_keys* point to the same destination datastore and file path *disk\_path*.

#### Cause

This problem occurs because vSphere Replication does not generate a unique datastore path or file name for the destination virtual disk.

### Solution

If you select different datastores for the VMDK files on the protected site, you must also select different datastores for the target VMDK files on the secondary site.

Alternatively, you can create a unique datastore path by placing the VMDK files in separate folders on a single target datastore on the secondary site.

## vSphere Replication Service Fails with Unresolved Host Error

If the address of vCenter Server is not set to a fully qualified domain name (FQDN) or to a literal address, the vSphere Replication service can stop unexpectedly or fail to start after a reboot.

#### **Problem**

The vSphere Replication service stops running or does not start after a reboot. The error unable to resolve host: non-fully-qualified-name appears in the vSphere Replication logs.

### Solution

- 1 In the vSphere Web Client or vSphere Client, select the vCenter Server instance and click the **Configure** tab.
- 2 Under **Settings**, click **Advanced Settings** and verify that the VirtualCenter. FQDN key is set to either a fully qualified domain name or to a literal address.
- 3 Use a supported browser to log in to the vSphere Replication VAMI.
  - The URL for the VAMI is https://vr-appliance-address:5480.
- 4 (Optional) Review and confirm the browser security exception to proceed to the login page.
- **5** Enter the root user name and password for the appliance.
  - You configured the root password during the OVF deployment of the vSphere Replication appliance.
- 6 Click the VR tab and click Configuration.
- 7 Enter the same FQDN or literal address for vCenter Server, as you set for the VirtualCenter.FQDN key.
- 8 Click Save and Restart Service to apply the changes.

# Error Recovering Virtual Machine in a Single vCenter Server Instance

You might receive an error message when you are recovering a virtual machine with the same name in a single vCenter Server instance.

#### **Problem**

Unable to register the recovered virtual machine  $VM\_name$  with configuration file  $< path\_to\_vmx\_config\_file>$ .

#### Cause

You cannot recover virtual machines with the same name in the same source and destination folder in the vCenter Server inventory.

#### Solution

Recover the virtual machine in a different VMs and Templates folder in the same data center. Optionally, after successful recovery, you can remove the old virtual machine from the vCenter inventory and drag the recovered virtual machine to the required virtual machine folder.

## vSphere Replication RPO Violations

You might encounter RPO violations even if vSphere Replication is running successfully at the recovery site.

#### **Problem**

When you replicate virtual machines, you might encounter RPO violations.

#### Cause

RPO violations might occur for one of the following reasons:

- Network connectivity problems between source hosts and vSphere Replication servers at the target site.
- As a result of changing the IP address, the vSphere Replication server has a different IP address.
- The vSphere Replication server cannot access the target datastore.
- Slow bandwidth between the source hosts and the vSphere Replication servers.

To calculate bandwidth requirements, see http://kb.vmware.com/kb/2037268.

#### Solution

- Search the vmkernel.log at the source host for the vSphere Replication server IP address to see any network connectivity problems.
- Verify that the vSphere Replication server IP address is the same. If it is different, reconfigure all the replications, so that the source hosts use the new IP address.

- Check /var/log/vmware/\*hbrsrv\* at the vSphere Replication appliance at the target site for problems with the server accessing a target datastore.
- Verify that you have sufficient bandwidth.

## vSphere Replication Appliance Extension Cannot Be Deleted

If you delete the vSphere Replication appliance virtual machine, the virtual appliance management interface (VAMI) is not available to delete the appliance extension that still exists in vCenter Server.

#### **Problem**

Deleting the vSphere Replication appliance does not remove the vSphere Replication extension from vCenter Server.

#### Solution

- 1 Use the Managed Object Browser (MOB) to delete the vSphere Replication extension manually.
- 2 Redeploy the appliance and reconfigure the replications.

For more information, see Unregister vSphere Replication from vCenter Server If the Appliance Was Deleted.

## vSphere Replication Does Not Start After Moving the Host

If you move the ESXi Server on which the vSphere Replication appliance runs to the inventory of another vCenter Server instance, vSphere Replication operations are not available. If you reinstall vCenter Server, vSphere Replication operations are also unavailable.

### Problem

If the ESXi Server instance on which vSphere Replication runs is disconnected from vCenter Server and is connected to another vCenter Server instance, you cannot access vSphere Replication functions. If you try to restart vSphere Replication, the service does not start.

#### Cause

The OVF environment for the vSphere Replication appliance is stored in the vCenter Server database. When the ESXi host is removed from the vCenter Server inventory, the OVF environment for the vSphere Replication appliance is lost. This action disables the mechanisms that the vSphere Replication appliance uses to authenticate with vCenter Server.

#### Solution

- 1 (Optional) If possible, redeploy the vSphere Replication appliance and configure all replications and if possible, reuse the existing .vmdk files as initial copies.
  - a Power off the old vSphere Replication appliances.
  - b Remove any temporary hbr\* files from the target datastore folders.

- c Deploy new vSphere Replication appliances and connect the sites.
- d Configure all replications, reusing the existing replica .vmdk files as initial copies.
- 2 (Optional) If you cannot redeploy the vSphere Replication appliance, use the VAMI to connect vSphere Replication to the original vCenter Server instance.
  - a Reconnect the ESXi host to vCenter Server.
  - b Connect to the VAMI of the vSphere Replication server at https://vr-server-address:5480 .
  - c Click the **VR** tab and click **Configuration**.
  - d Enter username:password@vcenter\_server\_address in vCenter Server Address, where user name and password are credentials of the vCenter Server administrator.
  - e Enter the correct managed object id of the appliance VM in **Appliance VM MO value**. Use the vCenter Server MOB to obtain the appliance id.
  - f Click Save and Restart Service.

If you use the VAMI solution, you must repeat the steps each time that you change the vSphere Replication certificate.

## Unexpected vSphere Replication Failure Results in a Generic Error

vSphere Replication includes a generic error message in the logs when certain unexpected failures occur.

#### **Problem**

Certain unexpected vSphere Replication failures result in the error message

A generic error occurred in the vSphere Replication Management Server.

In addition to the generic error, the message provides more detailed information about the problem, similar to the following examples.

- A generic error occurred in the vSphere Replication Management Server. Exception details: 'org.apache.http.conn.HttpHostConnectException: Connection to https://vCenter\_Server\_address refused'. This error relates to problems connecting to vCenter Server.
- Synchronization monitoring has stopped. Please verify replication traffic connectivity between the source host and the target vSphere Replication Server. Synchronization monitoring will resume when connectivity issues are resolved. This problem relates to a synchronization operation error.

Error – Unable to reverse replication for the virtual machine 'virtual machine name'. VRM Server generic error. Please check the documentation for any troubleshooting information. Exception details: 'org.hibernate.exception.LockAcquisitionException: Transaction (Process ID 57) was deadlocked on lock resources with another process and has been chosen as the deadlock victim. Rerun the transaction. This problem relates to a deadlock in Microsoft SQL

#### Cause

Server.

vSphere Replication sends this message when it encounters configuration or infrastructure errors. For example, network issues, database connection issues, or host overload.

#### Solution

Check the Exception details message for information about the problem. Depending on the details of the message, you can choose to retry the failed operation, restart vSphere Replication, or correct the infrastructure.

# Reconnecting Sites Fails If One of the vCenter Servers Has Changed Its IP Address

When the vCenter Server address of one site changes, the connection status between two sites is displayed as Not connected and you cannot reconnect the sites.

#### **Problem**

If you have two connected sites, and the vCenter Server address of either site changes, the connection status Not connected appears and you cannot reconnect the sites.

#### Solution

- 1 Log in the VAMI for the vSphere Replication appliance that is registered to the vCenter Server whose address has changed.
- 2 Reconfigure the vSphere Replication appliance with the new vCenter Server address.
- 3 Click Save and Restart.
- In the vSphere Replication user interface, from the list of target sites, select the connection that indicates Not connected status.
- 5 Click the Reconfigure Site Pair button.
  - The Reconfigure Site Pair wizard starts.
- 6 Enter the PSC address and the credentials of a user that has the **VRM remote.Manage VRM** privilege assigned, and click **Next**.
  - You can verify the PSC address in the vSphere Replication VAMI on the target site, on the **SSO** tab under **VR**, in the **LookupService Address** text box.

- 7 Select a vCenter Server on the second site, select vSphere Replication from the list of services, and click Next.
- 8 Review the settings and click **Finish**.
- **9** Verify that the connection between the two sites is successfully restored and the status is Connected.

# Uploading a Valid Certificate to vSphere Replication Results in a Warning

When you upload a custom certificate to the vSphere Replication appliance, you see a warning even if the certificate is valid.

#### **Problem**

When you use the virtual appliance management interface (VAMI) in Internet Explorer to upload certificates to the vSphere Replication appliance, you see a certificate error:

The certificate installed with warnings. Remote VRM systems with the 'Accept only SSL certificate signed by a

trusted CA' option enabled may be unable to connect to this site for the following reason: The certificate was not issued

for use with the given hostname: vr\_appliance\_hostname.

#### Solution

Ignore this error, or connect to the VAMI by using a supported browser other than Internet Explorer.

## vSphere Replication Server Registration Takes Several Minutes

vSphere Replication server registration might take a long time depending on the number of hosts in the vCenter Server inventory.

#### **Problem**

If the vCenter Server inventory contains a few hundred or more hosts, the Register VR Server task takes more than a few minutes to complete.

#### Cause

vSphere Replication updates the SSL thumbprint registry of each host. The vCenter Server Events pane displays Host is configured for vSphere Replication for each host as the vSphere Replication server registration task progresses.

#### Solution

- 1 Wait for the registration task to complete.
  - After it finishes, you can use vSphere Replication for incoming replication traffic.
- 2 Alternatively, edit /opt/vmware/hms/conf/hms-configuration.xml and change the hms-config-host-at-hbr-threadpool-size parameter to a higher value to enable parallel processing of more hosts at a time and restart the vSphere Replication management server /etc/init.d/hms restart

# Generating Support Bundles Disrupts vSphere Replication Recovery

If you generate a vSphere Replication log bundle and at the same time attempt to run a recovery, the recovery might fail.

#### **Problem**

In heavily loaded environments, generating log bundles can cause vSphere Replication connection problems during recovery operations. Recovery fails with the error

A generic error occurred in the vSphere Replication Management Server. Exception details: 'Failed write-locking object: object\_ID'.

#### Cause

vSphere Replication server is blocked when the log bundle is generated. This situation occurs if the storage for the vSphere Replication virtual machine is overloaded.

#### Solution

Rerun the recovery. If the recovery still fails, reevaluate the storage bandwidth requirements of the cluster on which vSphere Replication is running, and the network bandwidth if the storage is NAS.

## vSphere Replication Operations Take a Long Time to Complete

Some vSphere Replication operations might take a long time to complete during a heavy load.

#### **Problem**

Operations such as recovering virtual machines fail with the following error:

Object  $object\_GUID$  is locked by another ongoing operation in vSphere Replication Management Server. Try again later.

### Cause

When running under heavy load, some vSphere Replication operations might take a longer time to complete and other operations can fail with this error because a background update operation on the replication group is slow and holds a lock on the replication for a long time.

#### Solution

Retry the failed operation after a few minutes.

## vSphere Replication Operations Fail with Authentication Error

An error message appears when you try to configure a replication between two sites, though the sites are paired.

#### **Problem**

If two sites are paired, and, while the vSphere Web Client is open on the source site, you restart the vCenter Server and the vSphere Replication Management Server on the target site, when you try to configure a replication from the source to the target site, the configuration task fails with the following error message:

Cannot verify login credentials. The authentication service infrastructure is not responding.

The following error message appears in the HMS log file on the restarted target site:

The VMOMI call does not contain an HMS session ID.

The following error message appears in the HMS log file on the source site:

Cannot check login credentials. Authentication service infrastructure failed.

#### Cause

When you establish a connection between two sites, the connection is cached in the user session on both sites. When you restart the vCenter Server and the vSphere Replication Management Server on the target site, the information about user sessions is discarded. Because the vSphere Web Client is open and connected to the source site, the login data remains cached in the vSphere Replication Management Server. When you configure a replication, the source site tries to connect to the target site using the cached login data. The target site interprets that data as stale and stops the reconnecting thread.

#### Solution

- Click the global Refresh button in the vSphere Web Client.
- Log out the vSphere Web Client and log back in.

# vSphere Replication Does Not Display Reverse Replications When the Source Site Is Inaccessible

The list of reverse replications between two remote sites fails to populate when the connection to the local site is refused.

#### **Problem**

When you refresh the reverse replications list on a remote site soon after the connection to the local site has become unavailable, the replications do not display due to a communication error between the two sites.

### Solution

Refresh the vSphere Web Client or vSphere Client. Alternatively, log out and log in again.

## vSphere Replication is Inaccessible After Changing vCenter Server Certificate

If you change the SSL certificate of vCenter Server, you cannot access vSphere Replication.

#### **Problem**

vSphere Replication uses certificate-based authentication to connect to vCenter Server. If you change the vCenter Server certificate, vSphere Replication is inaccessible.

#### Cause

The vSphere Replication database contains the old vCenter Server certificate.

#### Solution

◆ Log into the virtual appliance management interface (VAMI) of the vSphere Replication appliance and click **Configuration > Save and Restart Service**.

Do not change any configuration information before clicking Save and Restart Service.

vSphere Replication restarts with the new vCenter Server certificate.

## vSphere Replication Cannot Establish a Connection to the Hosts

Replications fail because vSphere Replication cannot connect to the hosts.

#### **Problem**

vSphere Replication needs access to port 80. You might see forbidden HTTP connections in the vSphere Replication logs.

#### Solution

Make sure the vSphere Replication appliance has access to port 80 on the storage hosts.

For a list of ports that must be open for vSphere Replication, see vSphere Replication Network Ports.

# Anti-virus Agent in Firewall Terminates Virtual Machine Replication

If a virtual machine contains virus information, an anti-virus agent in the firewall might detect the virus data and terminate the connection during replication.

#### **Problem**

When you reconfigure the replication and start a full sync, the replication stops in the same data block with the virus information in it unless the virus data has moved on the disk. Clones of the disk fail, but other virtual machines of the same size and configuration from the same host replicating to the same destination datastore replicate successfully.

#### Solution

Remove the virus information from the replicated guest to avoid replicating virus information.

Make an exception in the anti-virus rules in the firewall to allow the replication to proceed.

# Initial Full Synchronization of Virtual Machine Files to VMware vSAN Storage Is Slow

When using VMware vSAN storage and configuring vSphere Replication on multiple virtual machines, the initial full synchronization takes a long time to complete.

#### **Problem**

Configuring vSphere Replication on a large number of virtual machines simultaneously when using vSphere Replication with vSAN storage causes the initial full synchronization of the virtual machine files to run very slowly.

#### Cause

Initial full synchronization operations generate heavy I/O traffic. Configuring too many replications at the same time can overload the vSAN storage.

#### Solution

Configure vSphere Replication in batches of a maximum of 30 virtual machines at a time.

# Configuring Replication Fails Because Another Virtual Machine has the Same Instance UUID

You cannot configure a replication because another virtual machine already exists at the target site.

#### **Problem**

You might see the following error message:

Unable to configure replication for virtual machine VM\_name because group group\_name cannot be created. Another virtual machine configured\_VM\_name}' that has the same instance UUID instance\_UUID already exists on protection site source\_site\_name.

#### Cause

This error message might appear on the following occasions.

- If, due to a connectivity issue or some other problem, an orphaned replication remains on one of the sites while it is deleted from the other site, the orphaned replication prevents you from configuring a new replication for the same virtual machine.
- If you have paired two sites and reinstall the vSphere Replication Management server appliance or reset its database on one of the sites, the other site contains information about the old appliance and database, and prevents you from configuring new replications.

#### Solution

- If you have not reinstalled the vSphere Replication Management server, an orphaned replication exists in your environment, and you know the GID value of that replication, use the Managed Object Browser (MOB) of the vSphere Replication Management server to delete the replication.
  - a Navigate to https://vrms\_address:8043/mob/?moid=GID-orphaned\_replication\_GID&vmodl=1 Where vrms\_address is the IP address of the vSphere Replication Management server.
  - b Invoke the destroy method to remove the replication from the site on which the vSphere Replication Management server runs.
- If you have not reinstalled the vSphere Replication Management server and orphaned replication exists in your environment, but you do not know the GID value of that replication, the value can be retrieved from the log files or the vSphere Replication Management server database. Contact VMware Global Support Services for assistance.
- If the vSphere Replication Management server on one of the sites was reinstalled or otherwise reset:
  - a Reinstall the vSphere Replication Management server at the other site or reset its database.
  - b Connect the sites and register any additional vSphere Replication server appliances.
  - c Remove any temporary hbr\* files left over from the target datastore folders.
  - d Configure all replications, reusing the existing replica .vmdk files as replication seeds.

## **Not Active Replication Status of Virtual Machines**

The replication status of a virtual machine might appear as Not active without an obvious reason.

### Problem

You use a vSphere Replication Server on the target site to manage replications, and the replication status for the virtual machines that this vSphere Replication Server manages is Not active though there is no obvious reason for this status.

#### Cause

The vSphere Replication appliance does not check the connectivity between vSphere Replication Server instances that you register and the ESXi host on the primary site. If you deploy vSphere Replication servers on the target site, but these servers cannot access the ESXi host on the primary site, the vSphere Replication servers register successfully with the vSphere Replication appliance, but cannot operate as expected.

#### Solution

• If the replication status of a virtual machine is Not active, check the network connectivity between the host on which the replicated virtual machine is running and the target vSphere Replication Server.

# vSphere Replication Operations Run Slowly as the Number of Replications Increases

As you increase the number of virtual machines that you replicate, vSphere Replication operations can run more slowly.

#### **Problem**

Response times for vSphere Replication operations can increase as you replicate more virtual machines. You possibly experience recovery operation timeouts or failures for a few virtual machines, and RPO violations.

#### Cause

Every virtual machine in a datastore generates regular read and write operations. Configuring vSphere Replication on those virtual machines adds another read operation to the regular read and write operations, which increases the I/O load on the storage. The performance of vSphere Replication depends on the I/O load of the virtual machines that you replicate and on the capabilities of the storage hardware. If the load generated by the virtual machines, combined with the extra I/O operations that vSphere Replication introduces, exceeds the capabilities of your storage hardware, you might experience slow response times.

#### Solution

When running vSphere Replication, if response times are greater than 30 ms, reduce the number of virtual machines that you replicate to the datastore. Alternatively, increase the capabilities of your hardware. If you suspect that the I/O load on the storage is an issue and you are using VMware vSAN storage, monitor the I/O latency by using the monitoring tool in the vSAN interface.

# Error at Reconfiguring the vSphere Replication Management Server from the Virtual Appliance Management Interface

When you click **Save and Restart** in the virtual appliance management interface (VAMI) of vSphere Replication, the HMS service cannot start, and you can no longer manage replications.

#### **Problem**

If you use the virtual appliance management interface (VAMI) to install a new SSL certificate, to change the IP address of the VRM host, or apply another setting on the VR tab, and you click **Save and Restart**, the following error message appears:

Missing command-line argument.

### Cause

The OVF environment of the vSphere Replication appliance might be missing or corrupted.

#### Solution

- 1 Establish an SSH connection to the vSphere Replication appliance and navigate to /opt/vmware/etc/vami/.
- 2 Open the ovfEnv.xml.
  - a If the ovfEnv.xml file is not empty, search for the vServiceEnvironmentSection element. If the vServiceEnvironmentSection element is missing, there might be a problem with the vCenter Management Web Services process on the vCenter Server machine. Verify that the vCenter Management Web Services is running on the vCenter Server machine and then try powering the vSphere Replication appliance off and on. To power the appliance off and on, use the vSphere Web Client while you are connected to the vCenter Server, and not directly to the ESXi host.
  - b If the ovfEnv.xml file is empty, try to power off and on the vSphere Replication appliance by using the vSphere Web Client while you are connected to the vCenter Server, and not directly to the ESXi host.
- 3 If powering the vSphere Replication appliance does not resolve the issue, most certainly the appliance has been temporarily removed and re-added in the vCenter Server. There is no solution for restoring the OVF environment in that case. You must re-deploy the vSphere Replication appliance by using an empty database, and configure all replications from scratch.

# Unable to Establish an SSH Connection to the vSphere Replication Appliance

SSH connections to the vSphere Replication appliance are disabled.

### **Problem**

To apply custom settings to vSphere Replication, you need to establish an SSH connection to the vSphere Replication appliance, and modify certain configuration files.

To transfer files from and to the vSphere Replication appliance, you use SCP or SFTP protocol.

Because the SSH connections are disabled, you cannot apply the changes that you need, and you cannot transfer files.

### Cause

By default, SSH connections to the vSphere Replication appliance are disabled to strengthen the security in your environment.

### Solution

#### **Prerequisites**

Verify that you have the root user credentials to log in to the vSphere Replication appliance.

#### Procedure

- 1 In the vSphere Web Client, right-click the vSphere Replication Management (HMS) virtual machine, and select **Open Console**.
- 2 Log in as the root user, and run the following script.

```
/usr/bin/enable-sshd.sh
```

#### Procedure

The script configures the vSphere Replication appliance to enable SSH connections.

## The Replication Pauses When You Add a New Disk To the Source VM

You added a new disk to the source VM, which made the replication pause.

#### **Problem**

When you add a new disk to the source VM, the replication pauses.

#### Cause

vSphere Replication detects the addition of a disk to a VM and generates an event such as vSphere Replication handled a disk addition on a virtual machine.

#### Solution

Include or exclude the new disk in the replication.

You can set up and view an alarm for the event by using the vSphere Web Client. See the vSphere Administration with the vSphere Client documentation for details.

# The vSphere Replication Appliance Root File System Switches to Read-only Mode and Login Fails

The vSphere Replication appliance root file system switches to read-only mode, and you cannot log in.

### Problem

vSphere Replication server cannot update its database and becomes unresponsive. Login through vSphere Replication virtual appliance management interface (VAMI) UI, ssh, or console fails. Attempts to use the appliance console to log in result in the following error message:

Read-only file system.

#### Cause

To prevent data corruption the vSphere Replication appliance is configured to put its root file system in read—only mode when it detects a problem with the underlying storage.

### Solution

- 1 Resolve the storage problem or use Storage vMotion to migrate the vSphere Replication appliance to another storage.
- 2 Reboot the vSphere Replication appliance.
- 3 Verify that you can log in by using the VAMI UI and the appliance console.